## **Active@ UNDELETE**

ULTIMATE DATA RECOVERY SOLUTIONS

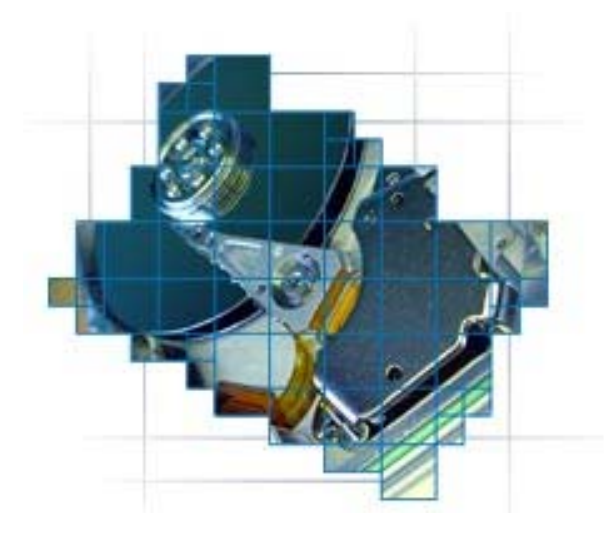

## User Guide

Version Number 5.1

#### Active@ UNDELETE v 5.1 END-USER LICENSE AGREEMENT

~~~~~~~~~~~~~~~~~~~~~~~~~~~~~~~~~~~~~~~~~~~~~~~~~~~~~

Copyright (c) 1998-2004 Active Data Recovery Software

All rights reserved.

~~~~~~~~~~~~~~~~~~~~~~~~~~~~~~~~~~~~~~~~~~~~~~~~~~~~~

IMPORTANT-READ CAREFULLY: This End-User License Agreement ("EULA") is a legal agreement between you (either an individual or a single entity) and The Active Data Recovery Software for the Active@ UNDELETE later referred to as 'SOFTWARE'. By installing, copying, or otherwise using the SOFTWARE you agree to be bound by the terms of this EULA. If you do not agree to the terms of this EULA, do not install or use the SOFTWARE.

WE REQUIRE ALL OUR DEALERS TO PROVIDE EACH PURCHASER WITH FREE DEMO OF THE SOFTWARE TO GET A FULL UNDERSTANDING OF THE CAPABILITIES AND THE EASE OF USE OF THE SOFTWARE. OUR DEALERS HAD TO RECOMMEND YOU TO DOWNLOAD DEMO. WE WON'T ISSUE ANY REFUNDS AFTER PURCHASING FULL VERSION OF THE SOFTWARE.

Active Data Recovery Software may have patents, patent applications, trademarks, copyrights, or other intellectual property rights covering subject matter in this document. The furnishing of this document does not give you any license to these patents, trademarks, copyrights, or other intellectual property.

SOFTWARE LICENSE

1. The SOFTWARE is licensed, not sold. Copyright laws and international copyright treaties, as well as other intellectual property laws and treaties protect the SOFTWARE.

2. GRANT OF LICENSE.

(a) FREE DEMO COPY. You may use the full featured DEMO SOFTWARE without charge on an evaluation basis to recover any files having size less than 64Kb. You must pay the license fee and register your copy to recover files bigger than 64Kb in size.

(b) REDISTRIBUTION OF DEMO COPY. If you are using DEMO SOFTWARE on an evaluation basis you may make copies of the DEMO SOFTWARE as you wish; give exact copies of the original DEMO SOFTWARE to anyone; and distribute the DEMO SOFTWARE in its unmodified form via electronic means (Internet, BBS's, Shareware distribution libraries, CD-ROMs, etc.). You may not charge any fee for the copy or use of the evaluation DEMO SOFTWARE itself, but you may charge a distribution fee that is reasonably related to any cost you incur distributing the DEMO SOFTWARE (e.g. packaging). You must not represent in any way that you are selling the software itself. Your distribution of the DEMO SOFTWARE will not entitle you to any compensation from Active Data Recovery Software. You must distribute a copy of this EULA with any copy of the Software and anyone to whom you distribute the SOFTWARE is subject to this EULA.

(c) REGISTERED COPY. After you have purchased the license for SOFTWARE, and have received the registration key and the SOFTWARE distribution package, you are licensed to copy the SOFTWARE only into the memory of the number of computers corresponding to the number of licenses purchased. The primary user of the computer on which each licensed copy of the SOFTWARE is installed may make a second copy for his or her exclusive use on a portable computer. Under no other circumstances may the SOFTWARE be operated at the same time on more than the number of computers for which you have paid a separate license fee. You may not duplicate the SOFTWARE in whole or in part, except that you may make one copy of the SOFTWARE for backup or archival purposes. You may terminate this license at any time by destroying the original and all copies of the SOFTWARE in whatever form. You may permanently transfer all of your rights under this EULA provided you transfer all copies of the SOFTWARE (including copies of all prior versions if the SOFTWARE is an upgrade) and retain none, and the recipient agrees to the terms of this EULA.

3. RESTRICTIONS. You may not reverse engineer, decompile, or disassemble the SOFTWARE, except and only to the extent that such activity is expressly permitted by applicable law notwithstanding this limitation. You may not rent, lease, or lend the SOFTWARE. You may permanently transfer all of your rights under this EULA, provided the recipient agrees to the terms of this EULA. You may not use the SOFTWARE to perform any unauthorized transfer of information (e.g. transfer of files in violation of a copyright) or for any illegal purpose.

4. SUPPORT SERVICES. Active Data Recovery Software may provide you with support services related to the SOFTWARE. Use of Support Services is governed by the Active Data Recovery Software polices and programs described in the online documentation and web site, and/or other Active Data Recovery Software-provided materials, as they may be modified from time to time. Any supplemental software code provided to you as part of the Support Services shall be considered part of the SOFTWARE and subject to the terms and conditions of this EULA. With respect to technical information you provide to Active Data Recovery Software as part of the Support Services, Active Data Recovery Software may use such information for its business purposes, including for product support and development. Active Data Recovery Software will not utilize such technical information in a form that personally identifies you.

5. TERMINATION. Without prejudice to any other rights, Active Data Recovery Software may terminate this EULA if you fail to comply with the terms and conditions of this EULA. In such event, you must destroy all copies of the SOFTWARE.

6. COPYRIGHT. The SOFTWARE is protected by copyright law and international treaty provisions. You acknowledge that no title to the intellectual property in the SOFTWARE is transferred to you. You further acknowledge that title and full ownership rights to the SOFTWARE will remain the exclusive property of Active Data Recovery Software and you will not acquire any rights to the SOFTWARE except as expressly set forth in this license. You agree that any copies of the SOFTWARE will contain the same proprietary notices which appear on and in the SOFTWARE.

7. DISCLAIMER OF WARRANTY. Active Data Recovery Software expressly disclaims any warranty for the SOFTWARE. THE SOFTWARE AND ANY RELATED DOCUMENTATION IS PROVIDED "AS IS" WITHOUT WARRANTY OF ANY KIND, EITHER EXPRESS OR IMPLIED, INCLUDING, WITHOUT LIMITATION, THE IMPLIED WARRANTIES OR MERCHANTABILITY, FITNESS FOR A PARTICULAR PURPOSE, OR NONINFRINGEMENT. THE ENTIRE RISK ARISING OUT OF USE OR PERFORMANCE OF THE SOFTWARE REMAINS WITH YOU.

8. LIMITATION OF LIABILITY. IN NO EVENT SHALL ACTIVE DATA RECOVERY SOFTWARE OR ITS SUPPLIERS BE LIABLE TO YOU FOR ANY CONSEQUENTIAL, SPECIAL, INCIDENTAL, OR INDIRECT DAMAGES OF ANY KIND ARISING OUT OF THE DELIVERY, PERFORMANCE, OR USE OF THE SOFTWARE, EVEN IF ACTIVE DATA RECOVERY SOFTWARE HAS BEEN ADVISED OF THE POSSIBILITY OF SUCH DAMAGES. IN ANY EVENT, ACTIVE DATA RECOVERY SOFTWARE'S ENTIRE LIABILITY UNDER ANY PROVOSION OF THIS EULA SHALL BE LIMITED EXCLUSIVELY TO PRODUCT REPLACEMENT.

Active Data Recovery Software reserves all rights not expressly granted here.

Active Data Recovery Software is a registered business name of [LSoft Technologies Inc.](http://www.lsoft.net)

## **Contents**

### **GETTING STARTED WITH ACTIVE@ UNDELETE**

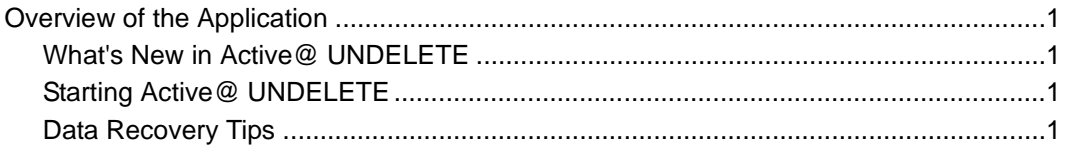

## **ACTIVE@ UNDELETE EXPLORER**

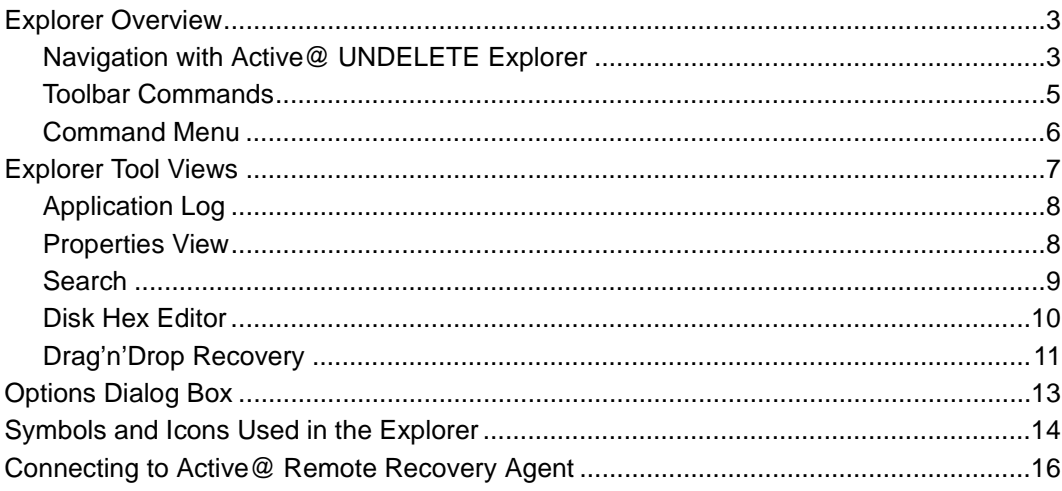

## **USING ACTIVE@ UNDELETE**

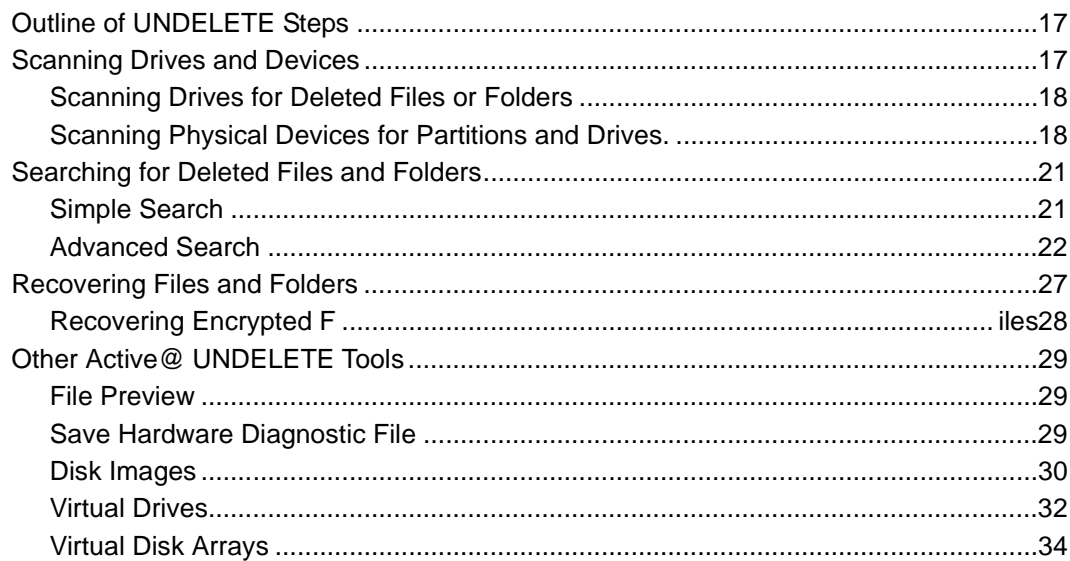

## **ACTIVE@ UNDELETE WIZARDS**

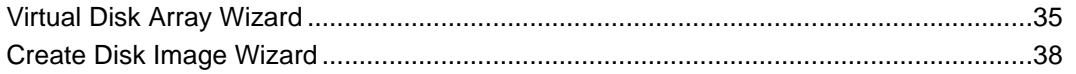

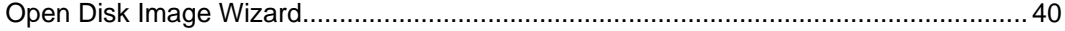

## **ACTIVE@ UNDELETE NETWORK EDITION**

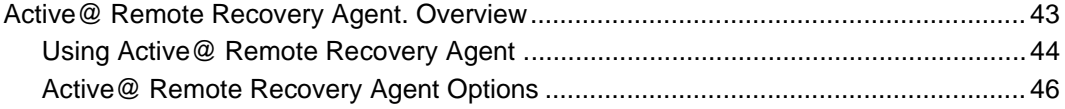

## **UNDERSTANDING ADVANCED UNDELETE PROCESS**

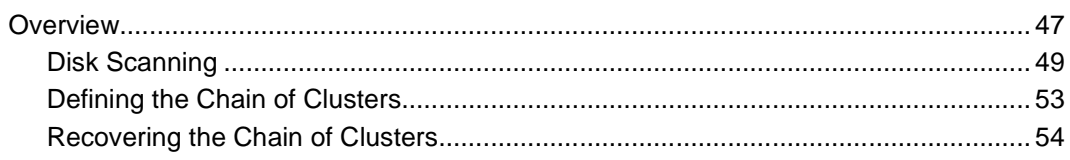

### **DATA RECOVERY CONCEPTS**

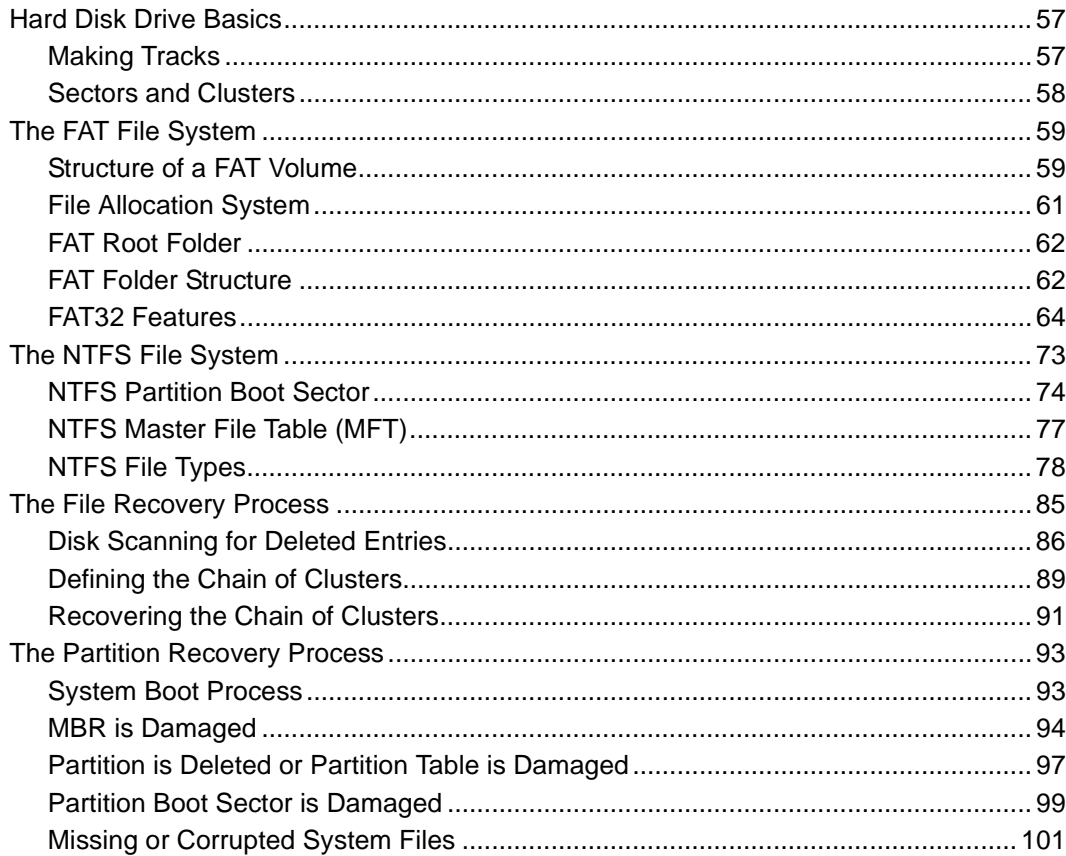

# <span id="page-4-0"></span>**1 GETTING STARTED WITH ACTIVE@ UNDELETE**

This chapter gives an overview of **Active@ UNDELETE** application.

<span id="page-4-4"></span><span id="page-4-3"></span><span id="page-4-2"></span><span id="page-4-1"></span>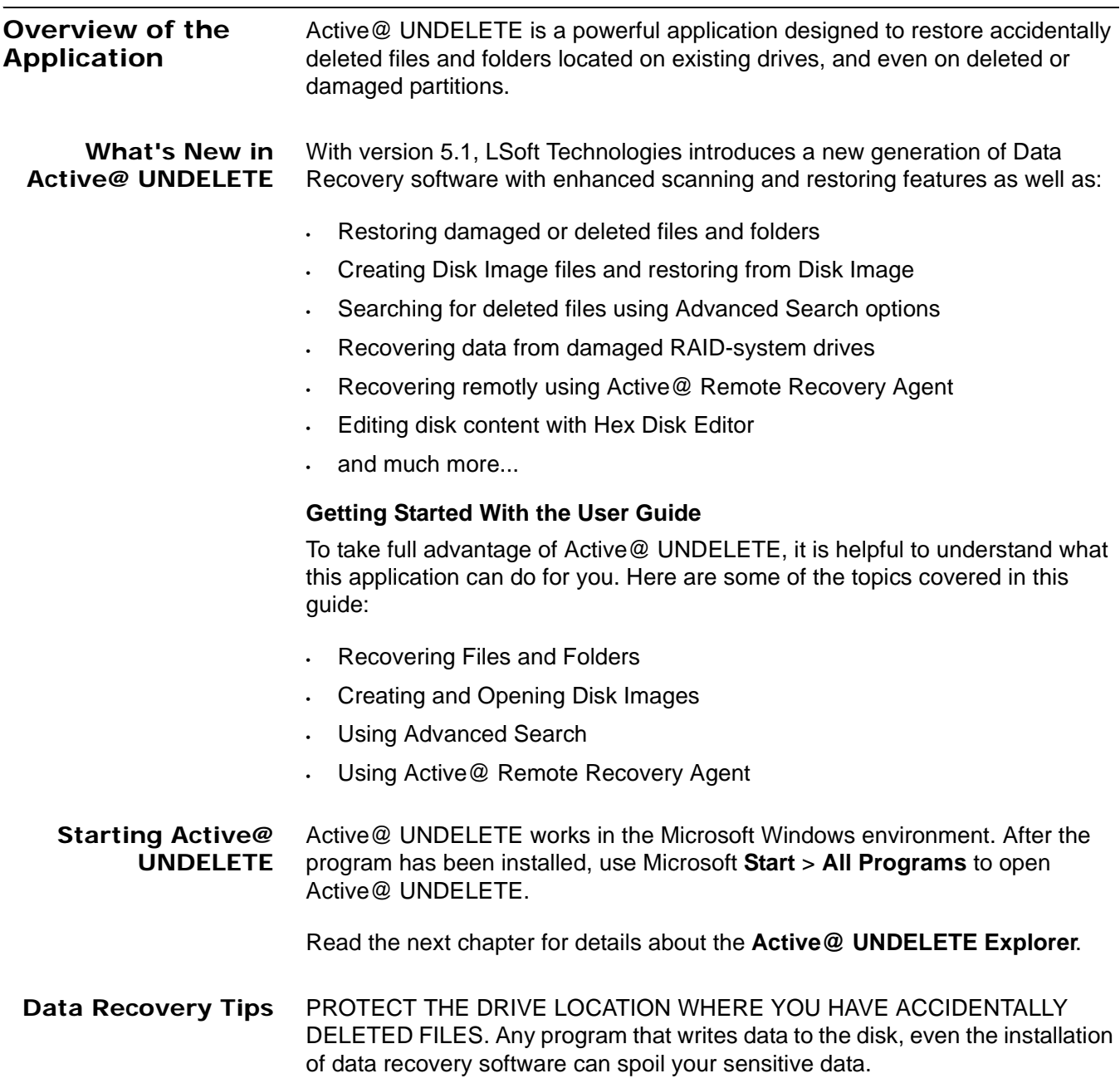

DO NOT SAVE DATA ONTO THE SAME DRIVE THAT YOU FOUND ERASED DATA, WHICH YOU ARE TRYING TO RECOVER! While saving recovered data onto the same drive where sensitive data was located, you can spoil the process of recovering by overwriting table records for this and other deleted entries. It is better to save data onto another logical, removable, network or floppy drive.

IF YOU HAVE AN EXTRA HARD DRIVE, OR OTHER LOGICAL DRIVES THAT ARE BIG ENOUGH, CREATE A DISK IMAGE. A **Disk Image** is a single-file mirror copy of the contents of your logical drive. Backing up the contents of the whole drive - including deleted data - is a good safety precaution in case of failed recovery. Before you start recovering deleted files, create a Disk Image for this drive.

## <span id="page-6-0"></span>**2 ACTIVE@ UNDELETE EXPLORER**

<span id="page-6-2"></span><span id="page-6-1"></span>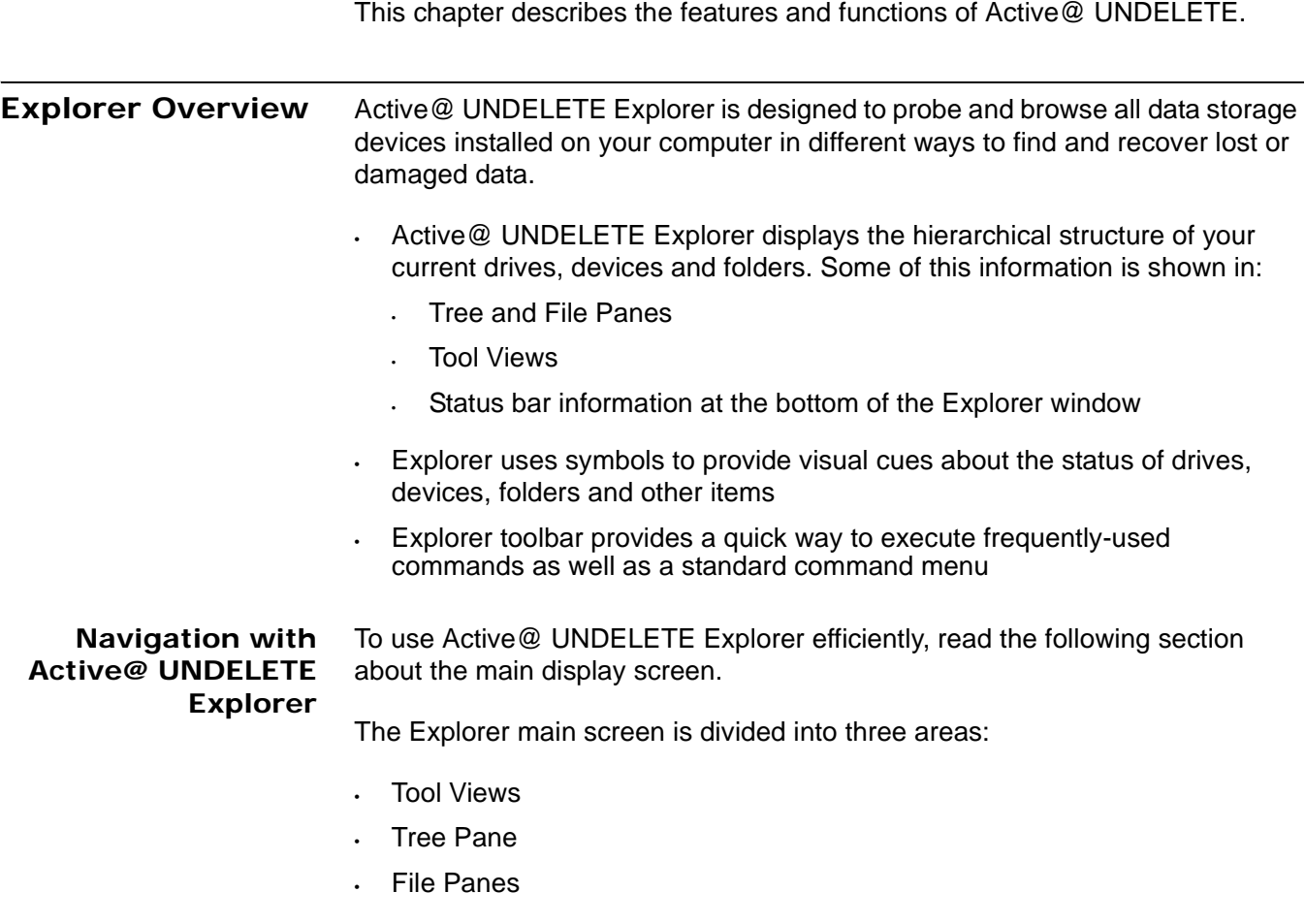

The figure below helps illustrate the three areas:

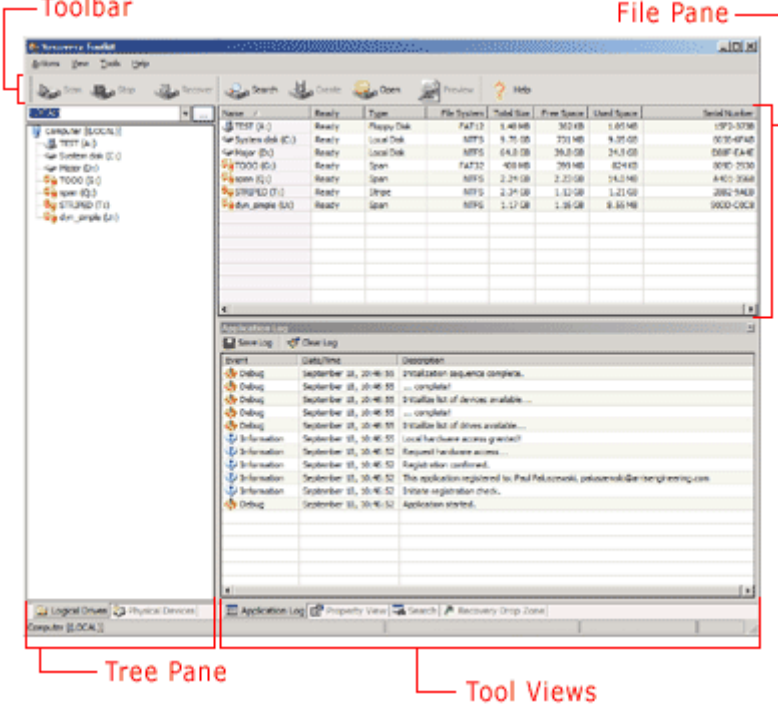

**Figure 2-1** Active@ UNERASER Main Screen

A description of these areas follows:

#### **Tree Pane**

The two main folders in this tree are named Local Drives and Local Devices.

- **Local Drives** All logical drives recognized by the operating system. You can perform these tasks:
	- Browse the accessible logical drive tree for a specific drive location
	- Scan logical drives for deleted or damaged areas
	- Create a local drive Disk Image
- **Local Devices** All physical devices attached to the system. Here you can perform these tasks:
	- Browse accessible physical devices for a specific device
	- Scan a device, using one of the three available scan methods
	- Create a device Disk Image
	- Browse the hierarchical structure of devices, partitions, drives and so on

It is easy to switch between logical drives and physical devices in the same tree pane.

#### **File Pane**

The File Pane is used to display the detail elements of the currently selected tree item. In this pane you can sort the displayed list by clicking on column header. The column by which the list has been sorted will be highlighted.

#### **Tool Views**

The Tool Views extend the detail level of selected elements and provide additional tools in the context of your navigation.

<span id="page-8-0"></span>**Toolbar Commands** The table below describes commands found on the toolbar:

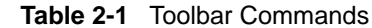

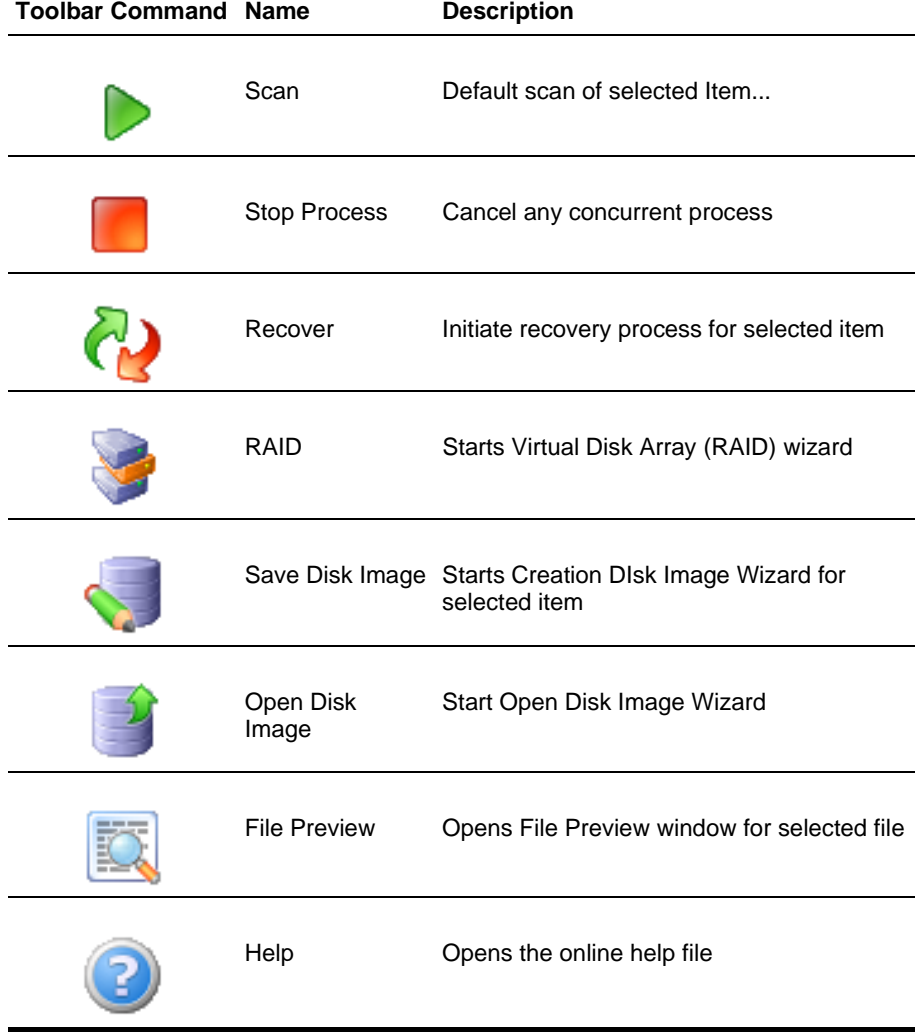

#### <span id="page-9-0"></span>**Command Menu** The table below describes commands found in the menus on the command menu bar:

**Table 2-2** Command Menu Commands

| Command<br><b>Menu Item</b> | Icon | Command                            | <b>Description</b>                                                                                              |
|-----------------------------|------|------------------------------------|----------------------------------------------------------------------------------------------------|
| Action                      |      | Scan                               | Initiate scan process for context item.                                                                         |
|                             |      | Stop                               | Stop or cancel any current process such<br>as scanning, searching etc.                                          |
|                             |      | Recover                            | Initiate Recovery process for context item.                                                                     |
|                             | Ы    | Save PC Info                       | Save data storage devices' diagnostic<br>information into the file.                                             |
|                             | IJ   | Connect                            | Connect to Active@ Remote Recovery<br>Agent.                                                                    |
|                             |      | Exit                               | Close the application.                                                                                          |
| Edit                        |      | <b>Add Virtual</b><br>Partition    | Create a virtual partition under selected<br>device.                                                            |
|                             |      |                                    | Load Partition Info Load previously saved partition info for<br>selected device.                                |
|                             |      |                                    | Save Partition Info Save Partition Info (all detected or created<br>virtual partitions) for selected device.    |
|                             |      | <b>Active Table</b>                | Set Active Table for selected partition. It<br>can be FAT1 or FAT2 for FAT or \$MFT or<br>@MFT Mirror for NTFS. |
|                             |      | <b>Duplicate Partition</b><br>Info | Create a copy of selected partition with<br>corresponding device as virtual partition.                          |
|                             |      | <b>Modify Partition</b><br>Info    | Open a dialog box that allows you to<br>modify selected partition properties.                                   |
|                             |      | <b>Delete Partition</b><br>Info    | Delete selected virtual (detected) partition<br>form corresponding device.                                      |
|                             |      | Open in Hex<br>Editor              | Opens selected item for editing in Disk Hex<br>Editor.                                                          |
| View                        |      | Application Log                    | Show or hide Application Log view.                                                                              |
|                             |      | Property View                      | Show or hide Property view.                                                                                     |
|                             |      | Search View                        | Show or hide Search view.                                                                                       |
|                             |      | Drag'n'Drop<br>Recovery            | Show or hide Drag and Drop Recovery<br>view.                                                                    |
|                             |      | Disk Hex Editor                    | Show or hide Disk HEX Editor view.                                                                              |

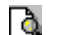

File Preview Show File Preview for context file item.

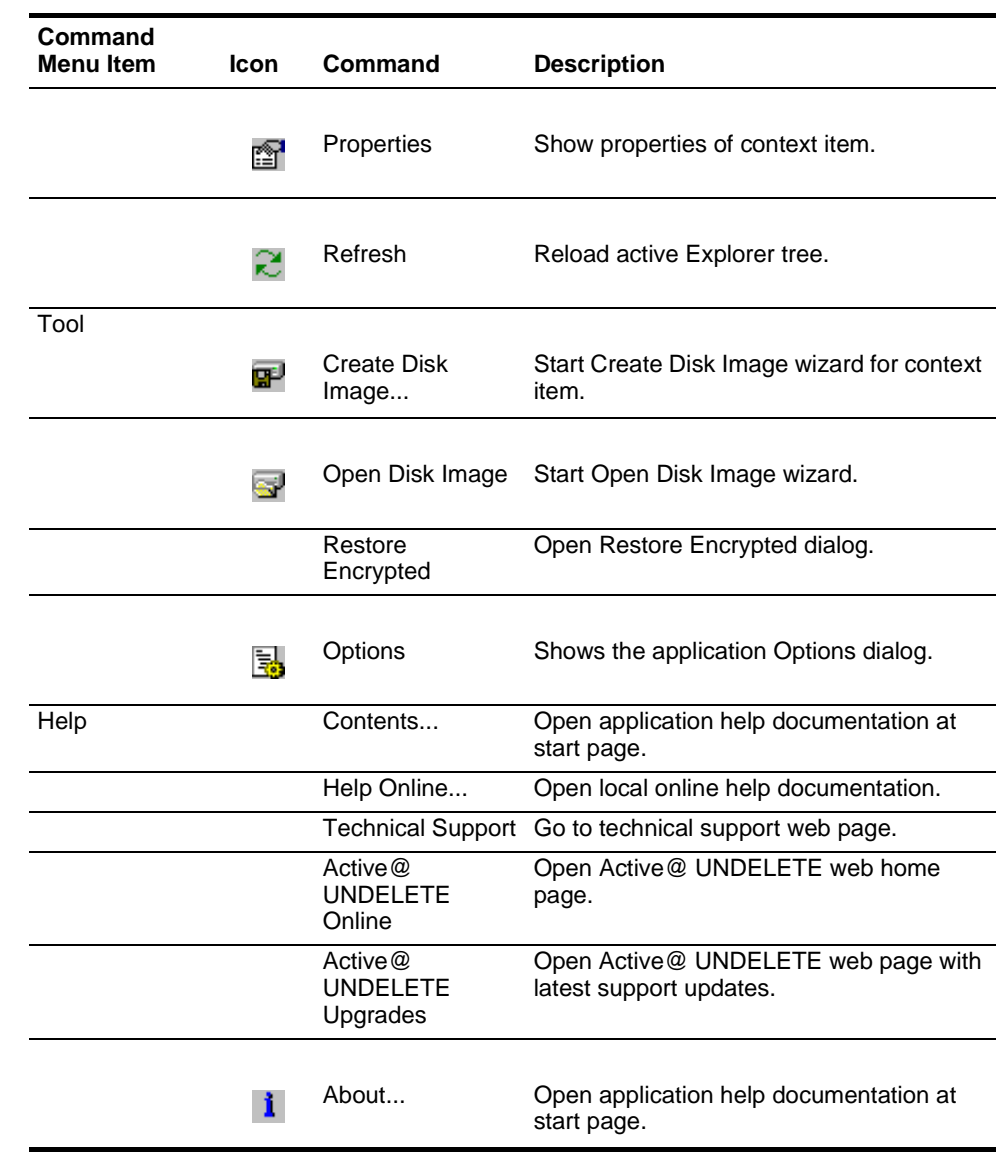

#### <span id="page-10-0"></span>**Explorer Tool Views**

Active@ UNDELETE Explorer Tool Views give you the ability to see additional information about navigated items, observe data flow and get access to most advanced features of Active@ UNDELETE.

Access Explorer Tool Views by selecting tabs at the bottom of the Explorer window. The tabs are labelled as follows:

- Application Log
- **Properties View**
- Search
- Disk HEX Editor
- Drag'n'Drop Recovery

Detailed descriptions about each Explorer Tool View window appears below:

<span id="page-11-0"></span>**Application Log** This log screen monitors each action taken by the application and displays messages, notifications and other service information. Use the messages in this screen to observe and further understand the flow of the recovery process.

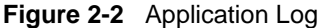

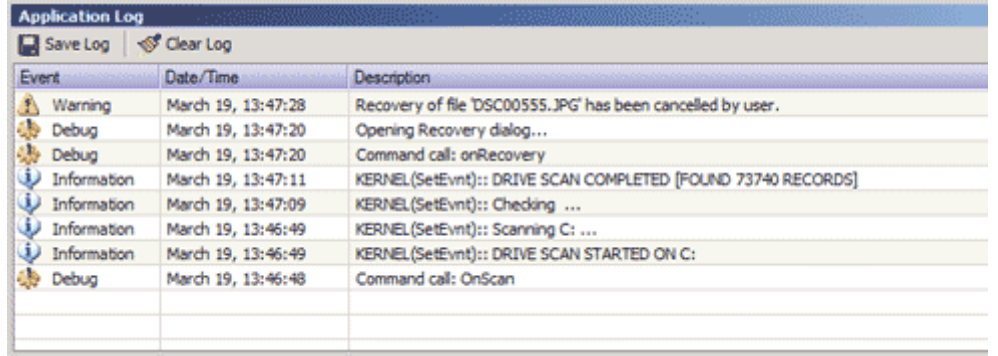

The toolbar buttons are provided for convenience.

**Save Log** Save the application log contents in a text file. You will be prompted for a path to save this file.

**Clear Log** Remove all notes from the Application Log view and start with a clean pane.

<span id="page-11-1"></span>**Properties View** Properties View displays detailed information about the selected item.

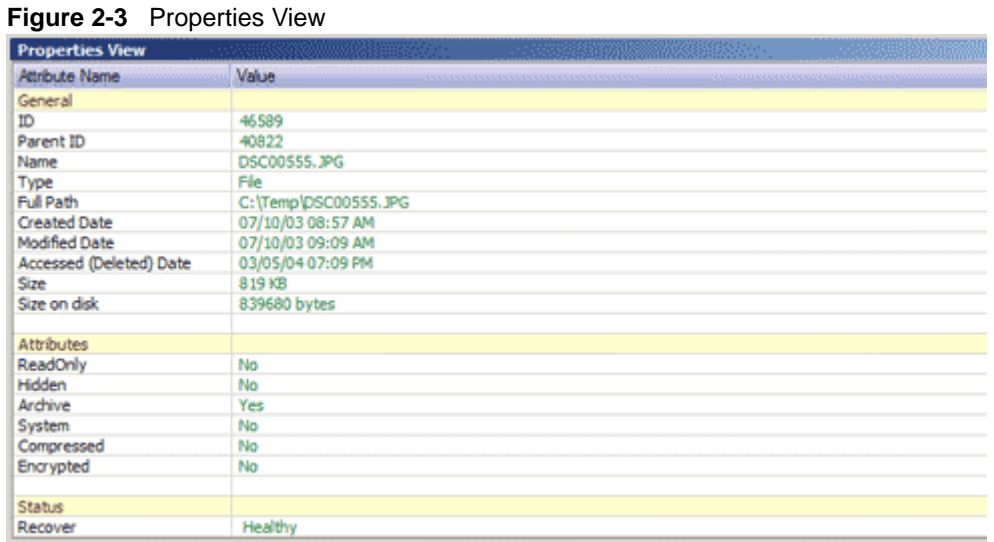

To display the Properties View of any item in Active@ UNDELETE Explorer, do any one of the following:

- If Properties View is active, select any item and view its properties.
- If Properties View is not active, select any item in the Explorer. From the Command menu toolbar, click **View** > **Properties**.
- Right-click any item in the Explorer. Click **Properties** from the context menu.

• With any item selected, click the **Property View** tab in Active@ UNDELETE Explorer.

As long as the Property View tab is active, selecting another item automatically displays information about it in Property view.

<span id="page-12-0"></span>**Search** The Search Results view is using for review search result after performing the search under selected context.

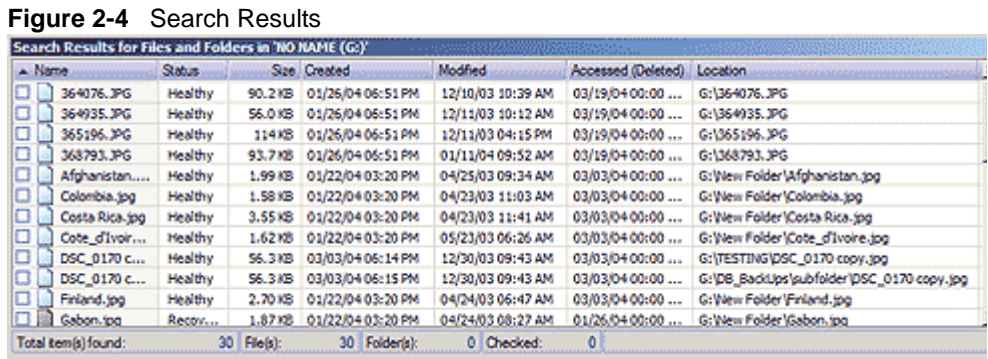

There are two types of search:

• Simple Search for Files and Folders

After completing the scanning process, you can search for files and folders by entering search criteria in the **Look for:** field, located in the Search Bar at the top of the Explorer. Select a folder in the File pane, then click **Search in** to initiate search process.

• Advanced Search

This search uses more options such as Creation Date, Size, Registered File Type and more, as searching criteria.

After a search has completed, the results appear as a list in the Search Results view. These files and folders can be opened for Hex viewing in Preview File. They can also be recovered. Recover files one-by-one or you can select check boxes for a number of files or folders and then apply recovery for all of them.

*(i) Note: If you want to search a drive that has not yet been scanned, the drive will be scanned using Simple Scan before searching.*

- <span id="page-13-0"></span>**Disk Hex Editor** Disk Hex Editor uses a simple, low-level disk viewer which displays information in binary and text modes at the same time. You can use this view to analyze the contents of data storage structure elements such as:
	- Hard disk drives
	- Floppy drives
	- Partitions
	- Files
	- Other objects

To open any of these items in the editor, select an item in Active@ UNDELETE Explorer tree pane or file pane and do one of the following:

- In the command menu, click **Edit** > **Open In Hex Editor**
- Right-click the item. Click **Open In Hex Editor** from the context menu.

The Disk Hex Editor screen appears, similar to the figure below:

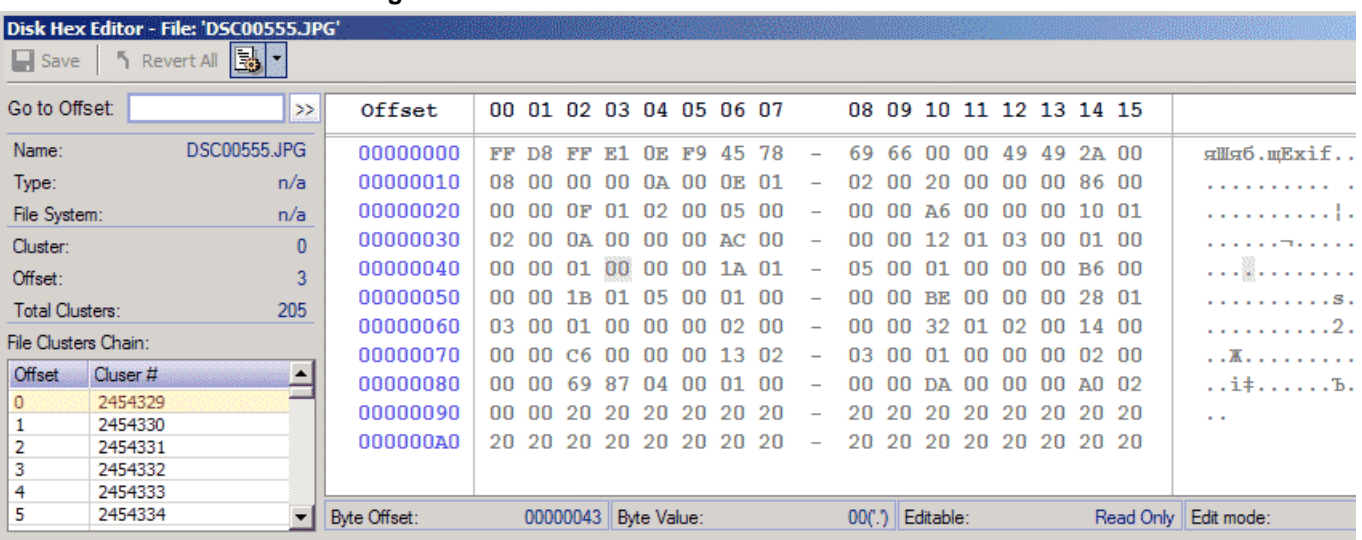

**Figure 2-5** Disk Hex Editor

Using this editor you can browse through the content of the open item using the scroll bar, keyboard arrows or the mouse wheel.

Click either the binary area or the text area to focus on it. You can also use the Tab button to switch the cursor between hexadecimal and text modes.

#### **Disk Hex Editor Options**

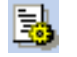

There are several options available in Disk Hex Editor. To access these options, click the Options icon in the task bar at the top of the pane. The options are described below:

**Show Data Inspector** Display or hide the Data Inspector window. When the check box is selected, the Data Inspector appears as a separate window. For more information, see **Data Inspector**, below.

**Hexadecimal Offset** Switch the display of the current address offset between hexadecimal and decimal format. When the check box is selected, offset appears in hexadecimal format.

**Allow Edit Content** Select this check box to allow editing mode in the editor. By default, this option is unchecked and you can only review the content.

#### **Data Inspector**

The Data Inspector displays whatever is currently under the cursor. It does so in ten different formats. This may help you interpret data as displayed in Disk Hex Editor.

The Data inspector window disappears when you click on another area in the explorer, and appears again when you return to the Disk Hex Editor.

#### **File Cluster Chain**

To help navigate through the content of open files, file cluster information is displayed at the left side of the editor under the object description. You can select any cluster in this list jump immediately to that cluster or simply scroll through the list to view selected cluster content.

### <span id="page-14-0"></span>**Drag'n'Drop Recovery**

Use this view to organize the list of files and folders you want to recover. Select files or folders in the file pane and drag them to the Drag'n'Drop Recovery pane.

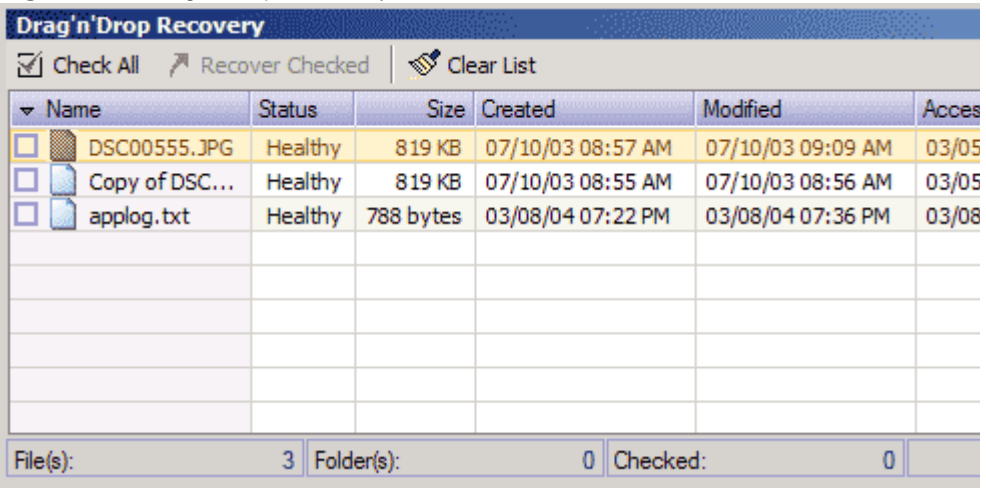

#### **Figure 2-6** Drag'n'Drop Recovery

Files appear here as a list of potential items waiting for UNDELETE recovery. Various aspects of each file is displayed. Along with the name, size and dates of each item, you will be able to view the recovery status or potential for recovery of each item.

After you have finished dragging files and folders to this list, select the check box for each file or folder you wish to recover. You can recover all files at the same time, or recover a few at a time. To select files for recovery perform any of the following actions:

• Click the **Select All** icon at the top of the pane.

- Select the check box on the left side of each item individually.
- Select a group of items using **[Shift]** and mouse click or **[Ctrl]** and mouse click. Press the **[Spacebar]** key to select or clear check boxes for all selected items.

When some or all files and folders are selected, click **Recover Checked** to initiate the recovery process. After the process starts, the Log View appears automatically.

If you selected some of the files in this pane and completed recovery for them, you can repeat the recovery process after selecting different files or folders remaining in the **Drag'n'Drop Recovery** view.

#### **Toolbar Commands for Drag'n'Drop Recovery**

**Table 2-3** Commands for Drag'n'Drop Recovery

| <b>Icon</b> | Command         | <b>Description</b>                                                  |
|-------------|-----------------|---------------------------------------------------------------------|
|             | Check All       | Select or clear check boxes for all items in the list               |
|             | Recover Checked | Initiate the recovery process for all selected items in the<br>list |
|             | Clear           | Clear the list of all contents                                      |

<span id="page-16-0"></span>**Options Dialog Box** You can change many of the settings that affect the behaviour of this application in the Options dialog box. To open the Options dialog box, click **View** > **Options**.

The table below describes the options:

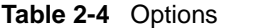

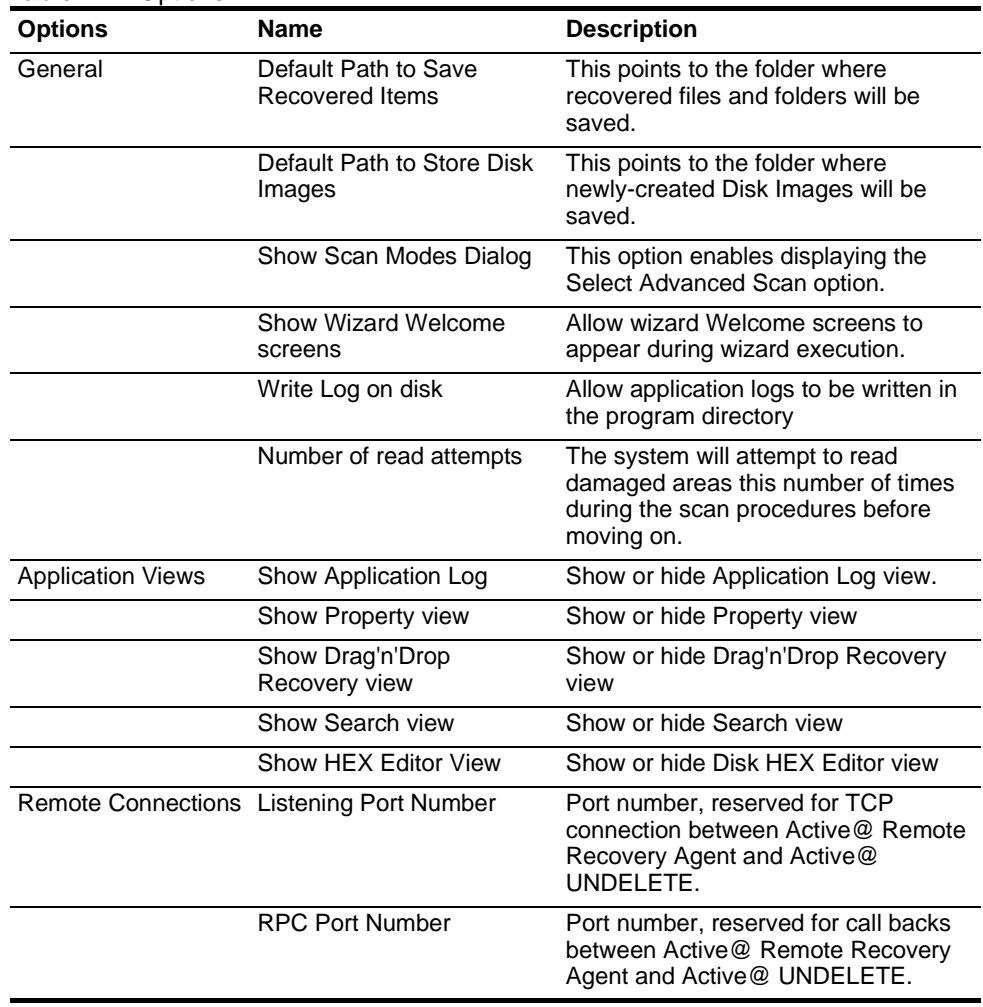

<span id="page-17-0"></span>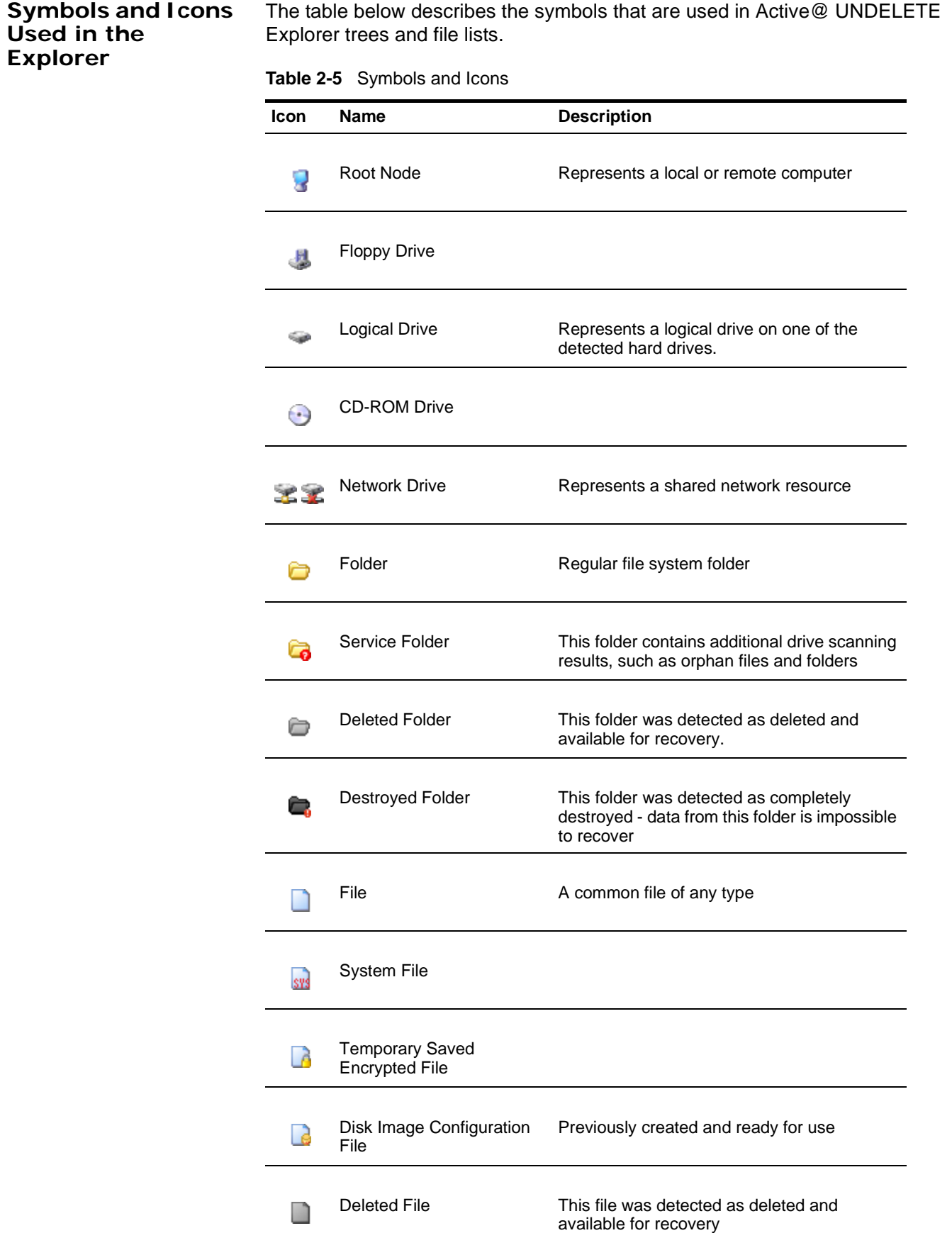

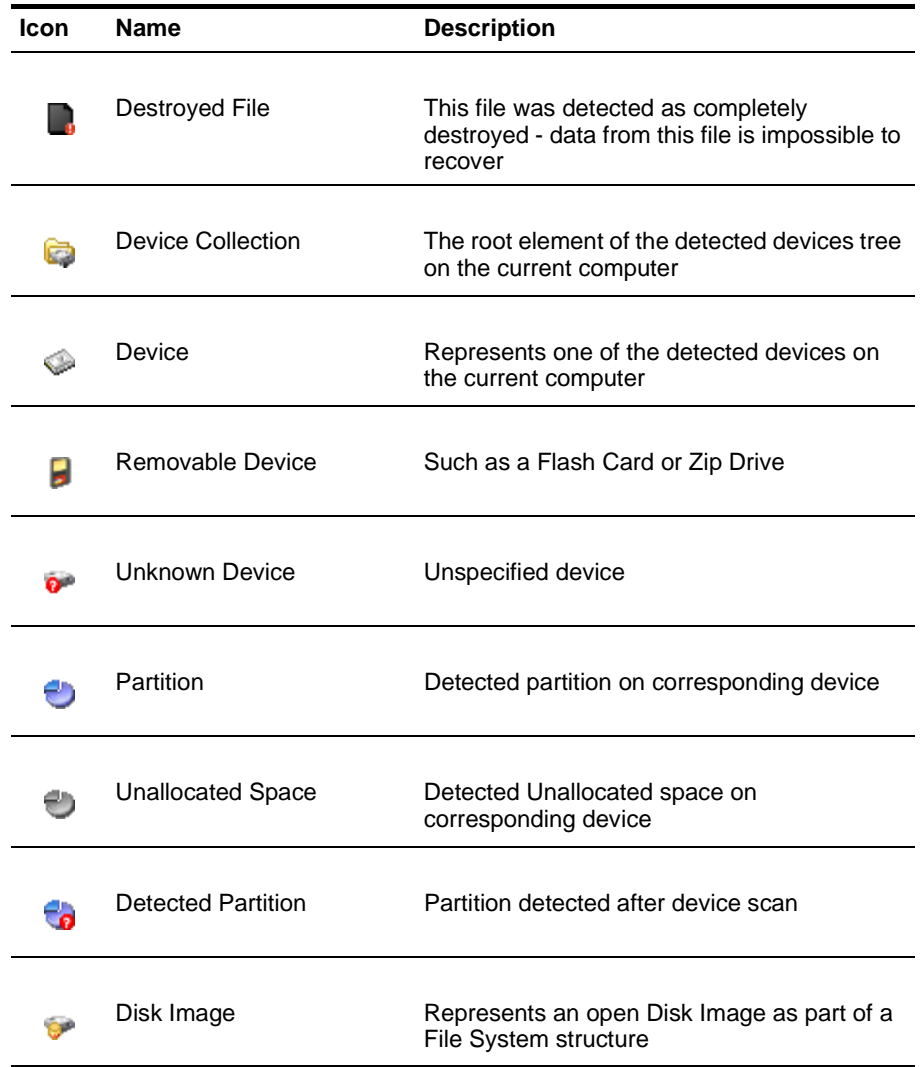

A deleted file or folder that appears as a black icon indicates that deleted file or folder has a poor chance of recovery. This may be because it has been partially or completely overwritten.

<span id="page-19-0"></span>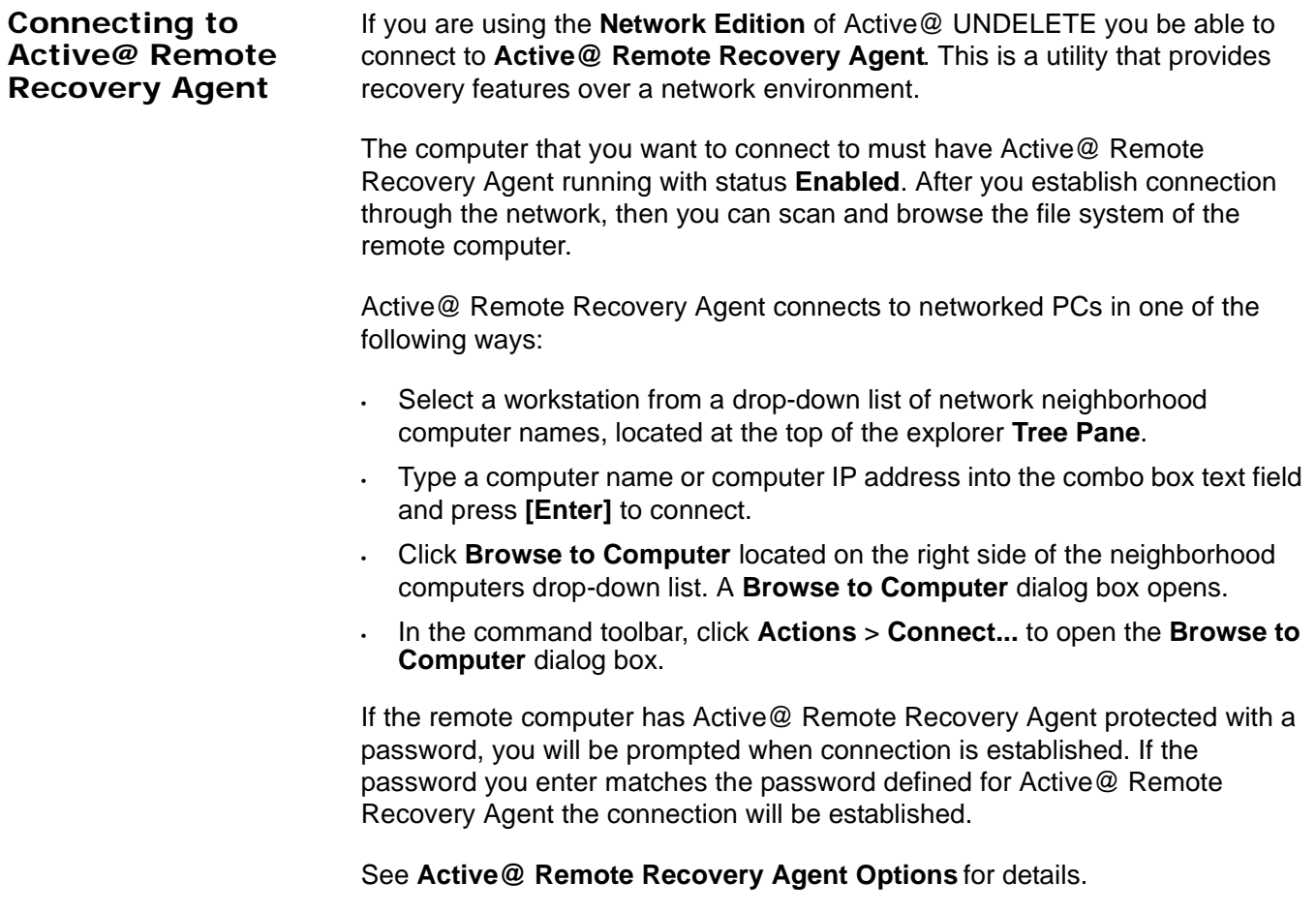

# <span id="page-20-0"></span>**3 USING ACTIVE@ UNDELETE**

<span id="page-20-2"></span><span id="page-20-1"></span>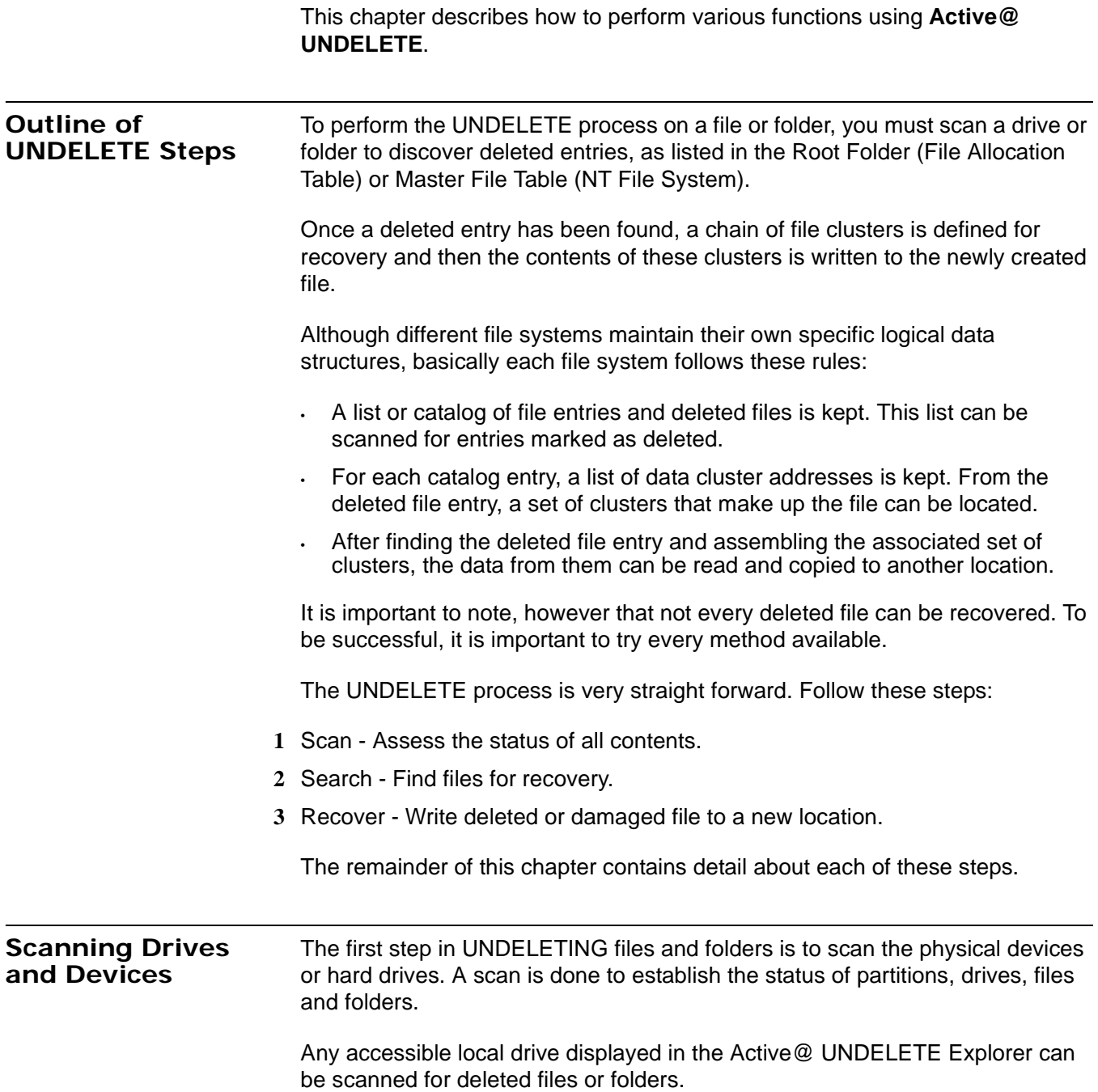

#### <span id="page-21-0"></span>**Scanning Drives for Deleted Files or Folders**

To perform a drive scan do the following:

- **1** Select the Local Drive tree by clicking on Local Drive tab in Active@ UNDELETE Explorer.
- **2** Select any drive item in the Local Drives tree. If this drive has not been scanned before, the dialog box **Select Drive Scan Mode** appears.

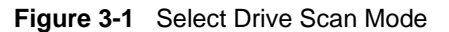

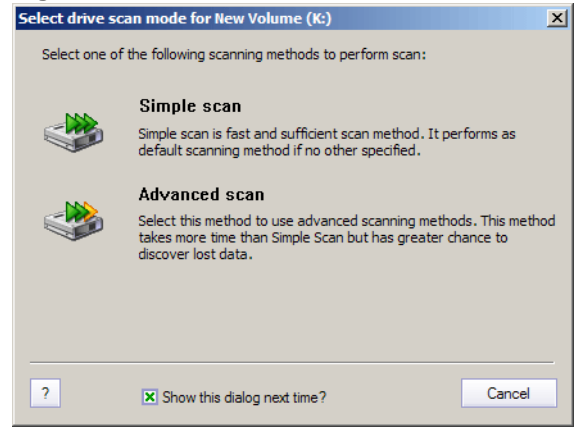

**3** Select one of the local drive scan methods to start scanning.

Alternately, click **Cancel** to abandon the scan.

If you want to skip this step in the process next time, clear the **Show this dialog next time?** check box. The scan method will default to Simple Scan.

- Another way to begin the scan is to click **Actions** > **Scan**... in command toolbar, and select **Simple Scan** or **Advanced Scan**.
- A third method is to click **Scan** in the toolbar. To change the Scan button default command, use the drop-down arrow on the right side of the button.
- To begin scanning, you may also right-click any drive item. Click **Drive Scan...** from the context menu and **Simple Scan** or **Advanced Scan**.
- **4** When the scan process starts, you can view a progress bar in the Status Bar area that indicates the scanning progress has begun.

In the Application Log view, new entries describe the scanning process events as they happen.

During the scanning process, the **Stop** button becomes available and can be used to terminate the scan process at any time.

**5** After the local drive scan completes, you can view the content of scanned drive in the File Pane of Active@ UNDELETE Explorer.

<span id="page-21-1"></span>**Scanning Physical Devices for Partitions and Drives.**

You need to scan physical devices for missing or damaged partitions and hard drives. There are two types of devices scanning:

• Advanced Device Scan

• Low Level Scan

To scan device using one of these methods, follow these steps:

- **1** Open the local device tree by clicking the Local Devices folder in Active@ UNDELETE Explorer.
- **2** Select a physical device that you wish to scan. If this device has not been scanned before, the dialog box **Select Device Scan Mode** appears.

#### **Figure 3-2** Select Device Scan Mode

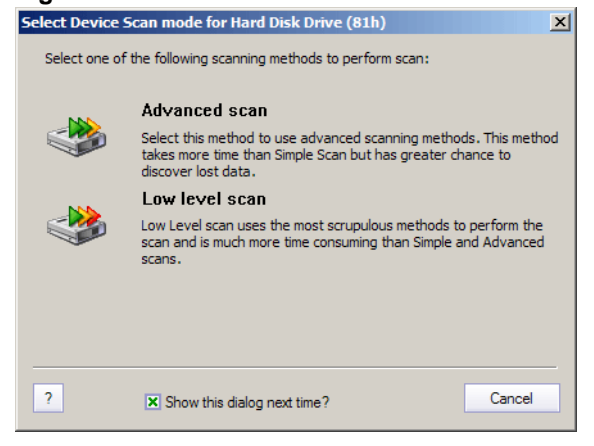

**3** Select one of the device scan methods to start scanning.

Alternately, click **Cancel** to abandon the scan.

If you want to skip this step in the process next time, clear the **Show this dialog next time?** check box. The scan method will default to Advanced Scan.

- Another way to begin the scan is to click **Actions** > **Scan**... in the command toolbar, and select **Advanced Scan** or **Low Level Scan**.
- A third method is to click **Scan** in the toolbar. To change the Scan button default command, use the drop-down arrow on the right side of the button.
- To begin scanning, you may also right-click any drive item. Click **Drive Scan...** from the context menu and **Advanced Scan** or **Low Level Scan**.

**4** For Advanced Scan, the Advanced Device Scan definition dialog box appears:

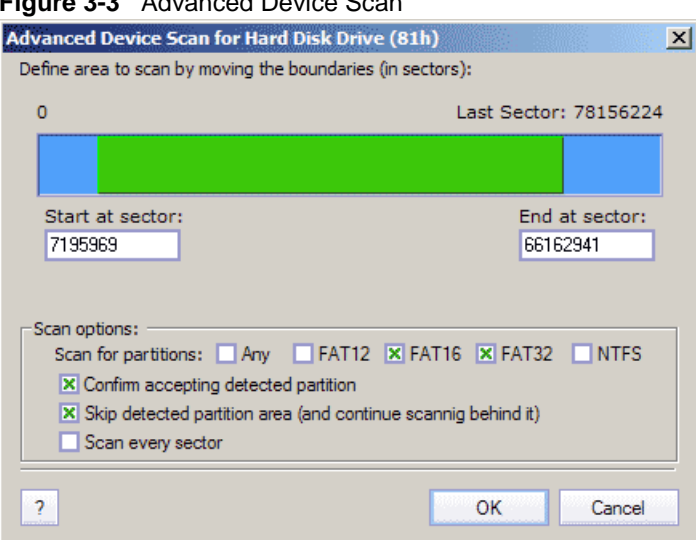

**Figure 3-3** Advanced Device Scan

A description of the options follows:

- **Start at sector / End at sector** If the device you are scanning is large, scan part of it for a quicker report.
- **Scan Options**
	- **Scan for partitions:** Specify which type or types of partition (File System) is about to be scanned. Select **Any** to detect all types of partitions.
	- **Confirm accepting detected partition** With this check box selected, each time the scan detects a new partition, a confirmation screen appears.
	- **Skip detected partition area** With this check box selected, a newly-detected partition area is not scanned at all. The scanning process continues at a point after the new partition.
	- **Scan every sector** Select this check box for the most complete scan of the device. Every sector is scanned for partition signatures.

If you have chosen a Low Level Scan, a similar dialog box appears. There are only two options to configure:

- **Start at sector / End at sector** If the device you are scanning is large, scan part of it for a quicker report.
- **Confirm accepting detected partition** With this check box selected, each time the scan detects a new partition, a confirmation screen appears.

After you have configured the scan, click **OK** to perform scan or click **Cancel** to exit without scanning.

**5** When the scan process starts, you can view a progress bar in the Status Bar area that indicates the scanning progress has begun.

In the Application Log view, new entries describe the scanning process events as they happen.

During the scanning process, the **Stop** button becomes available and can be used to terminate the scan process at any time.

**6** After the device scan completes, you can view the content of scanned device in the File Pane or in the Tree Pane of Active@ UNDELETE Explorer.

**Figure 3-4** Local Device Tree After Scan

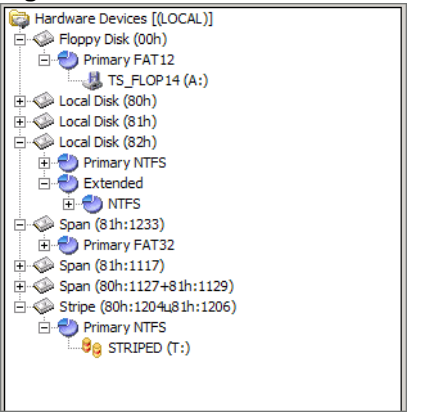

*(i)* Note: When local drive items are found in the Local Device tree, all Active@ UNDELETE features apply (for example, Scan, Search Recovery, etc.), the same as they apply to drives items in Local Drives Tree.

<span id="page-24-0"></span>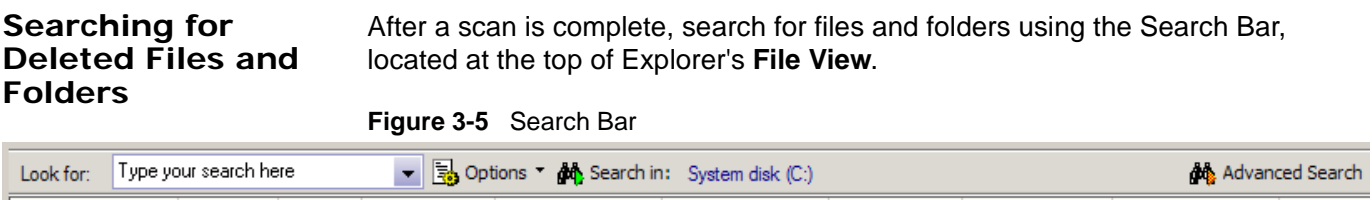

<span id="page-24-1"></span>**Simple Search** To conduct a simple search, follow these steps:

- **1** In the **Look for** text field, enter search criteria. This can be a full file or folder name, a partial name or a search pattern.
- **2** Click **Search in** to initiate the search process.
- **3** Results of the search appear below in the Search Results view.

To change searching options click the **Options** drop-down menu button in the Search Bar. The descriptions below will help you to change options:

**Recursive search** - With this check box selected, search covers the root level of the drive and all sub folders. This is the default setting. Clear this check box to search only the root level of the drive.

**Case sensitive search** - With this check box selected, search results match the search criteria where file names have both upper case and lower case

letters. The default setting has the check box cleared and all letters are recognized, whether entered in upper or lower case.

**Search among deleted only** - With this check box selected, results of the search show only those files that are deleted or damaged.

**Search among existing only** - With this check box selected, results of the search show only those files that are not deleted.

#### **Search Pattern**

Use the same type of search pattern that you use when searching for files or folders in Windows.

The asterisk symbol ( \* ) in a pattern means that at this place can be zero or any number of any type of symbol.

The table below illustrates some examples:

**Pattern Results of Search** All files on the drive or in the folder \*.txt All files with "txt" extension my\*.\* All files starting with "My" MyFile.txt Only files named "MyFile.txt"

**Table 3-1** Search Pattern Examples

*(i)* Note: If conducting a search on a drive or drives that has never been scanned, the application will scan the drive first before searching.

<span id="page-25-0"></span>**Advanced Search** To use Advanced Search click the **Advanced Search** menu button at the right side of the Search Bar.

The **Search Options:Advanced Settings** dialog box opens:

**Figure 3-6** Search Options:Advanced Settings

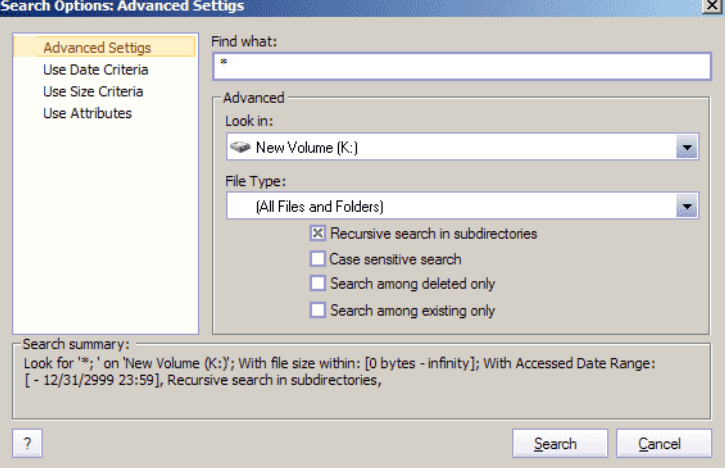

Use Advanced Search to specify search criteria and filter the results so that a smaller number of more appropriate files appears in the Search Results view. Advanced Search criteria can be set in four groups of options:

- Advanced Settings
- Date Criteria
- Size Criteria
- Attributes

Advanced Settings is the default screen in this dialog box. To select one of the other groups, click one of them. If any of the group is modified (not default settings), there will be a green check mark on the left side of the item in the list. To set group values to default state - double-click on that item.

A search summary appears at the bottom of the dialog box and gives detailed information about all options selected.

To initiate a search with the options selected, press **Search**. If any files or folders can be found with specified search options, they appear in the Search Results view. If the drive or drives you want to search has not been scanned before, the application scans the drive before searching.

To leave this dialog box without starting the search process, press **Cancel**.

**Find what** Enter text, along with wildcards or expressions that represent patterns to quickly locate a file.

Use the same type of search pattern that you use when searching for files or folders in Windows.

The asterisk symbol ( \* ) in a pattern means that at this place can be zero or any number of any type of symbol.

The table below illustrates some examples:

| <b>Pattern</b>       | <b>Results of Search</b>                |  |
|----------------------|-----------------------------------------|--|
| $\ddot{\phantom{a}}$ | All files on the drive or in the folder |  |
| *.txt                | All files with "txt" extension          |  |
| $my^*.*$             | All files starting with "My"            |  |
| MyFile.txt           | Only files named "MyFile.txt"           |  |

**Table 3-2** Search Pattern Examples

A description of each of the Search Options groups follows:

#### **Advanced Settings**

This group provides many standard search options to help you increase the accuracy of your search. A description of the options follows:

**Look in** Select the drives or folders to search from a drop-down list of pre-defined scopes.

**File Type** This list contains file extensions and icons for the applications associated with them. If no extensions are listed, all files in the directories listed in the **Look in** drop-down list are searched.

**Recursive Search in subdirectories** Search includes root directory and all subfolders. Clear this check box to search only the root directory of the drive.

**Case Sensitive Search** Search reports only files or folders that match the combination of uppercase and lowercase characters in the **Find what** box.

**Search Among Deleted Only** The search is performed for deleted files and folders only. All existing files are ignored.

**Search Among Existing Only** The search will be applied only to existing files and only and all deleted files are ignored.

#### **Use Date Criteria**

The figure below shows how the dialog box appears:

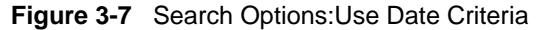

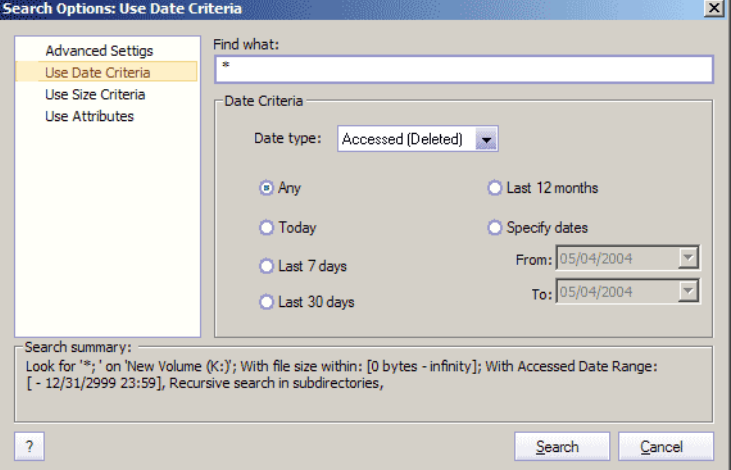

A description of the options follows:

**Date type** Select from **Deleted Date**, **Created Date** or **Modified Date** in the drop-down list.

Choose from the following radio buttons:

**Any** Date Criteria is ignored.

**Today** Date range is from 24 hours ago, up to this moment.

Last 7 days Date range is from seven days ago, up to this moment.

Last 30 days Date range is from 30 days ago, up to this moment.

Last 12 months Date range is from one year ago, up to this moment.

 $\overline{\phantom{a}}$ 

**From / To** Select a custom date range by using the date picking controls.

#### **Use Size Criteria**

The figure below shows how the dialog box appears:

**Figure 3-8** Select Options: Use Size Criteria

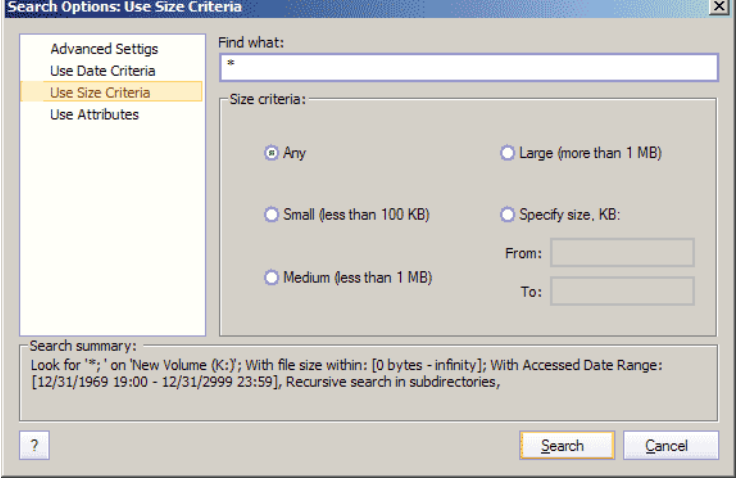

The options for this dialog box appear below:

Any Size Criteria is ignored.

**Small (Less than 100KB)** Search reports on files ranging from zero to 99Kb.

**Medium (Less than 1MB)** Search reports on files ranging from zero to 999Kb.

Large (More than 1 Mb) Search reports on files ranging from 1Mb to unlimited size.

**Specify size, Kb** Use fields to specify file size boundaries and narrow your search.

#### **Use Attributes Criteria**

The figure below shows the Use Attributes Criteria group:

**Figure 3-9** Search Options: Use Attributes

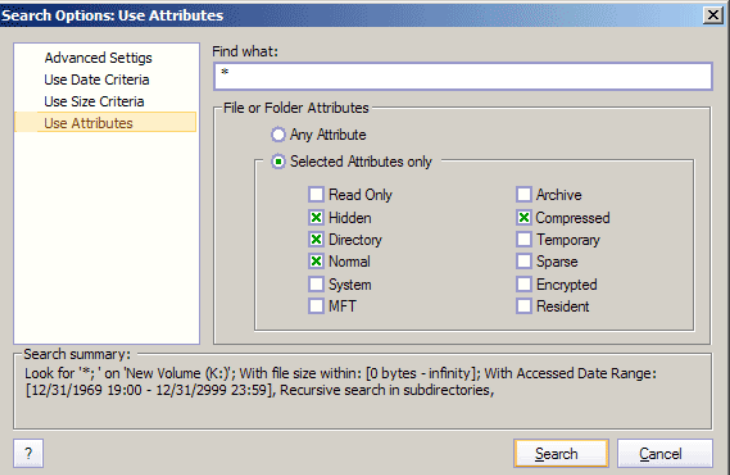

The options are described below:

**Any Attribute** Attribute settings are ignored.

**Selected Attributes only** If you know the attributes of the file you are searching for, select check boxes here. Search is conducted on only those files with selected attributes.

#### <span id="page-30-0"></span>**Recovering Files and Folders** After scanning and searching for files and folders, start the recovery process one of the following ways:

- The the icon toolbar, click **Recover**
- Right-click the file or folder. From the context menu, click **Recover**
- Select **Actions** in the command toolbar. Select **Recover** from the drop-down menu.

The recovery procedure begins with a confirmation dialog, where recovery options can be specified.

**Figure 3-10** Files and Folders Recovery

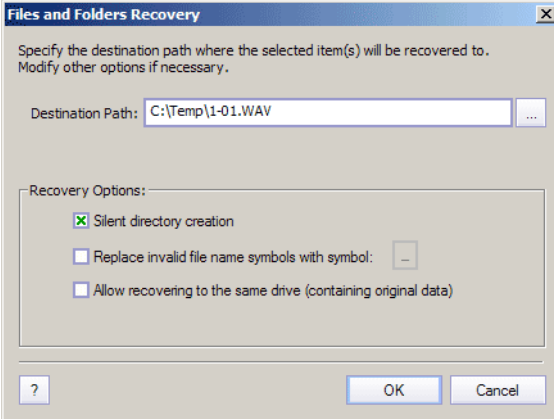

A description of the options follows:

**Destination Path** Specify the target location where recovered file(s) or folder(s) will be written. This path will be remembered as a default path for use during the next UNDELETE session. The default path can be changed in the Options dialog box.

If you cannot enter the target location path in this field, you may browse to the destination. Click the browse button to the right of the path field.

#### **Recovery options**

**Silent Directory creation** With this option selected, directories and subdirectories are created with no confirmation dialog.

**Replace invalid file name characters.** With this option on, you will be able to edit file names that contain invalid characters during the recovery process. Examples of invalid characters are:

 $\backslash \mathop{/}\nolimits : {\mathop{\hbox{\rlap{$\ast$}}}^{\ast}}\mathop{\hbox{$\ast$}}\nolimits < > |$ 

**Allow recovering to the same drive (containing original data)** With this option selected, you may write recovered files on the same drive as the source data.

*(!)* We strongly recommend that you DO NOT USE this options unless absolutely necessary.

### <span id="page-31-0"></span>**Recovering Encrypted Files**

Active@ UNDELETE allows you to recover encrypted files in the same way as any other files. To successfully recover encrypted files, there are few prerequisites:

- You must have administration rights on the machine, or at least have owner rights on file you going to recover;
- The target destination folder (where the recovered file will be written) should be located on an NTFS drive.

If, for some reason you cannot use an NTFS drive, you can save the recovered file temporarily on a FAT drive and complete the recovery procedure later using a special utility named **Recover encrypted files using FAT**, as described below.

#### **Recover encrypted files using FAT**

In most cases, you can recover encrypted NTFS files the same way as other files on any NTFS partitioned drive.

In some scenarios, however, you must write recovered encrypted files only on FAT partitions. In this case, encrypted files remain unreadable and the recovered file is written to a FAT partition is temporary with an ".efs" extension.

To complete the recovery procedure, you must write this temporary file to any NTFS partition using the **Restore Encrypted File** dialog box.

**Figure 3-11** Restore Encrypted File

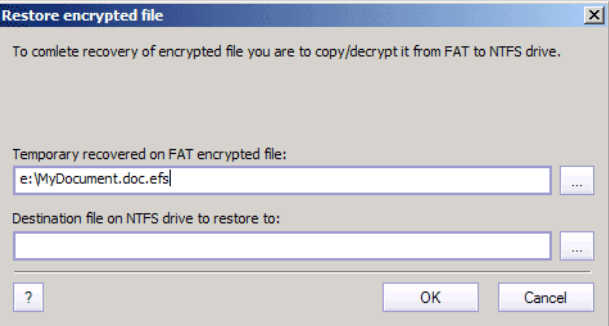

Here, you point to the temporary stored encrypted file and indicate the destination file name and location where the restored encrypted file will be written.

Click **OK** to complete the process.

<span id="page-32-2"></span><span id="page-32-1"></span><span id="page-32-0"></span>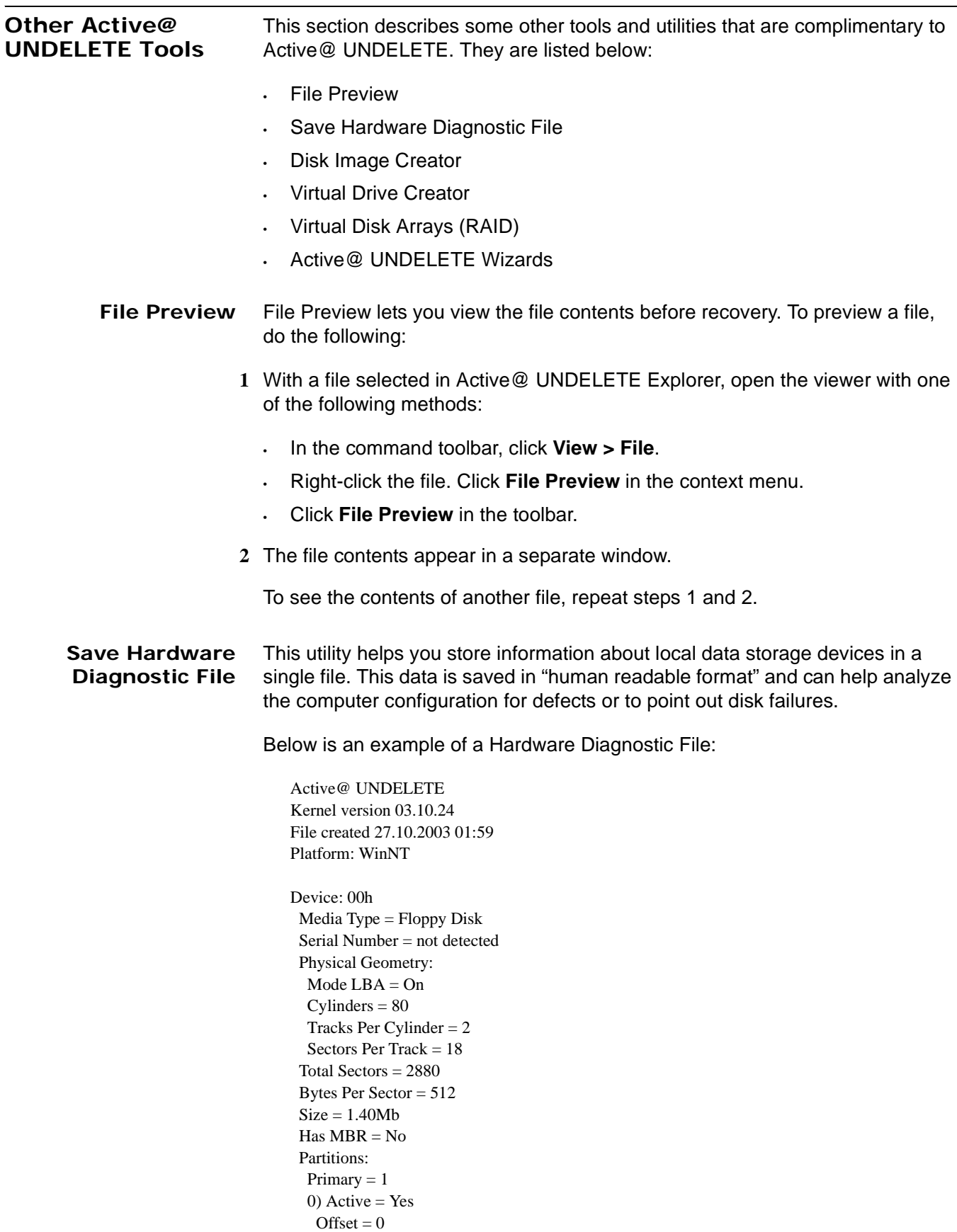

Total Sectors = 2880

 $Size = 1.40Mb$  File System = FAT12  $\text{Dirive} = "A"$ 0000-0000: EB3C 90 4D 53 44 4F 53 35 2E 30 00 02 01 01 00 ?<?MSDOS5.0..... 0000-0010: 02 E0 00 40 0B F0 09 00 12 00 02 00 00 00 00 00 .2.@..?............... 0000-0020: 00 00 00 00 00 00 29 4A 1F 5B 24 4E 4F 20 4E 41 ......)J.[\$NO NA 0000-0030: 4D 45 20 20 20 20 46 41 54 31 32 20 20 20 33 C9 ME FAT12 3? 0000-0040: 8E D1 BCF0 7B 8E D9 B8 00 20 8E C0 FC BD00 7C ????{???. ????.| 0000-0050: 38 4E 24 7D 24 8B C1 99 E8 3C 01 72 1C 83 EB3A 8N\$}\$‹?™?<.r.??: 0000-0060: 66 A1 1C 7C 26 66 3B 07 26 8A 57 FC 75 06 80 CA f?.|&f;.&?W?u.?? 0000-0070: 02 88 56 02 80 C3 10 73 EB33 C9 8A 46 10 98 F7 .€V.??.s?3??F.??

...

To create a Hardware Diagnostic File, in the command toolbar, click **Actions** > **Save PC Info...**

<span id="page-33-0"></span>**Disk Images** A Disk Image is a mirror of your logical drive or physical device that is stored in one large file. A Disk Image file can be useful when you want to back up the contents of the whole drive, and restore it or work with it later.

> Before you start recovering deleted files, it may be a good idea to create a Disk Image for the entire drive, if you have enough space on another drive. The reason for doing this is for insurance. If you do something wrong while recovering the files (for example, recovering files onto the same drive they came from), you will be able to recover these deleted files and folders from the Disk Image that you have wisely created.

> Active@ UNDELETE provides extensive functionality to recover files from a Disk Image. You can create an image of a logical drive, a device or a partition. Save the disk image as one large file or split the image into chunks the size you prefer for later use.

> When creating a Disk Image, it stores in at least two files: one is the Configuration file and the second is the actual image body file. If you decide to save a disk image split into chunks then the image body files can be as many in number as is required to save all the data.

In the example below, we create a hard drive Disk Image sized 7.84 Gb with options to split it into 1Gb chunks. Below is the list of files created:

 MyImage.dim - Local Drive Image configuration file MyImage.000 1,441 Kb- First chunk of image body MyImage.001 1,441 Kb- Second chunk of image body MyImage.002 1,071 Kb- Last chunk of image body

#### **Creating Disk Images**

Follow these steps to create a Disk Image:

- **1** From the Active@ UNDELETE Explorer, select the drive, device or partition for which you want to create an image.
- **2** Start the **Create Disk Image** wizard by doing one of the following:
	- On the toolbar, click **Create Disk Image**
	- In the command toolbar, click **Tools** > **Create Disk Image**
	- Right-click the selected drive and click **Create Disk Image** in the context menu
- **3** Follow the instructions of the wizard as they appear.
- *(i)* Note: Configuration file for Disk Images has .DIM extension by default.
- *(!)* Important: The Target Location for the Disk Images must always be on a drive other than the drive for which you are creating the image.
- *(!)* Important: File systems FAT16 and FAT32 do not support file sizes larger than 2Gb and 4Gb respectively. In these file systems is not possible to create a disk image file for a drive as it is likely to grow larger than the acceptable limit. The solution in this case is to use a target location formatted under the operating system Windows NT/2000/XP or NTFS or create a Disk Image that is split into chunks of an appropriate size.

#### **Opening Disk Images**

To open a previously created Disk Image, follow these steps:

- **1** In the Active@ UNDELETE Explorer, start the **Open Disk Image** wizard by doing one of the following:
	- Browse to the location where the previously-created Disk Image was saved. Locate and double-click on the Disk Image configuration file (extension .DIM).
- *(i)* Note: The Disk Image configuration file is highlighted in Active@ UNDELETE Explorer using the icon shown here:

#### Гà

- On the toolbar, click **Open Disk Image**
- In the command toolbar, click **Tools** > **Open Disk Image**
- **2** Follow instructions of the wizard to open the Disk Image.
- **3** If the Disk Image opens successfully, it will appear as a Disk Image node in either the Local Drives or the Local Devices tree and will be ready for all tasks applicable for UNDELETING.

<span id="page-35-0"></span>**Virtual Drives** Using Active@ UDELETE you can manipulate the configuration of available Local Drives (or partitions) as a flexible tool to recover inaccessible data.

#### **Creating Virtual Drive Info**

You can create a Virtual Drive (or a software drive access point) that will emulate the functions of a real Local Drive (or partition) to gain access to data on your hard drive.

To create a Virtual Drive, select the desired device in which you what to create the Virtual Drive and then do one of the following:

- In the command menu, click **Edit** > **Add Virtual Drive...**
- Right-click the device item. Click **Add Virtual Drive...** from the context menu.

The **Create New Virtual Drive Info** dialog box appears:

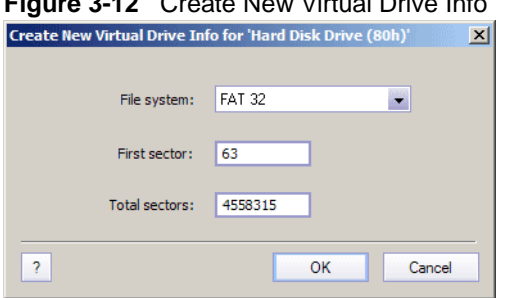

**Figure 3-12** Create New Virtual Drive Info

Use the descriptions below to help you configure the Virtual Drive:

**File system:** Select a file system from the drop-down list.

**First sector:** Enter the number of the first sector of the Virtual Drive.

**Total sectors:** This is the number of sectors that will be in the newly-created Virtual Drive.

When configuration is complete, click **OK** to create the Virtual Drive or **Cancel** to exit the dialog box.

If creation is successful, the new Virtual Drive appears under the selected device and can be scanned for files and folders, the same as a normal Local Drive.

You can also modify the properties of this Virtual Drive or even delete it from device tree.
#### **Modifying the Properties of an Existing Drive**

Sometimes a local drive's properties become corrupted. As a result, all data on this drive becomes inaccessible even if the drive is recognized by operating system. To recover data from this drive, you can adjust the drive's properties by taking following steps:

**1** Create virtual copy of the drive.

All manipulation of drive properties applies to the copy of the drive to ensure that none of real drive's properties are altered. Follow these steps to make a copy of a drive:

- **a** Select desired drive in the Explorer tree.
- **b** Run Clone Drive Info by doing one of the following:
	- In the command toolbar, click **Edit** > **Clone Drive Info**
	- Right-click the drive item. Click **Clone Drive Info** from the context menu.
- **c** After these commands, the cloned (copied) drive appears under the appropriate device in explorer tree with the icon pictured here:

÷

**2** Modify drive properties

For a virtual drive you can alter its properties by doing one of the following:

- In the command toolbar, click **Edit** > **Modify Drive Info...**
- Right-click the virtual drive item. Click **Modify Drive Info...** from the context menu.

The **Modify Drive Info** dialog box appears:

### **Figure 3-13** Modify Drive Info

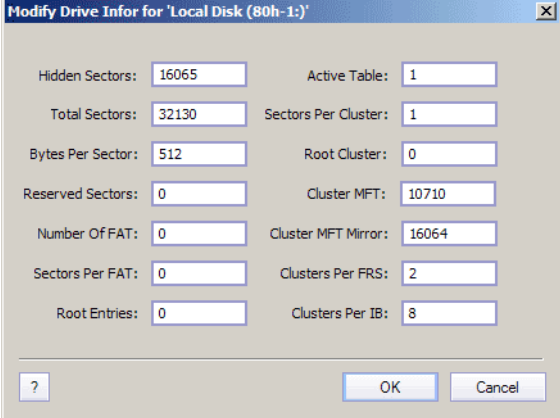

You can modify drives properties in as many combinations and as many times as you want while in this virtual drive.

#### **Saving Device's Drive Info**

After scanning a device for deleted or damaged partitions, or after manually editing a device's existing Local Drives, all device drive information can be stored into the file and loaded back at any time.

To save a device's drive info, you have to select the desired device and do one of the following:

- In the command toolbar, click **Edit** > **Save Drive Info...**
- Right-click a device with virtual or detected drive items. Click **Save Drive Info...** from the context menu.

Later, you can open a previously-saved device drive information file. To do so, select the desired device and do one of the following:

- In the command toolbar, click **Edit** > **Load Drive Info**
- Right-click the device item. Click **Load Drive Info...** from the context menu.

**Virtual Disk Arrays** There are many reasons for a RAID system to fail (RAID controller failures, software RAID emulator errors, etc.). Active@ UNDELETE provides an easy way to manage array disks together and make damaged or deleted data accessible.

> You can combine together a disk that was previously used as a part of a RAID system in a temporal (virtual) Disk Array. With this configuration, you are able to do all drive UNDELETE manipulations like it is regular drive.

> The Virtual Disk Array Wizard will guide you through the process of assembling together the parts of the array. To start this wizard, do one of the following:

- In the command toolbar, click **Tools** > **Virtual Disk Arrays...**
- In the toolbar, click **RAID**

Follow the steps as presented by the wizard to complete the Disk Array creation.

# **4 ACTIVE@ UNDELETE WIZARDS**

For better guidance in most complex or routine tasks, Active@ UNDELETE presents several wizards for creating and opening a disk image, or creating a virtual disk array.

**Virtual Disk Array Wizard** The Virtual Disk Array Wizard guides you through the process of assembling together the parts of a disk array in order to recover damaged or deleted files or folders.

To start this wizard do one of the following:

- On the toolbar, click **RAID**
- In the command toolbar, click **Tools** > **Virtual Disk Arrays...**

Follow the wizard steps as prompted to complete Disk Array creation.

**1** Select Disk Array Type

#### **Figure 4-1** Select Virtual Disk Array Type

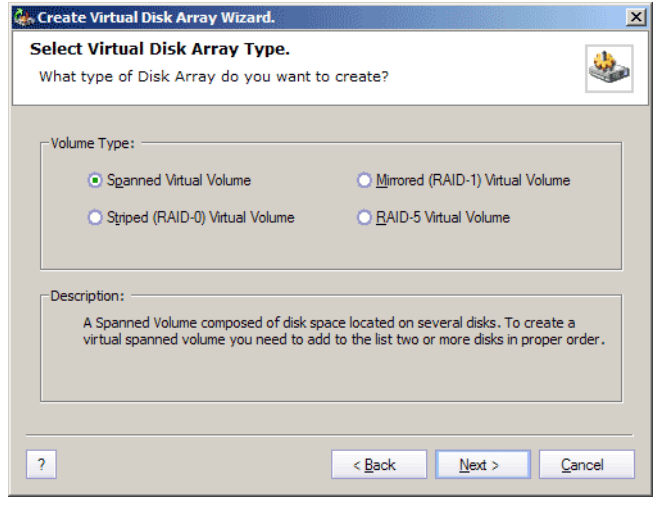

On this screen, click a radio button to select one of the disk array types. A description of each type appears as you select it.

After selecting appropriate type of array, click **Next >** to continue.

**2** Compose Disk Array from available disks

#### **Figure 4-2** Select Disks

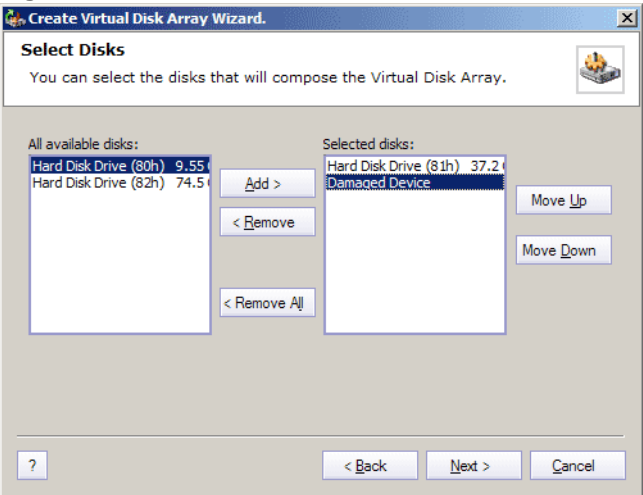

In this screen, select the local disks that will be a part of the disk array and put them in sequence.

To add one of the available disks as part of the disk array, do one of the following:

- Select one of the disks in the **All available disks** list. Click **Add**. The disk moves to the **Selected disks** list.
- Double-click one of the disks in the **All available disks** list and it moves to the **Selected disks** list.

To remove any of the selected disks:

- Select one of the disks in the **Selected disks** list. Click **Remove**. The disk moves back to the **All available disks** list.
- Double-click one of the disks in the **Selected disks** list and it moves back to the **All available disks** list.

To clear the **Selected disks** list, click **Remove All**.

To change the order of drives in the **Selected disks** list, select one of the disks and click **Up** or **Down**. The selected disk moves in the direction indicated.

When all disks have been selected and sequenced, click **Next >** to continue.

#### **3** Set Disk Array Geometry

#### **Figure 4-3** Disk Array Geometry

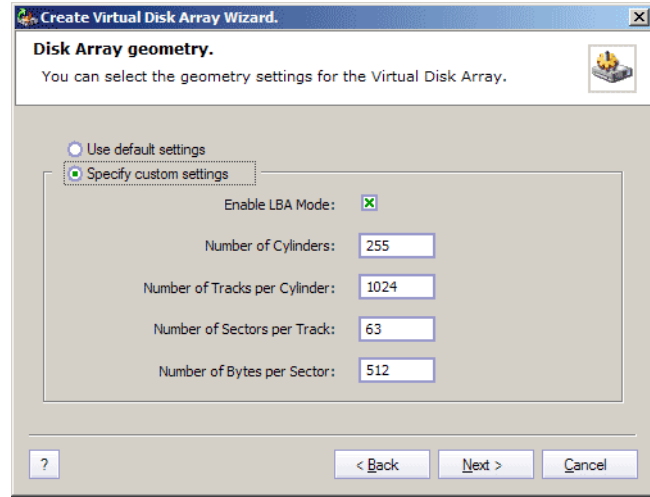

On this screen, you can specify the final Disk Array geometry settings.

To use default values select **Use default settings**.

To set specific values, select **Specify custom settings**. Enter values for disk geometry in the appropriate fields.

When disk geometry settings are complete, click **Next >** to continue.

**4** Confirm Virtual Disk Array Creation

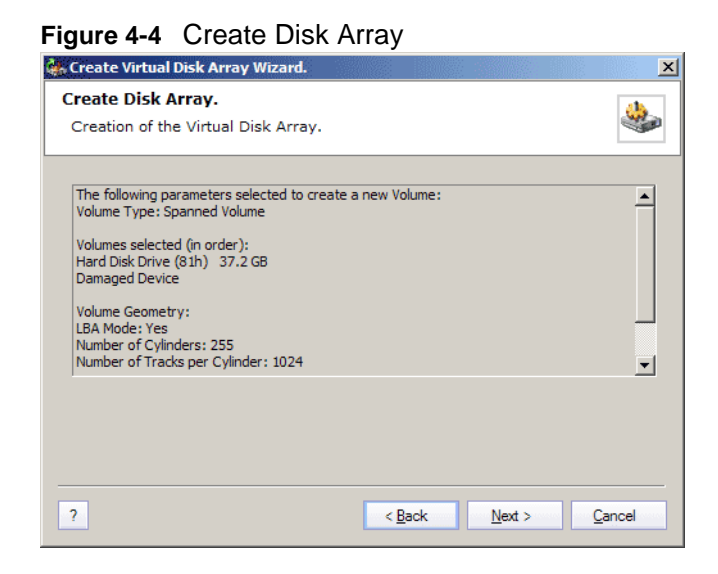

On this screen, verify the configuration information about the Disk Array to be created.

Click **< Back** to change settings if they are not correct.

Click **Next >** to create the Virtual Disk Array.

If the new Disk Array was successfully created, you will see a new image under the devices or drives folders in the Explorer Tree View.

# **Create Disk Image Wizard** This wizard helps you create a Local Disk Image (default file extension is \*.hard drive) or a Physical Device Image (default file extension is \*.DIM). To start this wizard, select either a Local Drive or a Local Device for which you wish to create a Disk Image. Run the wizard by doing one of the following: • On the toolbar, click **Create Disk Image** • In the command toolbar, click **Tools** > **Create Disk Image** • Right-click the selected drive, and click **Create Disk Image** on the context menu After the wizard starts, follow the simple instuctions on each of the subsequent screens:

#### **1** Set Disk Image Options

#### **Figure 4-5** Create Disk Image Options

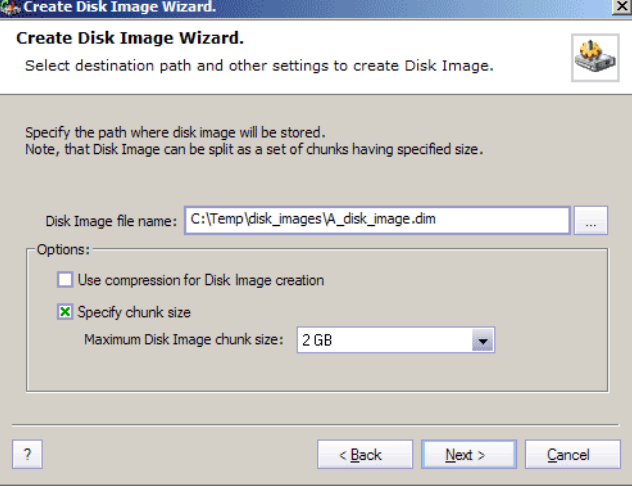

Use the descriptions below to help with configuration in this dialog box:

**Disk Image file name:** Specify the file name and path to the folder under which the newly created image will be stored.

- *(!)* Important: The target location for the Disk Image file must always be on a drive other than that of the source. You are creating an image of a disk. You cannot write onto the same disk, or you will be changing the source.
- *(!)* Important: File systems FAT16 and FAT32 do not support file sizes larger than 2GB and 4GB respectively. In these file systems is not possible to create a disk image file for a drive as it is likely to grow larger than the file size limit. The

solution in this case is to use a target location formatted under the operating system Windows NT/2000/XP or NTFS or to create a Disk Image split into chunks of an appropriate size.

**Use compression for Disk Image creation:** With this option selected, the final Disk Image created is compressed. Compression saves some space on your hard drive, but makes your Disk Image less useful for data recovery operations.

**Specify chunk size:** If this check box is cleared, the Disk Image file is created as one file. It is possible this file will be as big as the original disk. Select this check box and specify a size so that the Disk Image file is stored in chunks.

After setting are complete for this page, press **Next >** to proceed.

**2** Select Area of a Disk

**Figure 4-6** Disk Image Area Selection

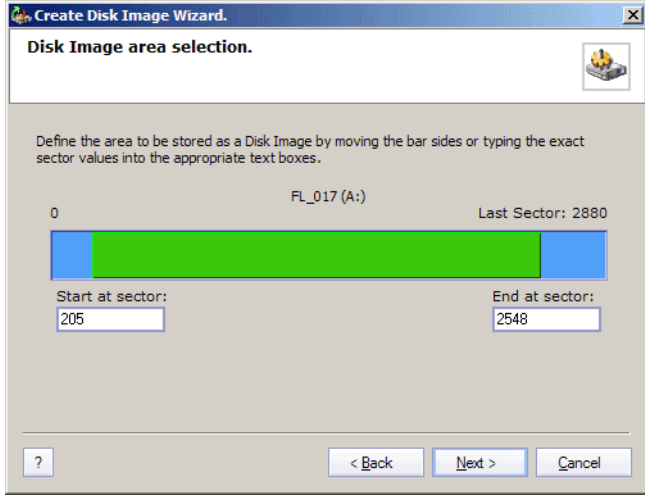

You can make a Disk Image of an entire disk or part of a disk. On this wizard page, specify the area size in one of two ways:

- In the picker control area, click and drag the edges of the selected area until the desired area is covered
- Enter the **Start at sector** and **End at sector** numbers of the desired area

After completing this page, press **Next >** to proceed.

**3** Confirm Disk Image Creation

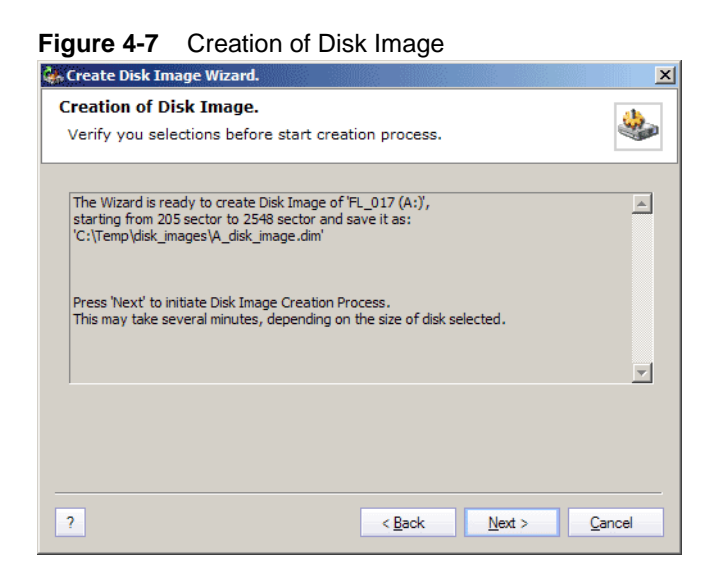

On this screen, verify the configuration information about the Disk Image to be created.

Click **< Back** to change settings if they are not correct.

Click **Next >** to create the Disk Image.

You can watch the progress as the Disk Image is created. You can cancel the process any time by clicking **Cancel**.

**Open Disk Image Wizard** Using this wizard you can open a previously-created Disk Image. Follow the steps:

**1** Enter Disk Image Configuration File

**Figure 4-8** Disk Image Configuration File

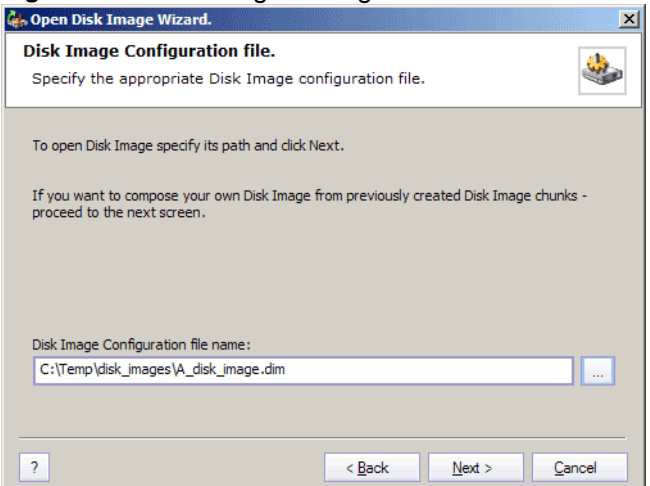

In this step, enter the name of the Disk Image configuration file to be opened.

You can skip this step by clicking **Next >**. This will ignore the configuration file information and allow you to compose the disk image manualy in the Step 2 screen.

Click the Browse button ( **...** ) to open the **Browse for File** dialog box.

If using a configuration file, after it has been identified, click **Next >** to continue.

**2** Set Disk Image Files

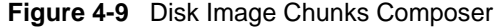

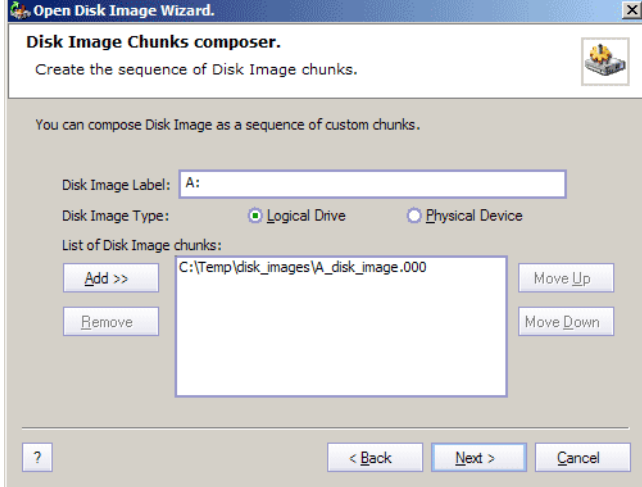

On this screen, you can compose a disk image by specifying Disk Image chunks and type of the image.

Use the descriptions below to help with the settings:

**Disk Image Label:** Alter the name of the label under which opened Disk Image will appear in Explorer.

**Disk Image Type:** Specify whether the Disk Image file refers to a logical drive or a physical device. This is set automatically by the **List of Disk Image Chunks**, described below. You may select one or the other manually.

**List of Disk Image Chunks:** If you are opening a Disk Image using a Disk Image configuration file, you will see the list of image body chunks and the type of disk image you opening (Local Drive or Physical Device). If the type is not set correctly, specify manually the disk image chunks and type.

To add a Disk Image chunk, click **Add >>** and select a disk image chunk file from the browsing dialog box.

You can remove any disk image chunk by selecting it in the list and then clicking **Remove**.

You can modify the order of disk image chunks. Select one of the disk image chunks in the list and click **Move Up** or **Move Down** until the disk image chunk is in the correct position.

When all inputs are complete on this page, click **Next >** to continue.

**3** Set Disk Image Geometry

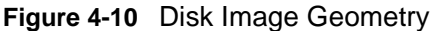

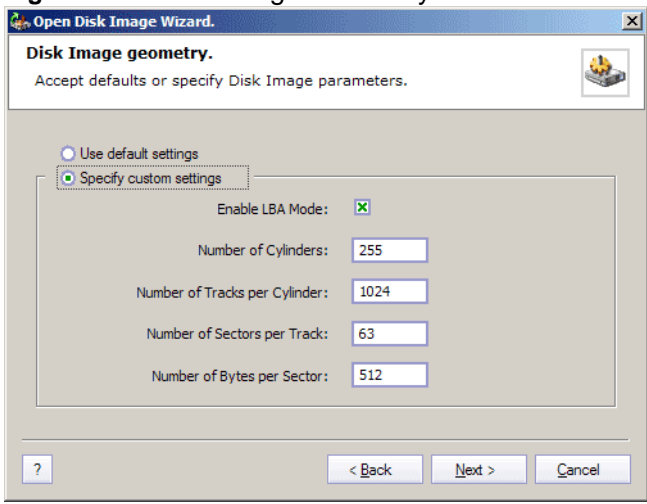

On this screen, specify the geometry of the Disk Image you are opening.

*(!)* Important: Disk Image geometry settings only apply to Physical Device disk images.

To use default values select **Use default settings**. To set custom values, select **Specify custom settings** and enter disk geometry values in the appropriate fields.

When all geometry settings are complete, click **Next >** to continue.

**4** Confirm Disk Image Settings

On this screen, verify information about the Disk Image you are opening.

Click **< Back** to change settings if they are not correct.

Click **Next >** to open the Disk Image.

If Disk Image opens, the next screen contains a **Complete** message. The opened Disk Image appears as Local Drive or Local Device, depending on the type of Disk Image, in the appropriate folder of the Active@ UNDELETE Explorer Tree.

# **5 ACTIVE@ UNDELETE NETWORK EDITION**

Active@ UNDELETE Network Edition is an application that allows remote access to a computer to:

- Scan drives and devices
- Search for Files and Folders
- Preview deleted Files
- Recover deleted Files and Folders on remote machine and much more...

The remote computer must be running the client application, Active@ Remote Recovery Agent for the host computer to get access to its file structure. After establishing the connection, you can navigate through drives and folders of the remote computer in the same way that it works for a local computer.

# **Active@ Remote Recovery Agent. Overview**

Active@ Remote Recovery Agent provides a unique ability to let the Active@ UNDELETE application remotely scan, search, recover and perform other operations.

#### **Figure 5-1** Remote Recovery Agent

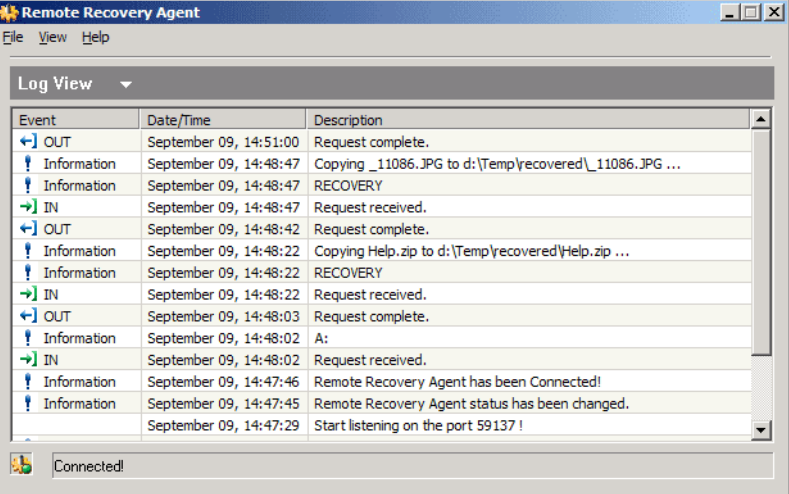

Active@ Remote Recovery Agent is simple to use. Run it as an application. You can keep the window open or minimize it. If running it minimized, you can access the application at any time through an icon in the **System Tray** area.

# **Using Active@ Remote Recovery Agent**

To start the application from the Windows, click the **Start** button, click **All Programs** > **LSoft Tech > Remote Recovery Agent**.

The Remote Recovery Agent **Log View** window appears:

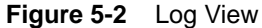

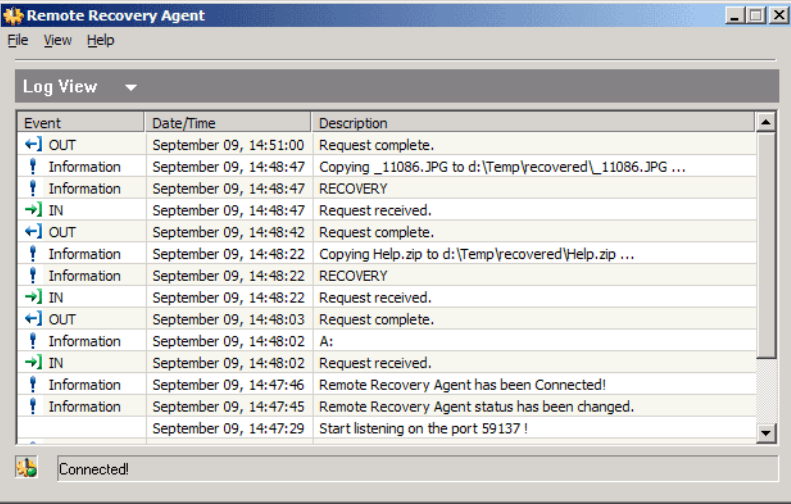

In this Log View screen, transaction information is shown, along with a brief description of each activity.

The Active@ Remote Recovery Agent window can be minimized to a small icon in the **System Tray** as shown in the figure below:

**Figure 5-3** Remote Recovery Agent Icon

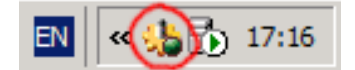

This icon changes, according to different activity states of the application. Usually the icon flashes when the status changes.

| <b>Table 5-1</b> System Tray Icon Activity States |                 |                                                                                                    |  |
|---------------------------------------------------|-----------------|----------------------------------------------------------------------------------------------------|--|
| <b>Icon</b>                                       | <b>Activity</b> | <b>Description</b>                                                                                                    |  |
|                                                   | Disabled        | Remote Recovery cannot receive or respond to any request from<br>Active@ UNDELETE Client.                              |  |
|                                                   | Enabled         | Remote Recovery ready to receive and respond to any request<br>from Active@ UNDELETE Client.                           |  |
|                                                   | Connected       | Currently online with Recovery Toolkit Client and processing<br>scanning, recovery and other commands from the client. |  |
|                                                   | Processing      | This icon indicates that Active@ Remote Recovery Agent is<br>processing requests from Active@ UNDELETE Client.         |  |

**Table 5-1** System Tray Icon Activity States

For a local computer to allow Active@ UNDELETE to access and process remote data recovery functions, set Active@ Recovery Agent to **Enable**. This can be done in one of the following ways:

- In the command toolbar, click **File** > **Enable**.
- Right-click **Remote Recovery Agent** in the System Tray. Click **Enable** from the context menu.

The figure below shows the Remote Recovery Agent context menu, where you can choose to restore the **Properties** window, **Enable** or **Disable** access, or **Exit** the application.

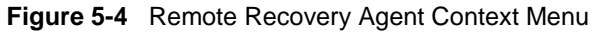

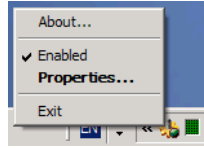

# **Active@ Remote Recovery Agent Options**

The Active@ Remote Recovery Agent Properties dialog allows you to specify following settings:

**Port Number:** The number of the communication port reserved for the TCP connection between Active@ Remote Recovery Agent and Active@ UNDELETE. After applying changes, Active@ Remote Recovery Agent is restarted immediately.

**Enable Active@ Remote Recovery Agent at Start:** With this check box selected, Active@ Remote Recovery Agent allows connection with Active@ UNDELETE as soon as the PC starts.

**Use password for connection validation:** With this check box selected, the connection request from the client is password protected and validated against the matching password entered in Active@ Remote Recovery Agent.

# **6 UNDERSTANDING ADVANCED UNDELETE PROCESS**

This chapter describes various processes of the application.

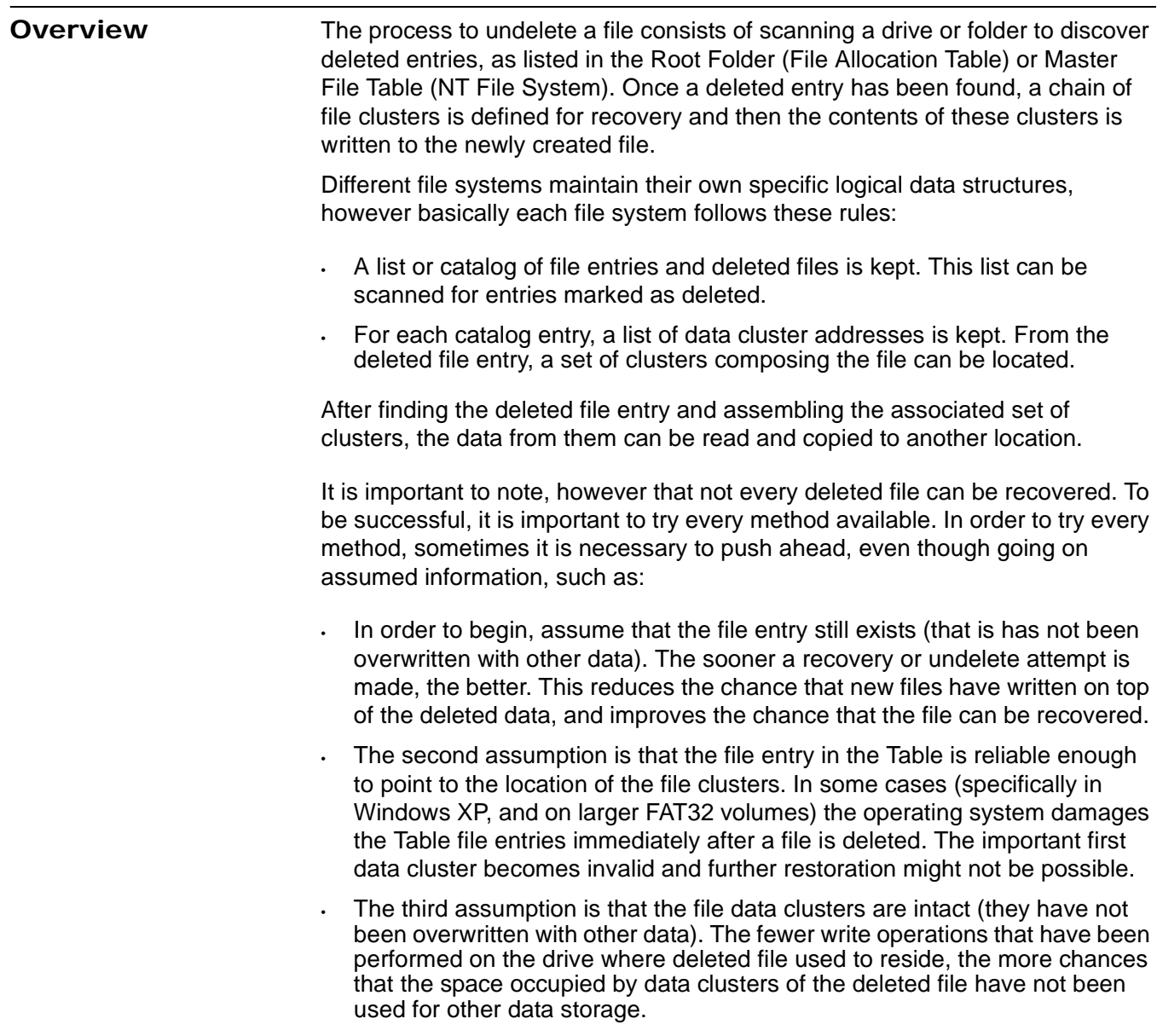

In general, here's what to do immediately after data loss:

- **1** PROTECT THE DRIVE LOCATION WHERE YOU HAVE ACCIDENTALLY DELETED FILES. Any program that writes data to the disk, even the installation of data recovery software can spoil your sensitive data.
- **2** DO NOT SAVE DATA ONTO THE SAME DRIVE THAT YOU FOUND ERASED DATA, WHICH YOU ARE TRYING TO RECOVER! While saving recovered data onto the same drive where sensitive data was located, you can spoil the process of recovering by overwriting table records for this and other deleted entries. It is better to save data onto another logical, removable, network or floppy drive.

The rest of this chapter contains step-by-step examples on these topics:

[Disk Scanning](#page-52-0)

[Defining the Chain of Clusters](#page-56-0)

[Recovering the Chain of Clusters](#page-57-0) 

<span id="page-52-0"></span>**Disk Scanning** Disk Scanning is the process of low-level assessment of all entries in the **Root Folders** on FAT12, FAT16, FAT32 or in **Master File Table** (MFT) on NTFS, NTFS5.

> The objective is to find and display deleted entries. In spite of different file and folder entry structure in the different file systems, both of them have common file attributes, as listed in the table below:

| <b>Table 6-1</b> Continuon File Attributes |                                |  |
|--------------------------------------------|--------------------------------|--|
| FAT12, FAT16, FAT32                        | <b>NTFS, NTFS5</b>             |  |
| Root File Allocation Table                 | Master File Table              |  |
| <b>Table Location</b>                      | <b>Table Location</b>          |  |
| File Size                                  | File Size                      |  |
| <b>Table Structure</b>                     | Table Structure                |  |
| File Name                                  | File Name                      |  |
| Date/Time Created                          | Date/Time Created              |  |
| Attributes                                 | Attributes                     |  |
| <b>Existing/Deleted Status</b>             | <b>Existing/Deleted Status</b> |  |

**Table 6-1** Common File Attributes

Given that a any file table, folder or file has a location, size and predefined structure, it is possible to scan data on the drive from the beginning to the end, reading the actual data, not only the record kept in the file table. That information can be displayed and assessed.

NOTE Deleted entries are marked differently depending on the file system. For example, in FAT any deleted entry, file or folder is marked with the ASCII symbol 229 (OxE5) as the first symbol of the entry file name. On NTFS a deleted entry has a special attribute in the file header that points to whether the file has been deleted or not.

#### **Scanning a FAT16 Folder**

In this example, the folder contains 3 entries, one of which is deleted.

**1** The first entry is an existing folder called **MyFolder**. (long entry and short entry)

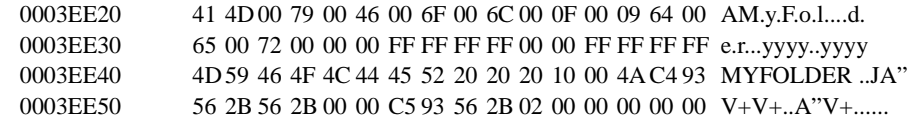

**2** The second entry is a deleted file called **MyFile.txt** (long entry and short entry)

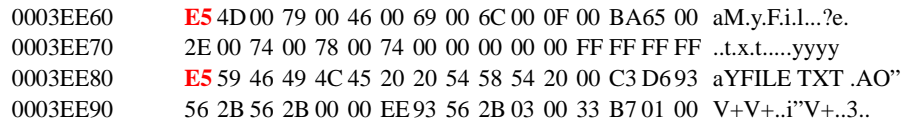

**3** The third one is an existing file called **Setuplog.txt**. (only short entry)

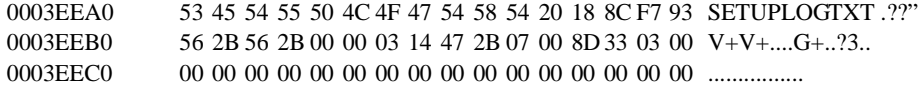

0003EED0 00 00 00 00 00 00 00 00 00 00 00 00 00 00 00 00 ................

The first symbol of the deleted file entry (MyFile.txt) is marked with **E5** symbol, so **Disk Scanner** can assume that this entry has been deleted.

#### **Scanning an NTFS5 Folder (Windows 2000):**

For our drive we have input parameters:

- Total Sectors 610406
- Cluster size 512 bytes
- One Sector per Cluster
- MFT starts from offset 0x4000, non-fragmented
- MFT record size 1024 bytes
- MFT Size 1968 records

From this information, we can read through all 1968 MFT records, starting from the absolute offset 0x4000 on the volume, looking for the deleted entries. We are most interested in MFT entry 57 having offset 0x4000 + 57 \* 1024 = 74752 = 0x12400 because it contains our recently deleted file **"My Presentation.ppt"**

Below MFT record number 57 is displayed:

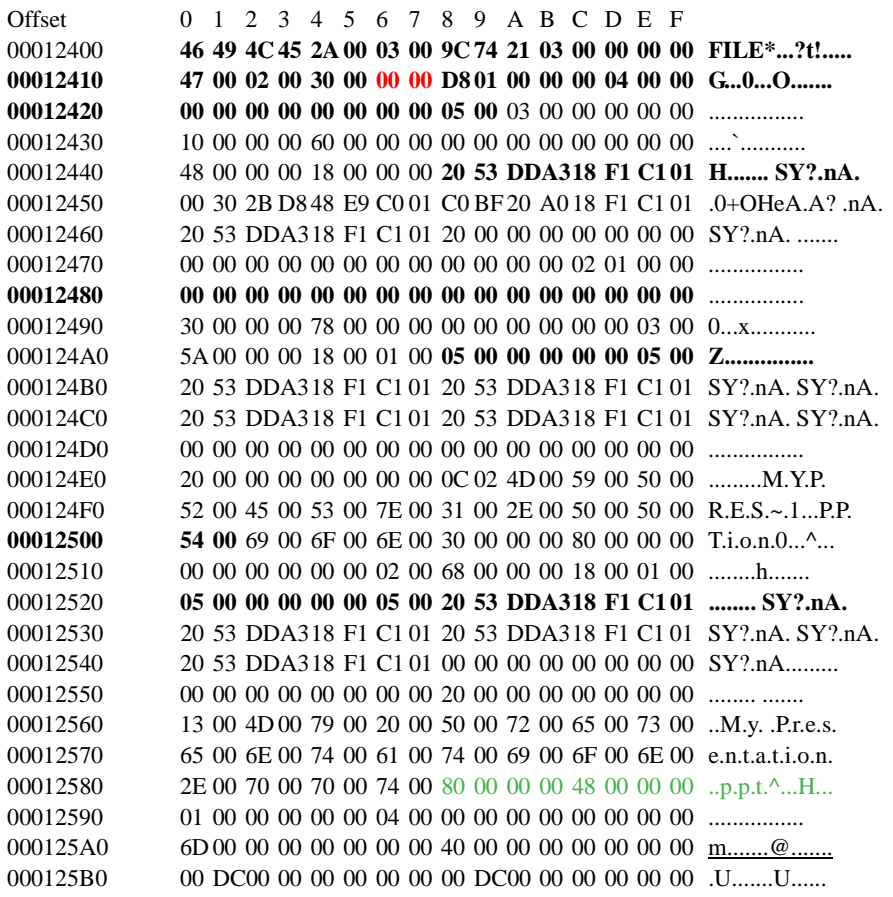

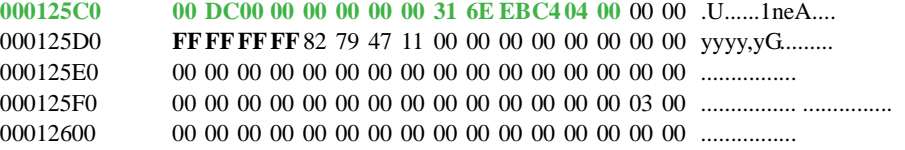

MFT Record has pre-defined structure. It has a set of attributes defining any file of folder parameters. MFT Record begins with standard File Record Header (first bold section, offset 0x00):

- "FILE" identifier (4 bytes)
- Offset to update sequence (2 bytes)
- Size of update sequence (2 bytes)
- LogFile Sequence Number (LSN) (8 bytes)
- Sequence Number (2 bytes)
- Reference Count (2 bytes)
- Offset to Update Sequence Array (2 bytes)
- Flags (2 bytes)
- Real size of the FILE record (4 bytes)
- Allocated size of the FILE record (4 bytes)
- File reference to the base FILE record (8 bytes)
- Next Attribute Id (2 bytes)

The most important information in this block is the file state, either **deleted** or **in-use**. If Flags field (in red color) has **bit 1** set, it means that file is **in-use**. In our example it is zero, which means the file is **deleted**.

Starting from 0x48, we have **Standard Information Attribute** (second bold section):

- File Creation Time (8 bytes)
- File Last Modification Time (8 bytes)
- File Last Modification Time for File Record (8 bytes)
- File Access Time for File Record (8 bytes)
- DOS File Permissions (4 bytes) 0x20 in our case Archive Attribute

Following standard attribute header, we have **File Name Attribute** belonging to DOS name space, short file names, (third bold section, offset 0xA8) and again following standard attribute header, we have **File Name Attribute** belonging to Win32 name space, long file names, (third bold section, offset 0x120):

- File Reference to the Parent Directory (8 bytes)
- File Modification Times (32 bytes)
- Allocated Size of the File (8 bytes)
- Real Size of the File (8 bytes)
- Flags (8 bytes)
- Length of File Name (1 byte)
- File Name Space (1 byte)
- File Name (Length of File Name \* 2 bytes)

In our case from this section we can extract file name, "My Presentation.ppt", **File Creation** and **Modification** times, and **Parent Directory Record number**. Starting from offset 0x188, there is a non-resident **Data** attribute (green section).

- Attribute Type (4 bytes) (e.g. 0x80)
- Length including header (4 bytes)
- Non-resident flag (1 byte)
- Name length (1 byte)
- Offset to the Name (2 bytes)
- Flags (2 bytes)
- Attribute Id (2 bytes)
- Starting VCN (8 bytes)
- Last VCN (8 bytes)
- Offset to the Data Runs (2 bytes)
- Compression Unit Size (2 bytes)
- Padding (4 bytes)
- Allocated size of the attribute (8 bytes)
- Real size of the attribute (8 bytes)
- Initialized data size of the stream (8 bytes)
- Data Runs ...

In this section we are interested in **Compression Unit size** (zero in our case means non-compressed), **Allocated** and **Real size** of attribute that is equal to our file size (0xDC00 = 56320 bytes), and **Data Runs** (see the next topic).

### <span id="page-56-0"></span>**Defining the Chain of Clusters**

To reconstruct a file from a set of clusters, we need to define a chain of clusters. Here are the steps:

- **1** Scan the drive to locate and identify data.
- **2** One-by-one, go through each file cluster (NTFS) or each free cluster (FAT) that we presume belongs to the file
- **3** Continue chaining the clusters until the size of the cumulative total of clusters approximately equals the total size of the deleted file. If the file is fragmented, the chain of clusters will be composed of several extents (NTFS), or select probable contiguous clusters and bypass occupied clusters that appear to have random data (FAT).

The location of these clusters can vary depending on file system. For example, a file deleted in a FAT volume has its first cluster in the Root entry; the other clusters can be found in the File Allocation Table. In NTFS each file has a **\_DATA\_** attribute that describes "data runs". Disassembling data runs reveals **extents**. For each extent there is a **start cluster offset** and a **number of clusters in extent**. By enumerating the extents, the file's cluster chain can be assembled.

The clusters chain can be assembled manually, using low-level disk editors, however it is much simpler using a data recovery utility, like **Active@ UNERASER**.

## **Defining a Cluster Chain in FAT16**

In the previous topic, we were examining a sample set of data with a deleted file named **MyFile.txt**. This example will continue with the same theme.

The folder we scanned before contains a record for this file:

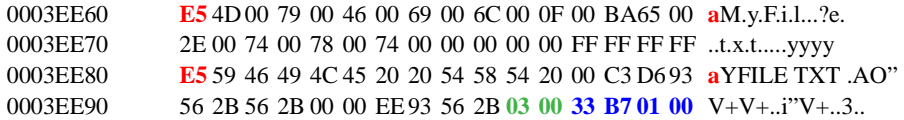

We can calculate size of the deleted file based on root entry structure. Last four bytes are 33 B7 01 00 and converting them to decimal value (changing bytes order), we get  $112435$  bytes. Previous 2 bytes  $(03 00)$  are the number of the first cluster of the deleted file. Repeating for them the conversion operation, we get number 03 - this is the start cluster of the file.

What we can see in the File Allocation Table at this moment?

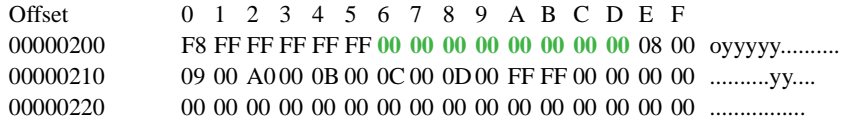

Zeros! And it is good in our case - it means that these clusters are free, i.e. most likely our file was not overwritten by another file's data. Now we have chain of clusters 3, 4, 5, 6 and we are ready to recover it.

Some explanations:

- We started looking from offset 6 because each cluster entry in FAT16 takes 2 bytes, our file starts from 3rd cluster, i.e. 3\*2=6.
- We considered 4 clusters because cluster size on our drive is 32 Kb, our file size is 112, 435 bytes, i.e. 3clusters\*32Kb = 96Kb plus a little bit more.
- We assumed that this file was not fragmented, i.e. all clusters were located consecutively. We need 4 clusters, we found 4 free consecutive clusters, so this assumption sounds reasonable, although in real life it may be not true.

Note: In many cases data cannot be successfully recovered, because the cluster chain cannot be defined. This will occur when another file or folder is written on the same drive as the one where the deleted file is located. Warning messages about this fact will be displayed while recovering data using Active@ UNDELETE.

# **Defining a Cluster Chain in NTFS**

When recovering in NTFS, a part of DATA attributes called **Data Runs** provides the location of file clusters. In most cases, DATA attributes are stored in the Master File Table (MFT) record. Finding the MFT record for a deleted file will most likely lead to the location of the cluster's chain.

In example below the DATA attribute is marked with a green color. Data Runs inside the DATA attribute are marked as Bold.

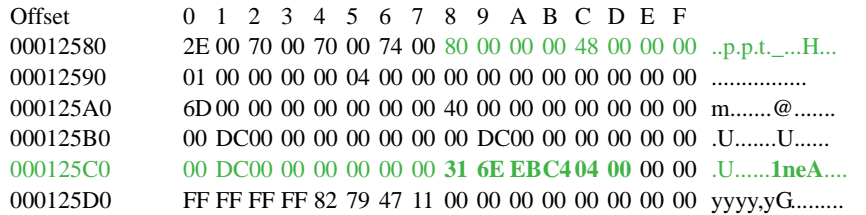

#### **Decrypting Data Runs**

Decrypting data runs can be accomplished using the following steps:

- **1** First byte (0x31) shows how many bytes are allocated for the length of the run (0x1 in the example case) and for the first cluster offset (0x3 in our case).
- **2** Take one byte (0x6E) that points to the length of the run.
- **3** Pick up 3 bytes pointing to the start cluster offset (0xEBC404).
- **4** Changing bytes order we get first cluster of the file 312555 (equals 0x04C4EB).
- **5** Starting from this cluster we need to pick up 110 clusters (equals 0x6E).
- **6** Next byte (0x00) tells us that no more data runs exist.
- **7** Our file is not fragmented, so we have the only one data run.
- **8** Lastly, check to see if there is enough information (size of the file). Cluster size is 512 bytes. There are 110 clusters,  $110*512 = 56,320$  bytes. Our file size was defined as 56,320 bytes, so we have enough information now to recover the file clusters.

<span id="page-57-0"></span>**Recovering the Chain of Clusters** After the cluster chain is defined, the final task is to read and save the contents of the defined clusters to another place, verifying their contents. With a chain of clusters and standard formulae, it is possible to calculate each **cluster offset** from the beginning of the drive. Formulae for calculating cluster offset vary, depending on file system. Starting from the calculated offset, copy a volume of data equal to the size of the chain of clusters into a newly-created file.

To calculate the cluster offset in a FAT drive, we need to know:

- Boot sector size
- Number of FAT-supported copies
- Size of one copy of FAT
- Size of main root folder
- Number of sectors per cluster
- Number of bytes per sector

NTFS format defines a linear space and calculating the cluster offset is simply a matter of multiplying the cluster number by the cluster size.

#### **Recovering Cluster Chain in FAT16**

This section continues the examination of the deleted file **MyFile.txt** from previous topics. By now we have chain of clusters numbered 3, 4, 5 and 6 identified for recovering. Our cluster consists of 64 sectors, sector size is 512 bytes, so cluster size is:  $64*512 = 32,768$  bytes = 32 Kb.

The first data sector is 535 (we have 1 boot sector, plus 2 copies of FAT times 251 sectors each, plus root folder 32 sectors, total 534 occupied by system data sectors).

Clusters 0 and 1 do not exist, so the first data cluster is 2.

Cluster number 3 is next to cluster 2, i.e. it is located 64 sectors behind the first data sector  $(535 + 64 = 599)$ .

Equal offset of 306,668 byte from the beginning of the drive (0x4AE00).

With a help of low-level disk editor on the disk we can see our data starting with offset 0x4AE00, or cluster 3, or sector 599:

Offset 0 1 2 3 4 5 6 7 8 9 A B C D E F 0004AE00 47 55 49 20 6D 6F 64 65 20 53 65 74 75 70 20 68 GUI mode Setup h<br>0004AE10 61 73 20 73 74 61 72 74 65 64 2E 0D 0A 43 3A 5C as started...C:\ 61 73 20 73 74 61 72 74 65 64 2E 0D 0A 43 3A 5C as started...C:\ 0004AE20 57 49 4E 4E 54 5C 44 72 69 76 65 72 20 43 61 63 WINNT\Driver Cac

Because the cluster chain is consecutive, all we need to do is copy 112,435 bytes starting from this place. If the cluster chain was not consecutive, we would need to re-calculate the offset for each cluster and copy 3 times the value of 64\*512 = 32768 bytes starting from each cluster offset. The last cluster copy remainder, 14,131 bytes is calculated as 112,435 bytes - (3 \* 32,768 bytes).

#### **Recovering Cluster Chain in NTFS**

In our example we just need to pick up 110 clusters starting from the cluster 312555.

Cluster size is 512 byte, so the offset of the first cluster would be 512 \* 312555  $= 160028160 = 0x0989D600$ 

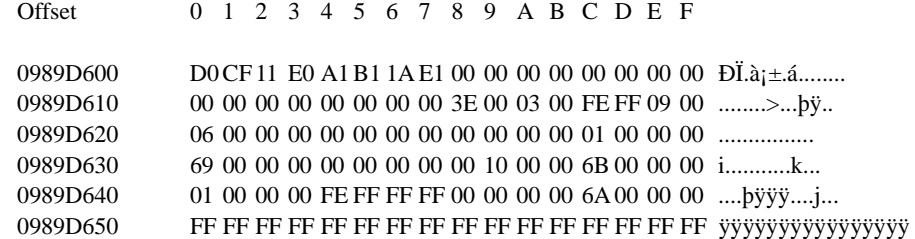

In the above data, data recovery is complete when data has been read from this point through 110 clusters (56320 bytes). This data is copied to another location.

# **7 DATA RECOVERY CONCEPTS**

This chapter describes some basic concepts that might help when unerasing data.

**Hard Disk Drive Basics**  A hard disk is a sealed unit containing a number of **platters** in a stack. Hard disks may be mounted in a horizontal or a vertical position. In this description, the hard drive is mounted horizontally.

Electromagnetic read/write **heads** are positioned above and below each platter. As the platters spin, the drive heads move in toward the center surface and out toward the edge. In this way, the drive heads can reach the entire surface of each platter.

**Making Tracks** On a hard disk, data is stored in thin, concentric bands. A drive head, while in one position can read or write a circular ring, or band called a **track**. There can be more than a thousand tracks on a 3.5-inch hard disk. Sections within each track are called **sectors**. A sector is the smallest physical storage unit on a disk, and is almost always 512 bytes (0.5 kB) in size.

The figure below shows a hard disk with two platters.

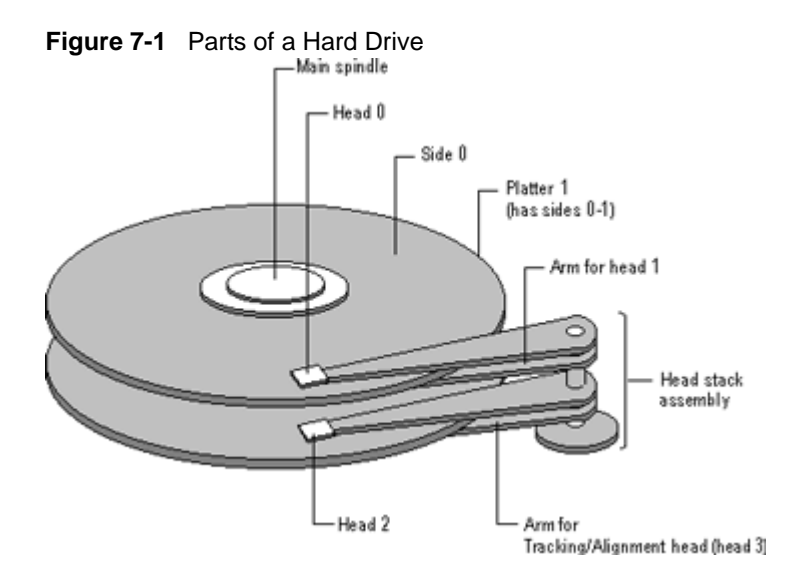

The structure of older hard drives (i.e. prior to Windows 95) will refer to a **cylinder/ head/ sector** notation. A cylinder is formed while all drive heads are in the same position on the disk. The tracks, stacked on top of each other form a cylinder. This scheme is slowly being eliminated with modern hard drives. All new disks use a translation factor to make their actual hardware layout appear

continuous, as this is the way that operating systems from Windows 95 onward like to work.

To the operating system of a computer, tracks are logical rather than physical in structure, and are established when the disk is low-level formatted. Tracks are numbered, starting at 0 (the outermost edge of the disk), and going up to the highest numbered track, typically 1,023, (close to the center). Similarly, there are 1,024 cylinders (numbered from 0 to 1,023) on a hard disk. The stack of platters rotate at a constant speed. The drive head, while positioned close to the center of the disk reads from a surface that is passing by more slowly than the surface at the outer edges of the disk. To compensate for this physical difference, tracks near the outside of the disk are less-densely populated with data than the tracks near the center of the disk. The result of the different data density is that the same amount of data can be read over the same period of time, from any drive head position. The disk space is filled with data according to a standard plan. One side of one platter contains space reserved for hardware track-positioning information and is not available to the operating system. Thus, a disk assembly containing two platters has three sides available for data. Track-positioning data is written to the disk during assembly at the factory. The system **disk controller** reads this data to place the drive heads in the correct sector position. **Sectors and Clusters** A sector, being the smallest physical storage unit on the disk, is almost always 512 bytes in size because 512 is a power of 2 (2 to the power of 9). The number 2 is used because there are two states in the most basic of computer languages - on and off. Each disk sector is labelled using the factory track-positioning data. Sector identification data is written to the area immediately before the contents of the sector and identifies the starting address of the sector.

> The optimal method of storing a file on a disk is in a **contiguous** series, that is, all data in a stream stored end-to-end in a single line. As many files are larger than 512 bytes, it is up to the file system to allocate sectors to store the file's data. For example, if the file size is 800 bytes, two 512 k sectors are allocated for the file. A **cluster** is typically the same size as a sector. These two sectors with 800 bytes of data are called two clusters. They are called clusters because the space is reserved for the data contents. This process protects the stored data from being over-written. Later, if data is appended to the file and its size grows to 1600 bytes, another two clusters are allocated, storing the entire file within four clusters.

> If contiguous clusters are not available (clusters that are adjacent to each other on the disk), the second two clusters may be written elsewhere on the same disk or within the same cylinder or on a different cylinder - wherever the file system finds two sectors available. A file stored in this non-contiguous manner is considered to be **fragmented**. Fragmentation can slow down system performance if the file system must direct the drive heads to several different addresses to find all the data in the file you want to read. The extra time for the heads to travel to a number of addresses causes a delay before the entire file is retrieved.

Cluster size can be changed to optimize file storage. A larger cluster size reduces the potential for fragmentation, but increases the likelihood that clusters will have unused space. Using clusters larger than one sector reduces fragmentation, and reduces the amount of disk space needed to store the information about the used and unused areas on the disk.

## **The FAT File System**

The File Allocation Table (FAT) file system is a simple file system originally designed for small disks and simple folder structures. The FAT file system is named for its method of organization, the file allocation table, which resides at the beginning of the volume. To protect the volume, two copies of the table are kept, in case one becomes damaged. In addition, the file allocation tables and the root folder must be stored in a fixed location so that the files needed to start the system can be correctly located.

A volume formatted with the FAT file system is allocated in clusters. The default cluster size is determined by the size of the volume. For the FAT file system, the cluster number must fit in 16 bits and must be a power of two.

#### **Structure of a FAT Volume**

**Figure 7-2** 

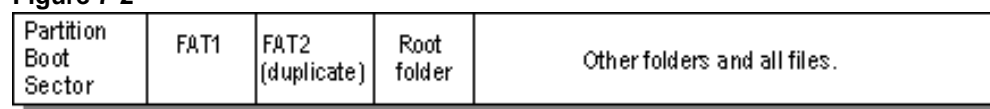

The figure below illustrates how the FAT file system organizes a volume.

This section covers information about the FAT system. Topics covered are:

- [FAT Partition Boot Sector](#page-63-0)
- [FAT File System](#page-64-0)
- [FAT Root Folder](#page-65-0)
- [FAT Folder Structure](#page-65-1)
- [FAT32 Features](#page-67-0)

[Table 7-1](#page-62-0) displays differences between the FAT systems:

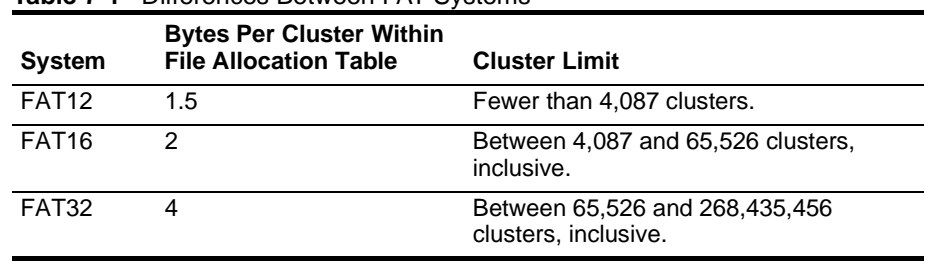

#### <span id="page-62-0"></span>**Table 7-1** Differences Between FAT Systems

For more detailed information see resource kits on Microsoft's web site <http://www.microsoft.com/windows/reskits/webresources/default.asp> or Microsoft Developers Network (MSDN) [http://msdn.microsoft.com.](http://msdn.microsoft.com)

## <span id="page-63-0"></span>**FAT Partition Boot Sector**

The Partition Boot Sector contains information that the file system uses to access the volume. On x86-based computers, the Master Boot Record use the Partition Boot Sector on the system partition to load the operating system kernel files.

[Table 7-2](#page-63-1) describes the fields in the Partition Boot Sector for a volume formatted with the FAT file system.

| <b>Byte Offset</b><br>(in hex) | <b>Field Length Value</b> | <b>Sample</b> | <b>Description</b>                   |  |
|--------------------------------|---------------------------|---------------|--------------------------------------|--|
| 00                             | 3 bytes                   | EB 3C 90      | Jump instruction.                    |  |
| 03                             | 8 bytes                   | MSDOS5.0      | OEM Name in text                     |  |
| 0 <sub>B</sub>                 | 25 bytes                  |               | <b>BIOS Parameter Block</b>          |  |
| 24                             | 26 bytes                  |               | <b>Extended BIOS Parameter Block</b> |  |
| 3E                             | 448 bytes                 |               | Bootstrap code                       |  |
| 1FE                            | 2 bytes                   | 0x55AA        | End of sector marker                 |  |

<span id="page-63-1"></span>**Table 7-2** Fields in Partition Boot Sector (FAT File System)

[Table 7-3](#page-63-2) describes BIOS Parameter Block and Extended BIOS Parameter Block Fields.

| <b>Byte Offset Length</b> | <b>Field</b> | <b>Sample</b><br>Value | <b>Description</b>                                                                                                    |
|---------------------------|--------------|------------------------|----------------------------------------------------------------------------------------------------|
| 0x0B                      | <b>WORD</b>  | 0x0002                 | Bytes per Sector. The size of a hardware sector.<br>For most disks in use in the United States, the<br>value of this field is 512.                                                                                                    |
| 0x0D                      | <b>BYTE</b>  | 0x08                   | Sectors Per Cluster. The number of sectors in a<br>cluster. The default cluster size for a volume<br>depends on the volume size and the file system.                                                                                                    |
| 0x0E                      | <b>WORD</b>  | 0x0100                 | Reserved Sectors. The number of sectors from<br>the Partition Boot Sector to the start of the first<br>file allocation table, including the Partition Boot<br>Sector. The minimum value is 1. If the value is<br>greater than 1, it means that the bootstrap code<br>is too long to fit completely in the Partition Boot<br>Sector.                                                 |
| 0x10                      | <b>BYTE</b>  | 0x02                   | Number of file allocation tables (FATs). The<br>number of copies of the file allocation table on<br>the volume. Typically, the value of this field is 2.                                                                                                    |
| 0x11                      | <b>WORD</b>  | 0x0002                 | Root Entries. The total number of file name<br>entries that can be stored in the root folder of the<br>volume. One entry is always used as a Volume<br>Label. Files with long filenames use up multiple<br>entries per file. Therefore, the largest number of<br>files in the root folder is typically 511, but you will<br>run out of entries sooner if you use long<br>filenames. |
| 0x13                      | <b>WORD</b>  | 0x0000                 | Small Sectors. The number of sectors on the<br>volume if the number fits in 16 bits (65535). For<br>volumes larger than 65536 sectors, this field has<br>a value of 0 and the Large Sectors field is used<br>instead.                                                                                                    |

<span id="page-63-2"></span>**Table 7-3** BIOS Parameter Block and Extended BIOS Parameter Block Fields

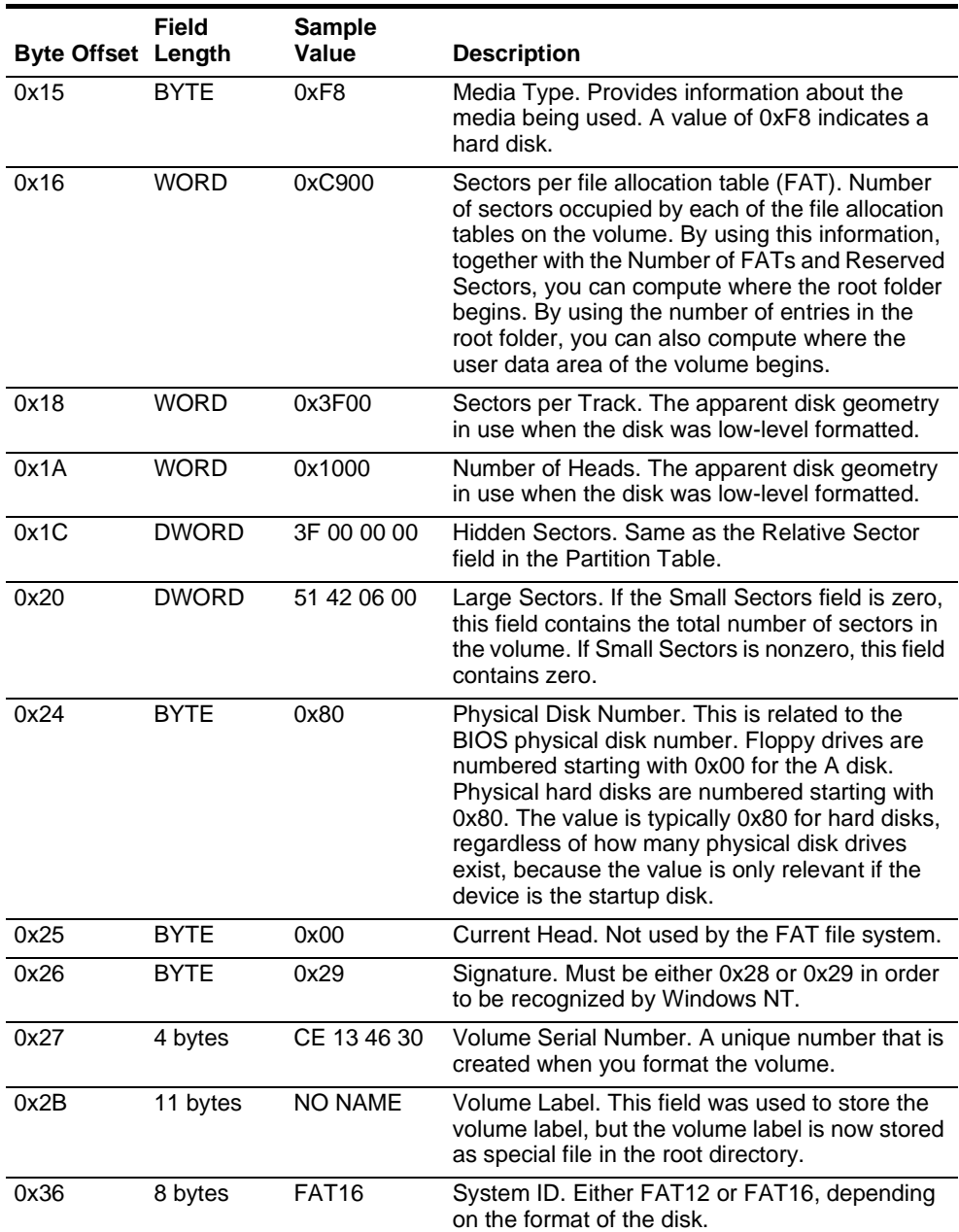

For more detailed information see resource kits on Microsoft's web site <http://www.microsoft.com/windows/reskits/webresources/default.asp> or Microsoft Developers Network (MSDN) <http://msdn.microsoft.com>

## <span id="page-64-0"></span>**File Allocation System**

The FAT file allocation system is named for its method of organization, the file allocation table, which resides at the beginning of the volume. To protect the volume, two copies of the table are kept, in case one becomes damaged. In addition, the file allocation tables must be stored in a fixed location so that the files needed to start the system can be correctly located.

The file allocation table contains the following types of information about each cluster on the volume (see example below for FAT16):

- Unused (0x0000)
- Cluster in use by a file
- Bad cluster (0xFFF7)
- Last cluster in a file (0xFFF8-0xFFFF)

There is no organization to the FAT folder structure, and files are given the first available location on the volume. The starting cluster number is the address of the first cluster used by the file. Each cluster contains a pointer to the next cluster in the file, or an indication (0xFFFF) that this cluster is the end of the file. These links and end of file indicators are shown below.

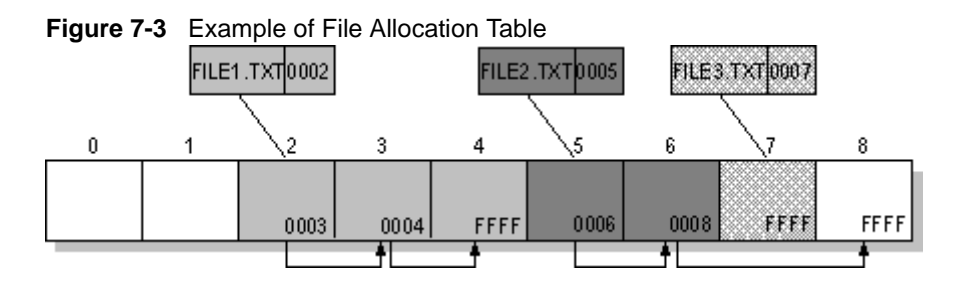

This illustration shows three files. The file File1.txt is a file that is large enough to use three clusters. The second file, File2.txt, is a fragmented file that also requires three clusters. A small file, File3.txt, fits completely in one cluster. In each case, the folder structure points to the first cluster of the file.

For more detailed information see resource kits on Microsoft's web site <http://www.microsoft.com/windows/reskits/webresources/default.asp> or Microsoft Developers Network (MSDN)<http://msdn.microsoft.com>

<span id="page-65-0"></span>**FAT Root Folder** The root folder contains an entry for each file and folder on the root. The only difference between the root folder and other folders is that the root folder is on a specified location on the disk and has a fixed size (512 entries for a hard disk, number of entries on a floppy disk depends on the size of the disk).

See [Folder Structure](#page-65-1) topic for details about folder organization.

For more detailed information see resource kits on Microsoft's web site <http://www.microsoft.com/windows/reskits/webresources/default.asp> or Microsoft Developers Network (MSDN)<http://msdn.microsoft.com>

<span id="page-65-1"></span>**FAT Folder Structure** Folders have set of 32-byte **Folder Entries** for each file and subfolder contained in the folder (see example figure below).

The **Folder Entry** includes the following information:

- Name (eight-plus-three characters)
- Attribute byte (8 bits worth of information, described later in this section)
- Create time (24 bits)
- Create date (16 bits)
- Last access date (16 bits)
- Last modified time (16 bits)
- Last modified date (16 bits.)
- Starting cluster number in the file allocation table (16 bits)
- File size (32 bits)

[There is no organization to the FAT folder structure, and files are given the first](#page-64-0)  available location on the volume. The starting cluster number is the address of the first cluster used by the file. Each cluster contains a pointer to the next cluster in the file, or an indication (0xFFFF) that this cluster is the end of the file. [See File Allocation System](#page-64-0) for details.

The information in the folder is used by all operating systems that support the FAT file system. In addition, Windows NT can store additional time stamps in a FAT folder entry. These time stamps show when the file was created or last accessed and are used principally by POSIX applications.

Because all entries in a folder are the same size, the attribute byte for each entry in a folder describes what kind of entry it is. One bit indicates that the entry is for a subfolder, while another bit marks the entry as a volume label. Normally, only the operating system controls the settings of these bits.

A FAT file has four attributes bits that can be turned on or off by the user archive file, system file, hidden file, and read-only file.

### **Filenames on FAT Volumes**

Beginning with Windows NT 3.5, files created or renamed on FAT volumes use the attribute bits to support long filenames in a way that does not interfere with how MS-DOS or OS/2 accesses the volume. Whenever a user creates a file with a long filename, Windows creates an eight-plus-three name for the file. In addition to this conventional entry, Windows creates one or more secondary folder entries for the file, one for each 13 characters in the long filename. Each of these secondary folder entries stores a corresponding part of the long filename in Unicode. Windows sets the volume, read-only, system, and hidden file attribute bits of the secondary folder entry to mark it as part of a long filename. MS-DOS and OS/2 generally ignore folder entries with all four of these attribute bits set, so these entries are effectively invisible to these operating systems. Instead, MS-DOS and OS/2 access the file by using the conventional eight-plus-three filename contained in the folder entry for the file.

#### **Example of Folder Entries for the long filename**

[Figure 7-4](#page-67-2) below shows all of the folder entries for the file Thequi~1.fox, which has a long name of The quick brown.fox. The long name is in Unicode, so each character in the name uses two bytes in the folder entry. The attribute field for the long name entries has the value 0x0F. The attribute field for the short name is 0x20.

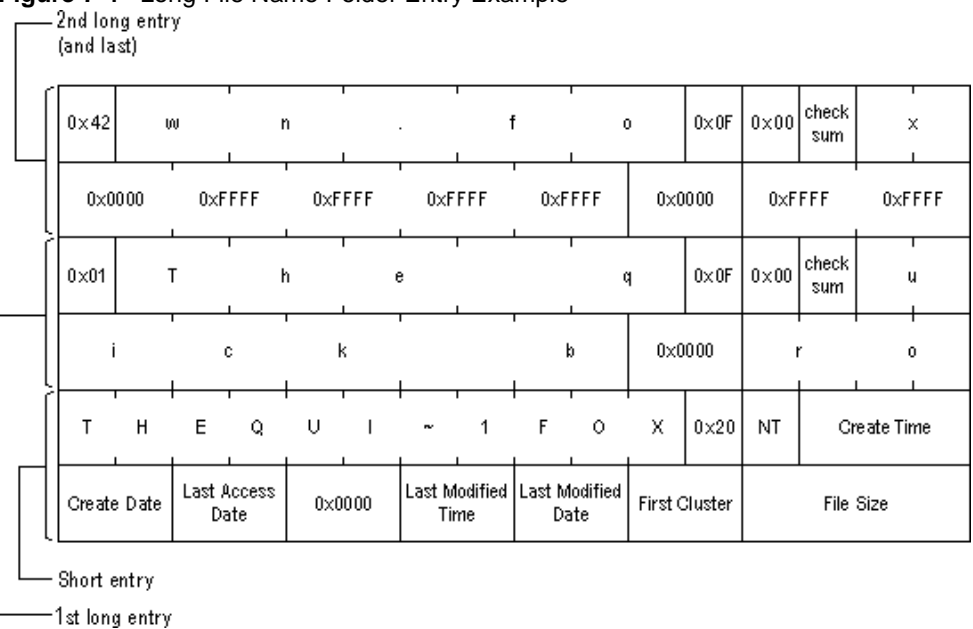

<span id="page-67-2"></span>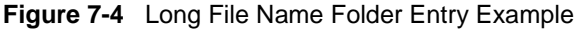

*(i) Note: Windows NT/2000/XP and Windows 95/98/ME use the same algorithm to create long and short filenames. On computers that dual-boot these two operating systems, files that you create when running one of the operating systems can be accessed when running the other.*

## <span id="page-67-0"></span>**FAT32 Features** The following topics describe the FAT32 file system.

- [File System Specifications](#page-67-1)
- [Boot Sector and Bootstrap Modifications](#page-68-0)
- **[FAT Mirroring](#page-71-0)**
- **[Partition Types](#page-73-0)**

#### <span id="page-67-1"></span>**File System Specifications**

FAT32 is a derivative of the File Allocation Table (FAT) file system that supports drives with over 2GB of storage. Because FAT32 drives can contain more than 65,526 clusters, smaller clusters are used than on large FAT16 drives. This method results in more efficient space allocation on the FAT32 drive.

The largest possible file for a FAT32 drive is 4GB minus 2 bytes.

The FAT32 file system includes four bytes per cluster within the file allocation table. Note that the high 4 bits of the 32-bit values in the FAT32 file allocation table are reserved and are not part of the cluster number.

#### <span id="page-68-0"></span>**Boot Sector and Bootstrap Modifications**

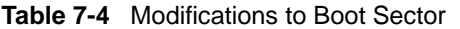

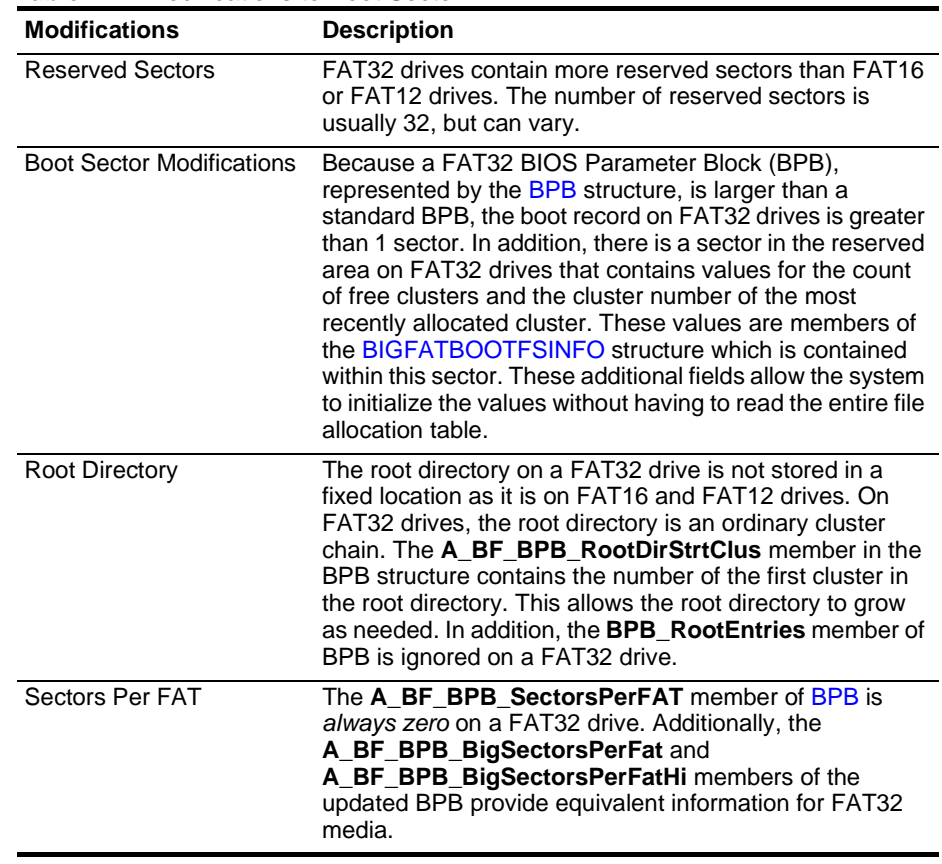

# <span id="page-68-1"></span>**BPB (FAT32)**

The BPB for FAT32 drives is an extended version of the FAT16/FAT12 BPB. It contains identical information to a standard BPB, but also includes several extra fields for FAT32 specific information.

This structure is implemented in Windows OEM Service Release 2 and later.

**A\_BF\_BPB STRUC A\_BF\_BPB\_BytesPerSector DW ? A\_BF\_BPB\_SectorsPerCluster DB ? A\_BF\_BPB\_ReservedSectors DW ? A\_BF\_BPB\_NumberOfFATs DB ? A\_BF\_BPB\_RootEntries DW ? A\_BF\_BPB\_TotalSectors DW ? A\_BF\_BPB\_MediaDescriptor DB ? A\_BF\_BPB\_SectorsPerFAT DW ?**

 **A\_BF\_BPB\_SectorsPerTrack DW ? A\_BF\_BPB\_Heads DW ? A\_BF\_BPB\_HiddenSectors DW ? A\_BF\_BPB\_HiddenSectorsHigh DW ? A\_BF\_BPB\_BigTotalSectors DW ? A\_BF\_BPB\_BigTotalSectorsHigh DW ? A\_BF\_BPB\_BigSectorsPerFat DW ? A\_BF\_BPB\_BigSectorsPerFatHi DW ? A\_BF\_BPB\_ExtFlags DW ? A\_BF\_BPB\_FS\_Version DW ? A\_BF\_BPB\_RootDirStrtClus DW ? A\_BF\_BPB\_RootDirStrtClusHi DW ? A\_BF\_BPB\_FSInfoSec DW ? A\_BF\_BPB\_BkUpBootSec DW ? A\_BF\_BPB\_Reserved DW 6 DUP (?) A\_BF\_BPB ENDS**

**Table 7-5** BPB Members

| <b>Member Name</b>         | <b>Description</b>                                                            |
|----------------------------|-------------------------------------------------------------------------------|
| A_BF_BPB_BytesPerSector    | The number of bytes per sector.                                               |
| A BF BPB SectorsPerCluster | The number of sectors per cluster.                                            |
| A BF BPB ReservedSectors   | The number of reserved sectors, beginning with<br>sector 0.                   |
| A_BF_BPB_NumberOfFATs      | The number of File Allocation Tables.                                         |
| A BF BPB RootEntries       | This member is ignored on FAT32 drives.                                       |
| A BF BPB TotalSectors      | The size of the partition, in sectors.                                        |
| A_BF_BPB_MediaDescriptor   | The media descriptor. Values in this member are<br>identical to standard BPB. |
| A_BF_BPB_SectorsPerFAT     | The number of sectors per FAT.                                                |

**(i)** Note: This member will always be zero in a FAT32 BPB. Use the values from A\_BF\_BPB\_BigSectorsPerFat and A\_BF\_BPB\_BigSectorsPerFatHi for FAT32 media.

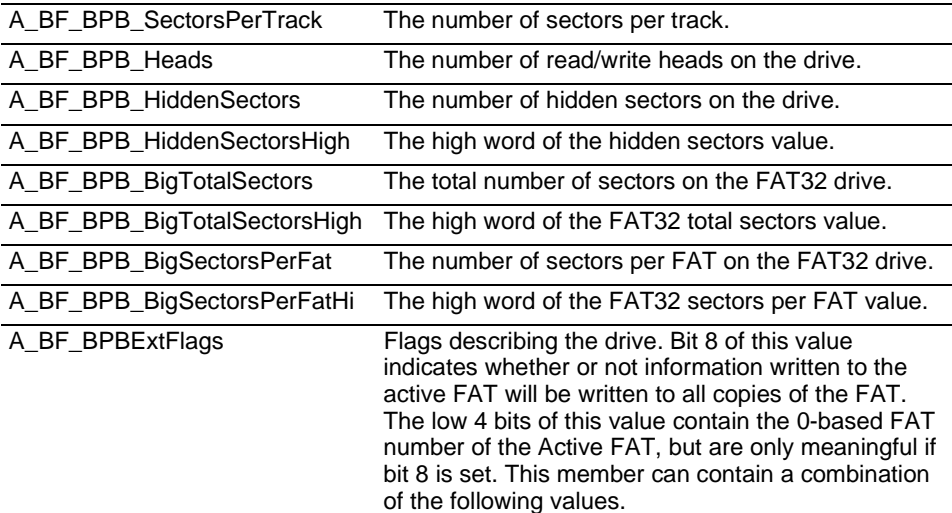

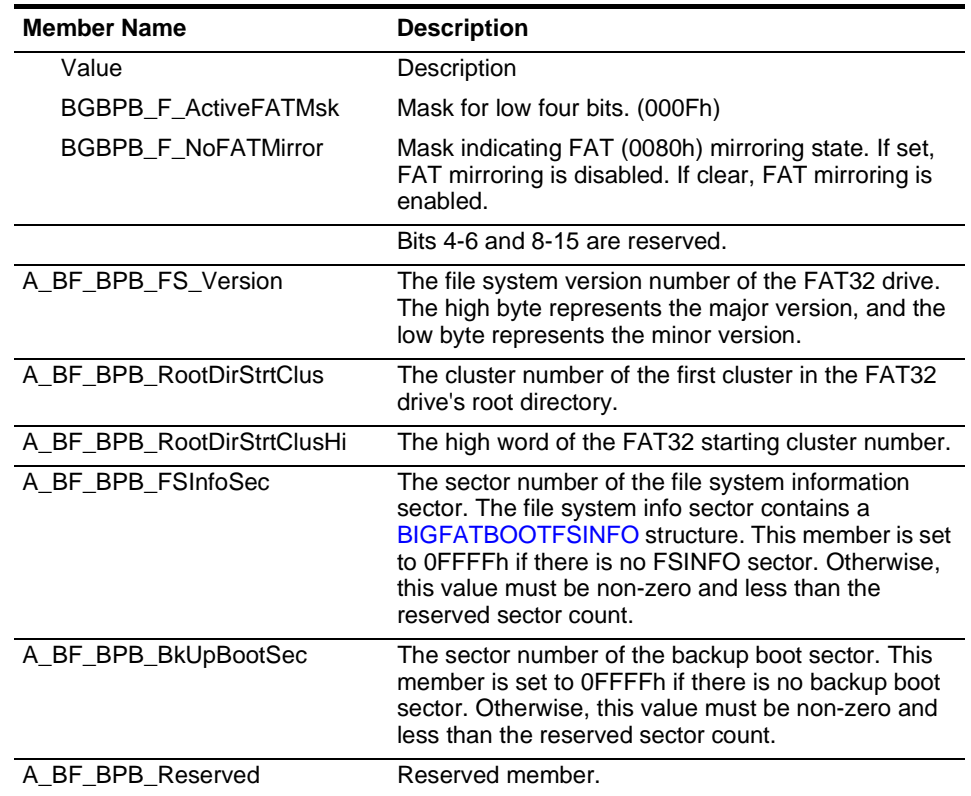

# <span id="page-70-0"></span>**BIGFATBOOTFSINFO (FAT32)**

Contains information about the file system on a FAT32 volume. This structure is implemented in Windows OEM Service Release 2 and later.

**BIGFATBOOTFSINFO STRUC bfFSInf\_Sig DD ? bfFSInf\_free\_clus\_cnt DD ? bfFSInf\_next\_free\_clus DD ? bfFSInf\_resvd** DD 3 DUP (?) **BIGFATBOOTFSINFO ENDS**

| Table 7-6 BIGFATBOOTFSINFO Members |                                                                                                    |  |  |
|------------------------------------|----------------------------------------------------------------------------------------------------|--|--|
| <b>Member Name</b>                 | <b>Description</b>                                                                                           |  |  |
| bfFSInf_Sig                        | The signature of the file system information sector. The<br>value in this member is FSINFOSIG (0x61417272L). |  |  |
| bfFSInf free clus cnt              | The count of free clusters on the drive. Set to -1 when the<br>count is unknown.                             |  |  |
| bfFSInf next free clus             | The cluster number of the cluster that was most recently<br>allocated.                                       |  |  |
| bfFSInf resvd                      | Reserved member.                                                                                             |  |  |

# <span id="page-71-0"></span>**FAT Mirroring**

On all FAT drives, there may be multiple copies of the FAT. If an error occurs reading the primary copy, the file system will attempt to read from the backup copies. On FAT16 and FAT12 drives, the first FAT is always the primary copy and any modifications will automatically be written to all copies. However, on FAT32 drives, FAT mirroring can be disabled and a FAT other than the first one can be the primary (or "active") copy of the FAT.

Mirroring is enabled by clearing bit 0x0080 in the extdpb\_flags member of a FAT32 Drive Parameter Block (DPB) structure.

**Table 7-7** FAT Mirroring

| <b>Mirroring</b>                       | <b>Description</b>                                                                                                    |
|----------------------------------------|----------------------------------------------------------------------------------------------------|
| When Enabled<br>(bit 0x0080)<br>clear) | With mirroring enabled, whenever a FAT sector is written, it will also be<br>written to every other FAT. Also, a mirrored FAT sector can be read<br>from any FAT.                                                                                                    |
|                                        | A FAT32 drive with multiple FATs will behave the same as FAT16 and<br>FAT12 drives with multiple FATs. That is, the multiple FATs are<br>backups of each other.                                                                                                    |
| When Disabled<br>(bit 0x0080 set)      | With mirroring disabled, only one of the FATs is active. The active FAT<br>is the one specified by bits 0 through 3 of the <b>extdpb flags</b> member of<br>DPB. The other FATs are ignored.                                                                                                    |
|                                        | Disabling mirroring allows better handling of a drive with a bad sector in<br>one of the FATs. If a bad sector exists, access to the damaged FAT<br>can be completely disabled. Then, a new FAT can be built in one of the<br>inactive FATs and then made accessible by changing the active FAT<br>value in extdpb flags. |
#### **Drive Parameter Block (FAT32)**

The DPB was extended to include FAT32 information. Changes are effective for Windows 95 OEM Service Release 2 and later.

**DPB STRUC dpb\_drive DB ? dpb\_unit DB ? dpb\_sector\_size DW ? dpb\_cluster\_mask DB ? dpb\_cluster\_shift DB ? dpb\_first\_fat DW ? dpb\_fat\_count DB ? dpb\_root\_entries DW ? dpb\_first\_sector DW ? dpb\_max\_cluster DW ? dpb\_fat\_size DW ?** dpb\_dir\_sector  **dpb\_reserved2 DD ? dpb\_media DB ? ifdef NOTFAT32 dpb\_first\_access DB ? else dpb\_reserved DB ? endif dpb\_reserved3 DD ?** dpb\_next\_free  **dpb\_free\_cnt DW ? ifndef NOTFAT32 extdpb\_free\_cnt\_hi DW ? extdpb\_flags DW ? extdpb\_FSInfoSec DW ? extdpb\_BkUpBootSec DW ? extdpb\_first\_sector DD ? extdpb\_max\_cluster DD ? extdpb\_fat\_size DD ? extdpb\_root\_clus DD ? extdpb\_next\_free DD ? endif DPB ENDS**

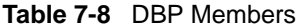

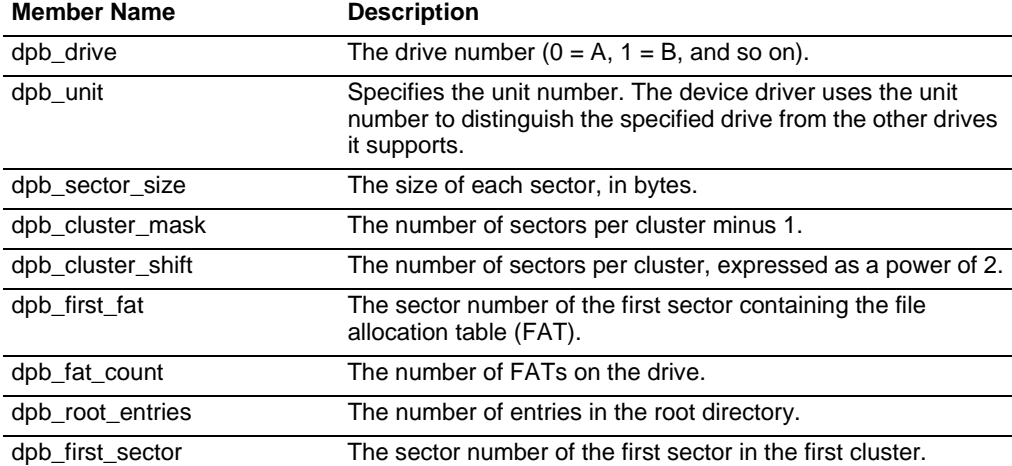

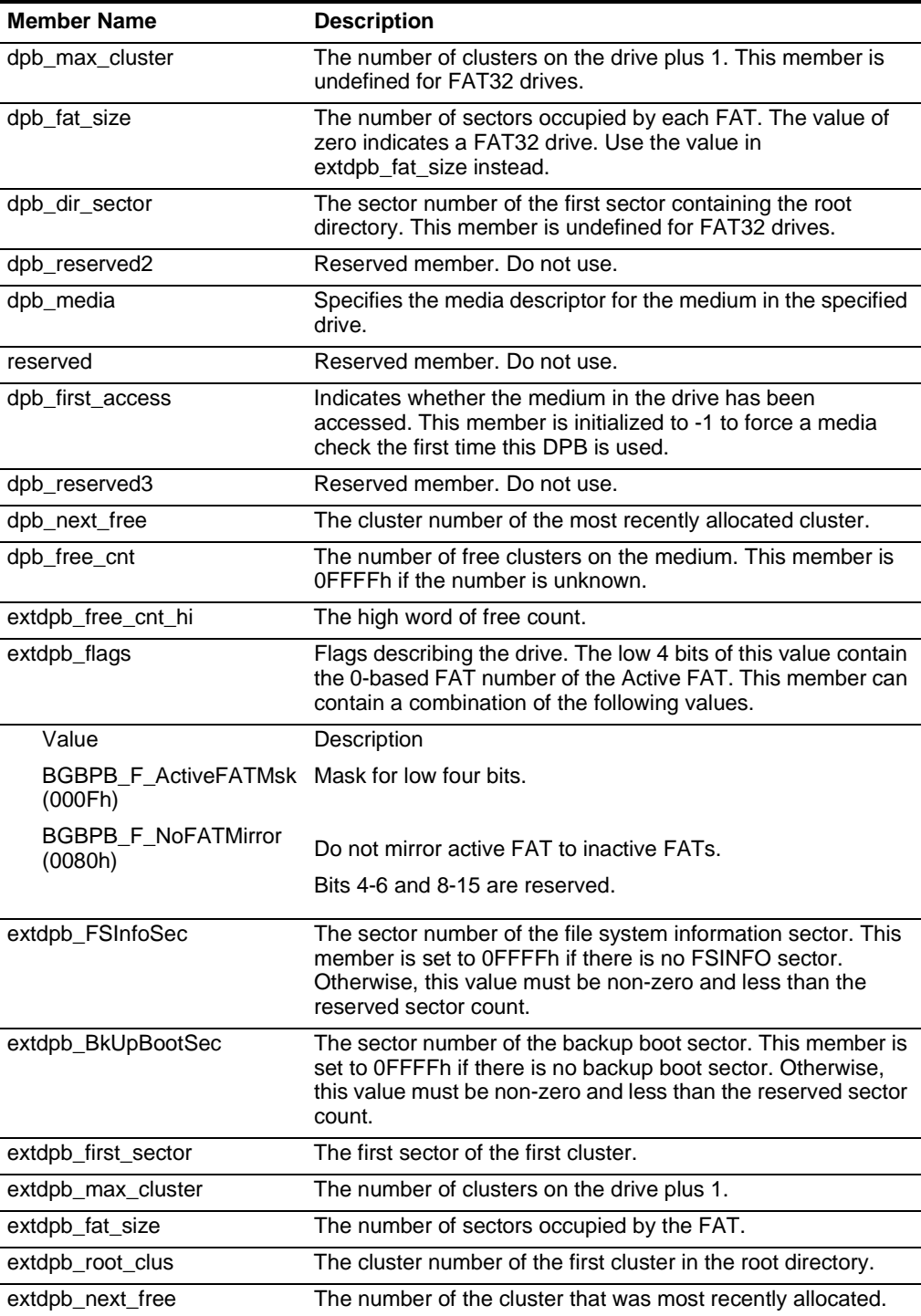

### **FAT32 Partition Types**

The following table displays all valid partition types and their corresponding values for use in the **Part\_FileSystem** member of the s\_partition structure.

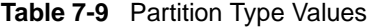

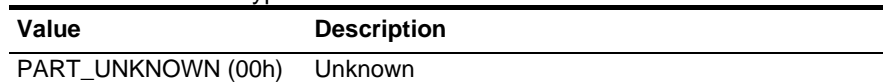

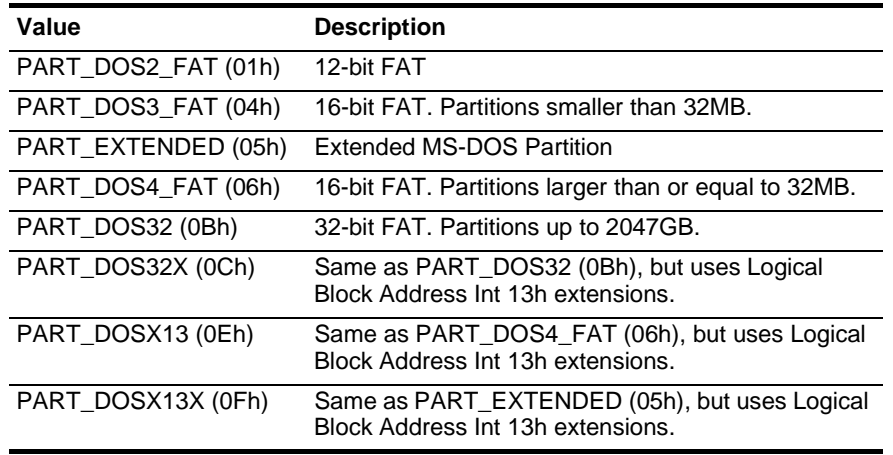

## **s\_partition (FAT32)**

*(i) Note: Values for head and track are 0-based. Sector values are 1-based. This structure is implemented in Windows OEM Service Release 2 and later.* 

| s partition STRUC       |    |                            |  |  |
|-------------------------|----|----------------------------|--|--|
| Part BootInd            | DB | ?                          |  |  |
| Part FirstHead          | DB | ?                          |  |  |
| <b>Part FirstSector</b> | DB | ?                          |  |  |
| Part FirstTrack         | DВ | $\boldsymbol{\eta}$        |  |  |
| <b>Part_FileSystem</b>  | DB | $\boldsymbol{\mathcal{P}}$ |  |  |
| Part LastHead           | DB | $\boldsymbol{\mathcal{P}}$ |  |  |
| <b>Part LastSector</b>  | DB | ?                          |  |  |
| Part LastTrack          | DB | ?                          |  |  |
| <b>Part StartSector</b> | DD | ?                          |  |  |
| <b>Part NumSectors</b>  | DD |                            |  |  |
| s partition ENDS        |    |                            |  |  |

**Table 7-10** s\_partition Members

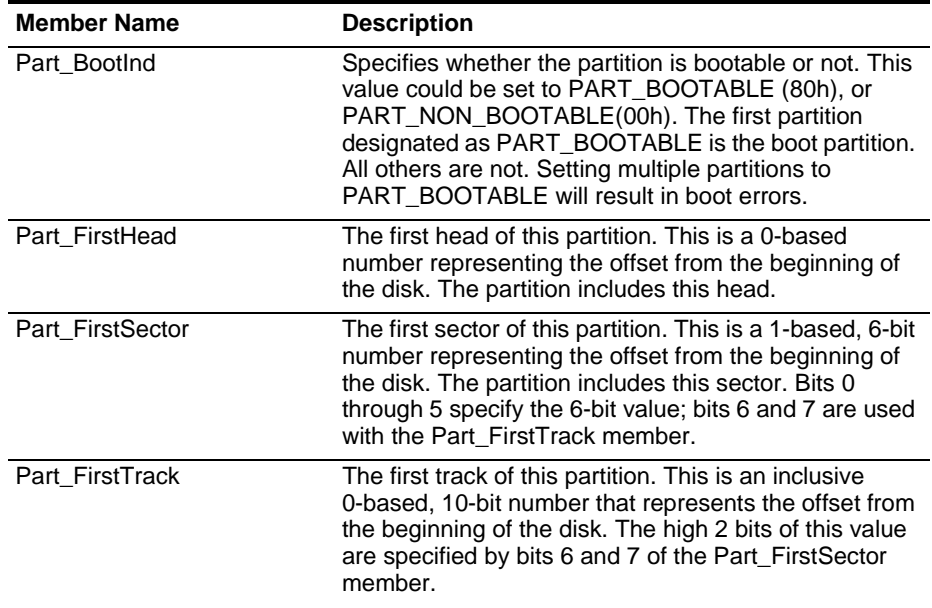

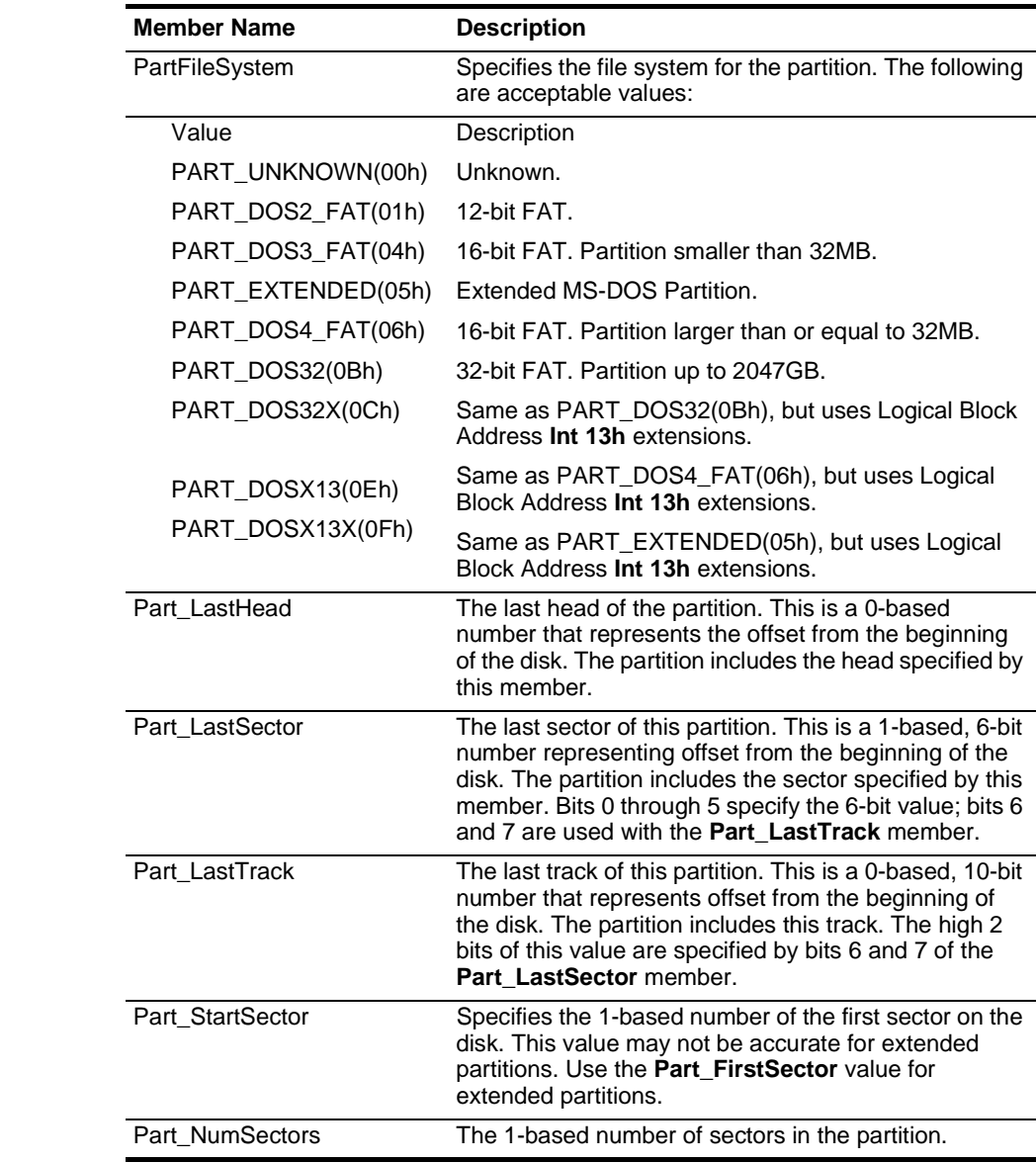

#### **The NTFS File System**

The Windows NT file system (NTFS) provides a combination of performance, reliability, and compatibility not found in the FAT file system. It is designed to quickly perform standard file operations such as read, write, and search — and even advanced operations such as file-system recovery — on very large hard disks.

Formatting a volume with the NTFS file system results in the creation of several system files and the Master File Table (MFT), which contains information about all the files and folders on the NTFS volume.

The first information on an NTFS volume is the Partition Boot Sector, which starts at sector 0 and can be up to 16 sectors long. The first file on an NTFS volume is the Master File Table (MFT).

The following figure illustrates the layout of an NTFS volume when formatting has finished.

**Figure 7-5** Formatted NTFS Volume

| partition<br>boot<br>sector | Master File Table | system<br>files | file area |
|-----------------------------|-------------------|-----------------|-----------|
|-----------------------------|-------------------|-----------------|-----------|

This chapter covers information about NTFS. Topics covered are listed below:

- [NTFS Partition Boot Sector](#page-77-0)
- [NTFS Master File Table \(MFT\)](#page-80-0)
- [NTFS File Types](#page-81-0)
- [NTFS Data Integrity and Recoverability](#page-86-0)

The NTFS file system includes security features required for file servers and high-end personal computers in a corporate environment. The NTFS file system also supports data access control and ownership privileges that are important for the integrity of critical data. While folders shared on a Windows NT computer are assigned particular permissions, NTFS files and folders can have permissions assigned whether they are shared or not. NTFS is the only file system on Windows NT that allows you to assign permissions to individual files.

The NTFS file system has a simple, yet very powerful design. Basically, everything on the volume is a file and everything in a file is an attribute, from the data attribute, to the security attribute, to the file name attribute. Every sector on an NTFS volume that is allocated belongs to some file. Even the file system metadata (information that describes the file system itself) is part of a file.

#### **What's New in NTFS5 (Windows 2000)**

*Encryption* The Encrypting File System (EFS) provides the core file encryption technology used to store encrypted files on NTFS volumes. EFS keeps files safe from intruders who might gain unauthorized physical access to sensitive, stored data (for example, by stealing a portable computer or external disk drive).

*Disk Quotas* Windows 2000 supports disk quotas for NTFS volumes. You can use disk quotas to monitor and limit disk-space use.

*Reparse Points* Reparse points are new file system objects in NTFS that can be applied to NTFS files or folders. A file or folder that contains a reparse point acquires additional behavior not present in the underlying file system. Reparse points are used by many of the new storage features in Windows 2000, including volume mount points.

*Volume Mount Points* Volume mount points are new to NTFS. Based on reparse points, volume mount points allow administrators to graft access to the root of one local volume onto the folder structure of another local volume.

*Sparse Files* Sparse files allow programs to create very large files but consume disk space only as needed.

*Distributed Link Tracking* NTFS provides a link-tracking service that maintains the integrity of shortcuts to files as well as OLE links within compound documents.

For more detailed information see resource kits on Microsoft's web site <http://www.microsoft.com/windows/reskits/webresources/default.asp> or Microsoft Developers Network (MSDN) [http://msdn.microsoft.com](http://msdn.microsoft.com ) 

#### <span id="page-77-0"></span>**NTFS Partition Boot Sector**

[Table 7-11](#page-77-1) describes the boot sector of a volume formatted with NTFS. When you format an NTFS volume, the format program allocates the first 16 sectors for the boot sector and the bootstrap code.

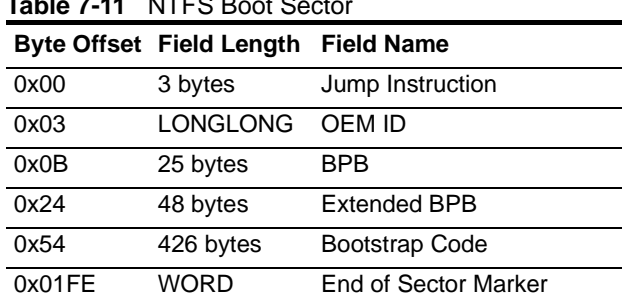

<span id="page-77-1"></span>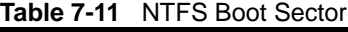

On NTFS volumes, the data fields that follow the BPB form an extended BPB. The data in these fields enables Ntldr (NT loader program) to find the master file table (MFT) during startup. On NTFS volumes, the MFT is not located in a predefined sector, as on FAT16 and FAT32 volumes. For this reason, the MFT can be moved if there is a bad sector in its normal location. However, if the data is corrupted, the MFT cannot be located, and Windows NT/2000 assumes that the volume has not been formatted.

The following example illustrates the boot sector of an NTFS volume formatted while running Windows 2000. The printout is formatted in three sections:

• Bytes 0x00– 0x0A are the jump instruction and the OEM ID (shown in bold print).

- Bytes 0x0B–0x53 are the BPB and the extended BPB.
- The remaining code is the bootstrap code and the end of sector marker (shown in bold print).

Physical Sector: Cyl 0, Side 1, Sector 1 00000000: EB 52 90 4E 54 46 53 20 - 20 20 20 00 02 08 00 00 .R.NTFS ........ 00000010: 00 00 00 00 00 F8 00 00 - 3F 00 FF 00 3F 00 00 00 ........?...?... 00000020: 00 00 00 00 80 00 80 00 - 4A F5 7F 00 00 00 00 00 ........J....... 00000030: 04 00 00 00 00 00 00 00 - 54 FF 07 00 00 00 00 00 .......T....... 00000040: F6 00 00 00 01 00 00 00 - 14 A5 1B 74 C9 1B 74 1C ...........t..t. 00000050: 00 00 00 00 FA 33 C0 8E - D0 BC 00 7C FB B8 C0 07 .....3.....|.... 00000060: 8E D8 E8 16 00 B8 00 0D - 8E C0 33 DB C6 06 0E 00 ..........3..... 00000070: 10 E8 53 00 68 00 0D 68 - 6A 02 CB 8A 16 24 00 B4 ..S.h..hj....\$.. 00000080: 08 CD 13 73 05 B9 FF FF - 8A F1 66 0F B6 C6 40 66 ...s......f...@f 00000090: 0F B6 D1 80 E2 3F F7 E2 - 86 CD C0 ED 06 41 66 0F .....?.......Af. 000000A0: B7 C9 66 F7 E1 66 A3 20 - 00 C3 B4 41 BB AA 55 8A ..f..f. ...A..U. 000000B0: 16 24 00 CD 13 72 0F 81 - FB 55 AA 75 09 F6 C1 01 .\$...r...U.u.... 000000C0: 74 04 FE 06 14 00 C3 66 - 60 1E 06 66 A1 10 00 66 t......f`..f...f 000000D0: 03 06 1C 00 66 3B 06 20 - 00 0F 82 3A 00 1E 66 6A ....f;. ...:..fj 000000E0: 00 66 50 06 53 66 68 10 - 00 01 00 80 3E 14 00 00 .fP.Sfh.....>... 000000F0: 0F 85 0C 00 E8 B3 FF 80 - 3E 14 00 00 OF 84 61 00 ........>.....a. 00000100: B4 42 8A 16 24 00 16 1F - 8B F4 CD 13 66 58 5B 07 .B..\$......fX[.. 00000110: 66 58 66 58 1F EB 2D 66 - 33 D2 66 0F B7 0E 18 00 fXfX.-f3.f...... 00000120: 66 F7 F1 FE C2 8A CA 66 - 8B D0 66 C1 EA 10 F7 36 f......f..f....6 00000130: 1A 00 86 D6 8A 16 24 00 - 8A E8 C0 E4 06 0A CC B8 ......\$......... 00000140: 01 02 CD 13 0F 82 19 00 - 8C C0 05 20 00 8E C0 66 ........... ...f 00000150: FF 06 10 00 FF 0E 0E 00 - 0F 85 6F FF 07 1F 66 61 ................. 00000160: C3 A0 F8 01 E8 09 00 A0 - FB 01 E8 03 00 FB EB FE ................ 00000170: B4 01 8B F0 AC 3C 00 74 - 09 B4 0E BB 07 00 CD 10 .....<.t........ 00000180: EB F2 C3 0D 0A 41 20 64 - 69 73 6B 20 72 65 61 64 .....A disk read 00000190: 20 65 72 72 6F 72 20 6F - 63 63 75 72 72 65 64 00 error occurred. 000001A0: 0D 0A 4E 54 4C 44 52 20 - 69 73 20 6D 69 73 73 69 ..NTLDR is missi 000001B0: 6E 67 00 0D 0A 4E 54 4C - 44 52 20 69 73 20 63 6F ng...NTLDR is co 000001C0: 6D 70 72 65 73 73 65 64 - 00 0D 0A 50 72 65 73 73 mpressed...Press 000001D0: 20 43 74 72 6C 2B 41 6C - 74 2B 44 65 6C 20 74 6F Ctrl+Alt+Del to 000001E0: 20 72 65 73 74 61 72 74 - 0D 0A 00 00 00 00 00 00 restart........ 000001F0: 00 00 00 00 00 00 00 00 - 83 A0 B3 C9 00 00 55 AA ..............U.

The following table describes the fields in the BPB and the extended BPB on NTFS volumes. The fields starting at 0x0B, 0x0D, 0x15, 0x18, 0x1A, and 0x1C match those on FAT16 and FAT32 volumes. The sample values correspond to the data in this example.

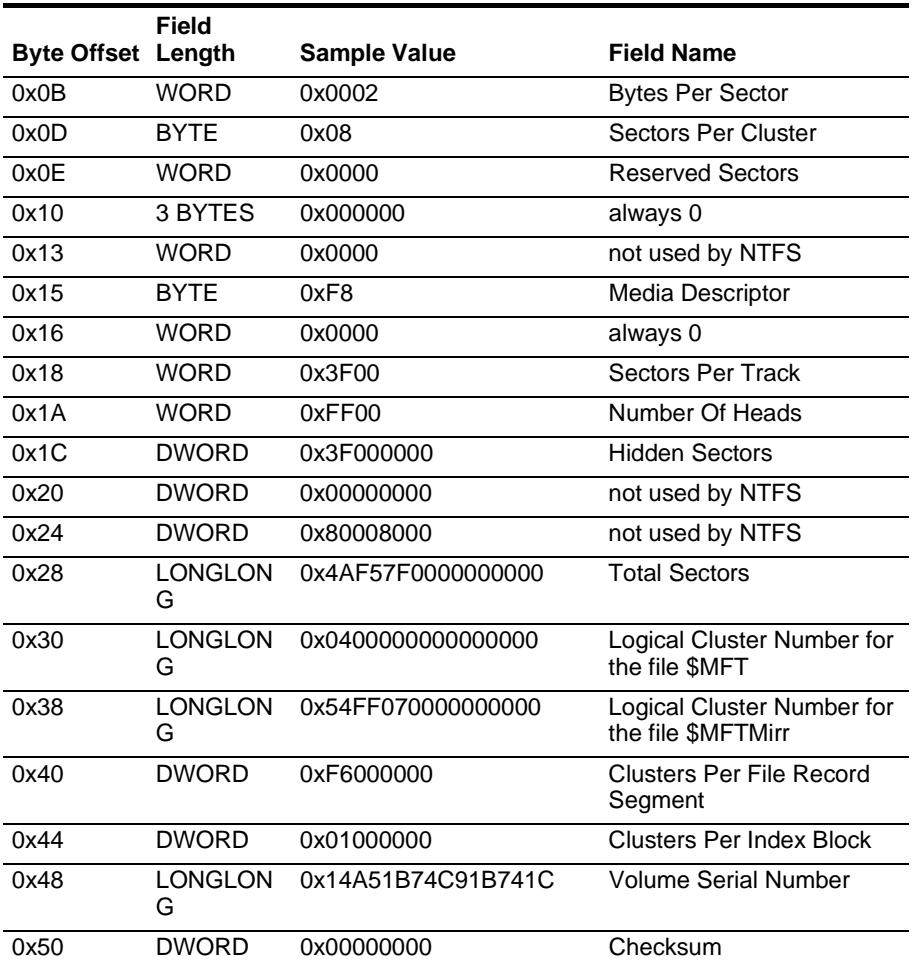

**Table 7-12** BPB Fields on NTFS

#### **Protecting the Boot Sector**

Because a normally functioning system relies on the boot sector to access a volume, it is highly recommended that you run disk scanning tools such as Chkdsk regularly, as well as back up all of your data files to protect against data loss if you lose access to a volume.

#### <span id="page-80-0"></span>**NTFS Master File Table (MFT)** Each file on an NTFS volume is represented by a record in a special file called the master file table (MFT). NTFS reserves the first 16 records of the table for special information. The first record of this table describes the master file table itself, followed by a MFT mirror record. If the first MFT record is corrupted, NTFS reads the second record to find the MFT mirror file, whose first record is identical to the first record of the MFT. The locations of the data segments for both the MFT and MFT mirror file are recorded in the boot sector. A duplicate of the boot sector is located at the logical center of the disk.

The third record of the MFT is the log file, used for file recovery. The log file is discussed in detail later in this chapter. The seventeenth and following records of the master file table are for each file and directory (also viewed as a file by NTFS) on the volume.

Figure provides a simplified illustration of the MFT structure:

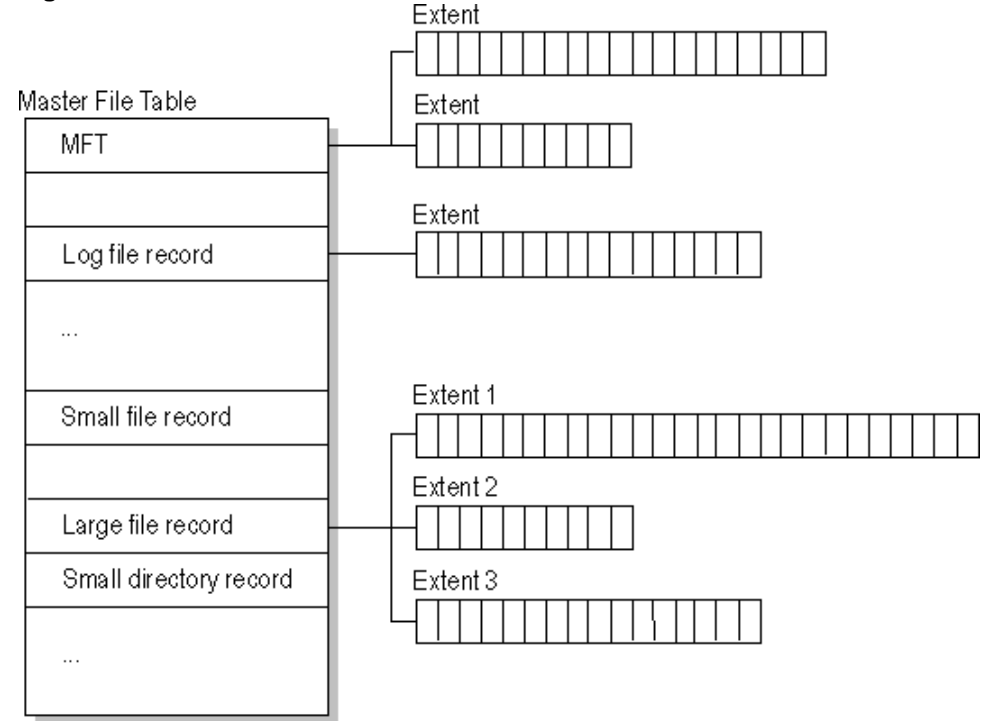

**Figure 7-6** MFT Structure

The master file table allocates a certain amount of space for each file record. The attributes of a file are written to the allocated space in the MFT. Small files and directories (typically 1500 bytes or smaller), such as the file illustrated in next figure, can entirely be contained within the master file table record.

**Figure 7-7** MFT Record for a Small File or Directory

| Standard<br>linformation |
|--------------------------|
|--------------------------|

This design makes file access very fast. Consider, for example, the FAT file system, which uses a file allocation table to list the names and addresses of each file. FAT directory entries contain an index into the file allocation table. When you want to view a file, FAT first reads the file allocation table and assures that it exists. Then FAT retrieves the file by searching the chain of allocation units assigned to the file. With NTFS, as soon as you look up the file, it's there for you to use.

Directory records are housed within the master file table just like file records. Instead of data, directories contain index information. Small directory records reside entirely within the MFT structure. Large directories are organized into B-trees, having records with pointers to external clusters containing directory entries that could not be contained within the MFT structure.

<span id="page-81-0"></span>**NTFS File Types** This section covers the following topics:

- [N](#page-81-1)TFS File Attributes
- [NTFS System Files](#page-82-0)
- [NTFS Multiple Data Streams](#page-83-0)
- [NTFS Compressed Files](#page-84-0)
- [NTFS Encrypted Files](#page-84-1)
- [NTFS Sparse Files](#page-85-0)

#### <span id="page-81-1"></span>**NTFS File Attributes**

The NTFS file system views each file (or folder) as a set of file attributes. Elements such as the file's name, its security information, and even its data, are all file attributes. Each attribute is identified by an attribute type code and, optionally, an attribute name.

When a file's attributes can fit within the MFT file record, they are called resident attributes. For example, information such as filename and time stamp are always included in the MFT file record. When all of the information for a file is too large to fit in the MFT file record, some of its attributes are nonresident. The nonresident attributes are allocated one or more clusters of disk space elsewhere in the volume. NTFS creates the Attribute List attribute to describe the location of all of the attribute records.

[Table 7-13](#page-81-2) lists all of the file attributes currently defined by the NTFS file system. This list is extensible, meaning that other file attributes can be defined in the future.

**Attribute Type Description** Standard Information Includes information such as timestamp and link count. Attribute List Lists the location of all attribute records that do not fit in the MFT record. File Name **A** repeatable attribute for both long and short file names. The long name of the file can be up to 255 Unicode characters. The short name is the 8.3, case-insensitive name for the file. Additional names, or hard links, required by POSIX can be included as additional file name attributes. Security Descriptor Describes who owns the file and who can access it.

<span id="page-81-2"></span>**Table 7-13** File Attributes Defined by NTFS

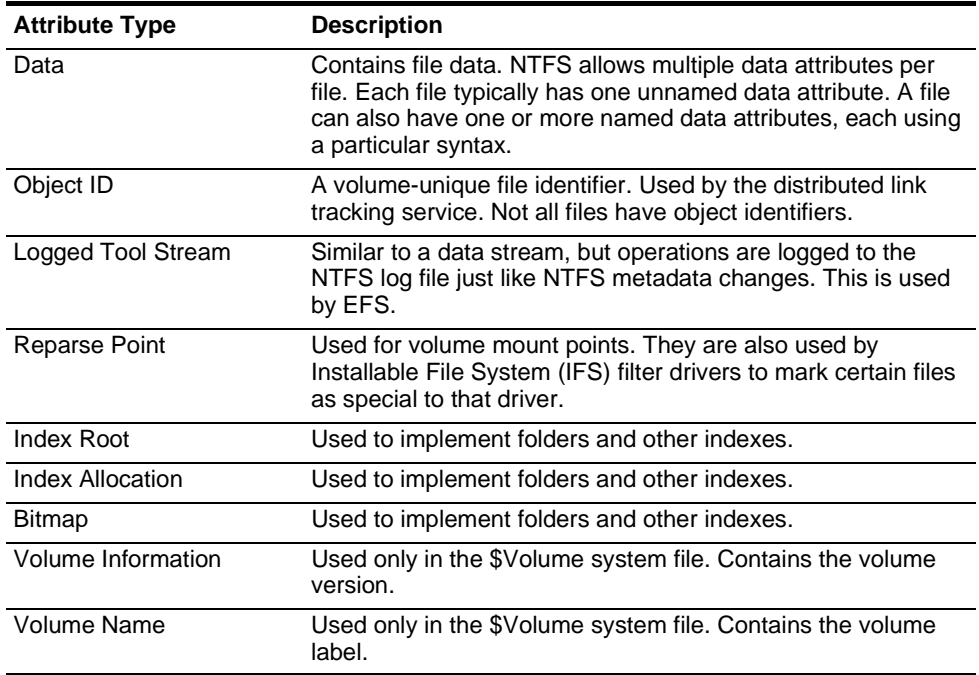

#### <span id="page-82-0"></span>**NTFS System Files**

NTFS includes several system files, all of which are hidden from view on the NTFS volume. A system file is one used by the file system to store its metadata and to implement the file system. System files are placed on the volume by the Format utility.

**Table 7-14** Metadata Stored in the Master File Table

|                        |                  | <b>MFT</b>     |                                                                                                    |
|------------------------|------------------|----------------|----------------------------------------------------------------------------------------------------|
| <b>System File</b>     | <b>File Name</b> | Record         | <b>Purpose of the File</b>                                                                                                    |
| Master file table      | \$Mft            | 0              | Contains one base file record<br>for each file and folder on an<br>NTFS volume. If the<br>allocation information for a<br>file or folder is too large to fit<br>within a single record, other<br>file records are allocated as<br>well.         |
| Master file table<br>2 | <b>SMftMirr</b>  | 1              | A duplicate image of the first<br>four records of the MFT. This<br>file guarantees access to the<br>MFT in case of a<br>single-sector failure.                                                                                                  |
| Log file               | \$Log file       | $\overline{2}$ | Contains a list of transaction steps<br>used for NTFS recoverability. Log file<br>size depends on the volume size and<br>can be as large as 4 MB. It is used by<br>Windows NT/2000 to restore<br>consistency to NTFS after a system<br>failure. |

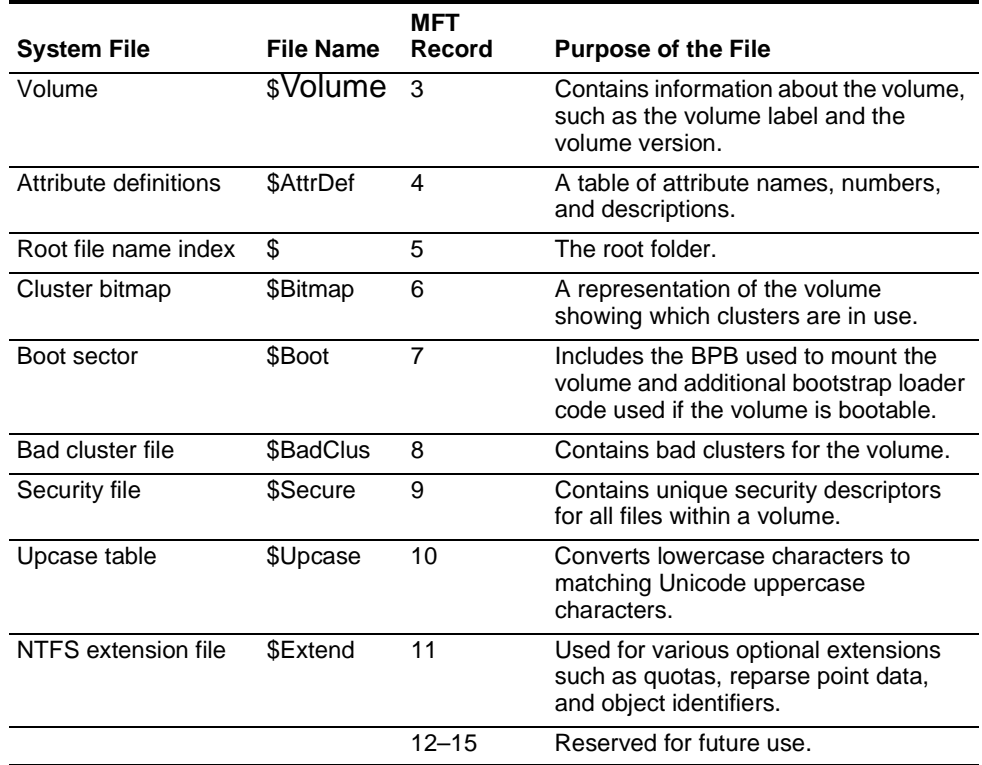

#### <span id="page-83-0"></span>**NTFS Multiple Data Streams**

NTFS supports multiple data streams, where the stream name identifies a new data attribute on the file. A handle can be opened to each data stream. A data stream, then, is a unique set of file attributes. Streams have separate opportunistic locks, file locks, and sizes, but common permissions.

This feature enables you to manage data as a single unit. The following is an example of an alternate stream:

#### **myfile.dat:stream2**

A library of files might exist where the files are defined as alternate streams, as in the following example:

**library:file1 :file2 :file3**

A file can be associated with more than one application at a time, such as Microsoft® Word and Microsoft® WordPad. For instance, a file structure like the following illustrates file association, but not multiple files:

```
program:source_file
:doc_file
:object_file
:executable_file
```
To create an alternate data stream, at the command prompt, you can type commands such as:

#### **echo text>program:source\_file more <program:source\_file**

*(!) Important: When you copy an NTFS file to a FAT volume, such as a floppy disk, data streams and other attributes not supported by FAT are lost.* 

#### <span id="page-84-0"></span>**NTFS Compressed Files**

Windows NT/2000 supports compression on individual files, folders, and entire NTFS volumes. Files compressed on an NTFS volume can be read and written by any Windows-based application without first being decompressed by another program. Decompression occurs automatically when the file is read. The file is compressed again when it is closed or saved. Compressed files and folders have an attribute of C when viewed in Windows Explorer.

Only NTFS can read the compressed form of the data. When an application such as Microsoft® Word or an operating system command such as **copy** requests access to the file, the compression filter driver decompresses the file before making it available. For example, if you copy a compressed file from another Windows NT/2000–based computer to a compressed folder on your hard disk, the file is decompressed when read, copied, and then recompressed when saved.

This compression algorithm is similar to that used by the Windows 98 application DriveSpace 3, with one important difference — the limited functionality compresses the entire primary volume or logical volume. NTFS allows for the compression of an entire volume, of one or more folders within a volume, or even one or more files within a folder of an NTFS volume.

The compression algorithms in NTFS are designed to support cluster sizes of up to 4 KB. When the cluster size is greater than 4 KB on an NTFS volume, none of the NTFS compression functions are available.

Each NTFS data stream contains information that indicates whether any part of the stream is compressed. Individual compressed buffers are identified by "holes" following them in the information stored for that stream. If there is a hole, NTFS automatically decompresses the preceding buffer to fill the hole.

NTFS provides real-time access to a compressed file, decompressing the file when it is opened and compressing it when it is closed. When writing a compressed file, the system reserves disk space for the uncompressed size. The system gets back unused space as each individual compression buffer is compressed.

#### <span id="page-84-1"></span>**NTFS Encrypted Files (Windows 2000 only)**

The Encrypting File System (EFS) provides the core file encryption technology used to store encrypted files on NTFS volumes. EFS keeps files safe from intruders who might gain unauthorized physical access to sensitive, stored data (for example, by stealing a portable computer or external disk drive).

EFS uses symmetric key encryption in conjunction with public key technology to protect files and ensure that only the owner of a file can access it. Users of EFS are issued a digital certificate with a public key and a private key pair. EFS uses the key set for the user who is logged on to the local computer where the private key is stored.

Users work with encrypted files and folders just as they do with any other files and folders. Encryption is transparent to the user who encrypted the file; the system automatically decrypts the file or folder when the user accesses. When the file is saved, encryption is reapplied. However, intruders who try to access the encrypted files or folders receive an "Access denied" message if they try to open, copy, move, or rename the encrypted file or folder.

To encrypt or decrypt a folder or file, set the encryption attribute for folders and files just as you set any other attribute. If you encrypt a folder, all files and subfolders created in the encrypted folder are automatically encrypted. It is recommended that you encrypt at the folder level.

#### <span id="page-85-0"></span>**NTFS Sparse Files (Windows 2000 only)**

A sparse file has an attribute that causes the I/O subsystem to allocate only meaningful (nonzero) data. Nonzero data is allocated on disk, and non-meaningful data (large strings of data composed of zeros) is not. When a sparse file is read, allocated data is returned as it was stored; non-allocated data is returned, by default, as zeros.

NTFS deallocates sparse data streams and only maintains other data as allocated. When a program accesses a sparse file, the file system yields allocated data as actual data and deallocated data as zeros.

NTFS includes full sparse file support for both compressed and uncompressed files. NTFS handles read operations on sparse files by returning allocated data and sparse data. It is possible to read a sparse file as allocated data and a range of data without retrieving the entire data set, although NTFS returns the entire data set by default.

With the sparse file attribute set, the file system can deallocate data from anywhere in the file and, when an application calls, yield the zero data by range instead of storing and returning the actual data. File system application programming interfaces (APIs) allow for the file to be copied or backed as actual bits and sparse stream ranges. The net result is efficient file system

storage and access. Next figure shows how data is stored with and without the sparse file attribute set.

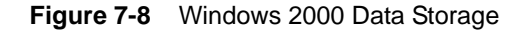

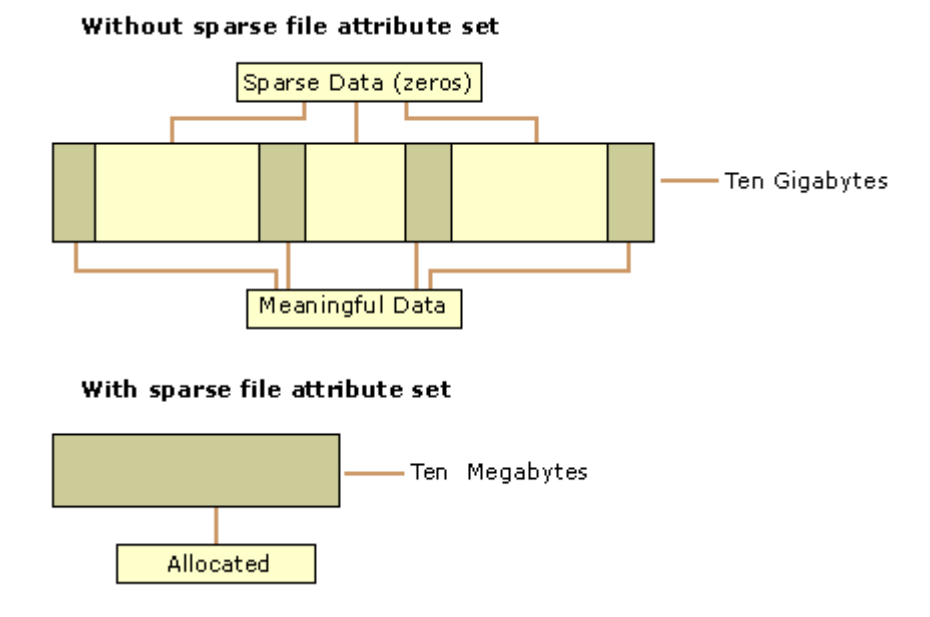

*(!) Important: If you copy or move a sparse file to a FAT or a non-Windows 2000 NTFS volume, the file is built to its originally specified size. If the required space is not available, the operation does not complete.* 

#### <span id="page-86-0"></span>**Data Integrity and Recoverability with NTFS**

NTFS is a recoverable file system that guarantees the consistency of the volume by using standard transaction logging and recovery techniques. In the event of a disk failure, NTFS restores consistency by running a recovery procedure that accesses information stored in a log file. The NTFS recovery procedure is exact, guaranteeing that the volume is restored to a consistent state. Transaction logging requires a very small amount of overhead.

NTFS ensures the integrity of all NTFS volumes by automatically performing disk recovery operations the first time a program accesses an NTFS volume after the computer is restarted following a failure.

NTFS also uses a technique called cluster remapping to minimize the effects of a bad sector on an NTFS volume.

*(!) Important: If either the master boot record (MBR) or boot sector is corrupted, you might not be able to access data on the volume.*

#### **Recovering Data with NTFS**

NTFS views each I/O operation that modifies a system file on the NTFS volume as a transaction, and manages each one as an integral unit. Once started, the transaction is either completed or, in the event of a disk failure, rolled back

(such as when the NTFS volume is returned to the state it was in before the transaction was initiated).

To ensure that a transaction can be completed or rolled back, NTFS records the suboperations of a transaction in a log file before they are written to the disk. When a complete transaction is recorded in the log file, NTFS performs the suboperations of the transaction on the volume cache. After NTFS updates the cache, it commits the transaction by recording in the log file that the entire transaction is complete.

Once a transaction is committed, NTFS ensures that the entire transaction appears on the volume, even if the disk fails. During recovery operations, NTFS redoes each committed transaction found in the log file. Then NTFS locates the transactions in the log file that were not committed at the time of the system failure and undoes each transaction suboperation recorded in the log file. Incomplete modifications to the volume are prohibited.

NTFS uses the Log File service to log all redo and undo information for a transaction. NTFS uses the redo information to repeat the transaction. The undo information enables NTFS to undo transactions that are not complete or that have an error.

*(!) Important: NTFS uses transaction logging and recovery to guarantee that the volume structure is not corrupted. For this reason, all system files remain accessible after a system failure. However, user data can be lost because of a system failure or a bad sector.*

#### **Cluster Remapping**

In the event of a bad-sector error, NTFS implements a recovery technique called cluster remapping. When Windows 2000 detects a bad-sector, NTFS dynamically remaps the cluster containing the bad sector and allocates a new cluster for the data. If the error occurred during a read, NTFS returns a read error to the calling program, and the data is lost. If the error occurs during a write, NTFS writes the data to the new cluster, and no data is lost.

NTFS puts the address of the cluster containing the bad sector in its bad cluster file so the bad sector is not reused.

*(!) Important: Cluster remapping is not a backup alternative. Once errors are detected, the disk should be monitored closely and replaced if the defect list grows. This type of error is displayed in the Event Log.*

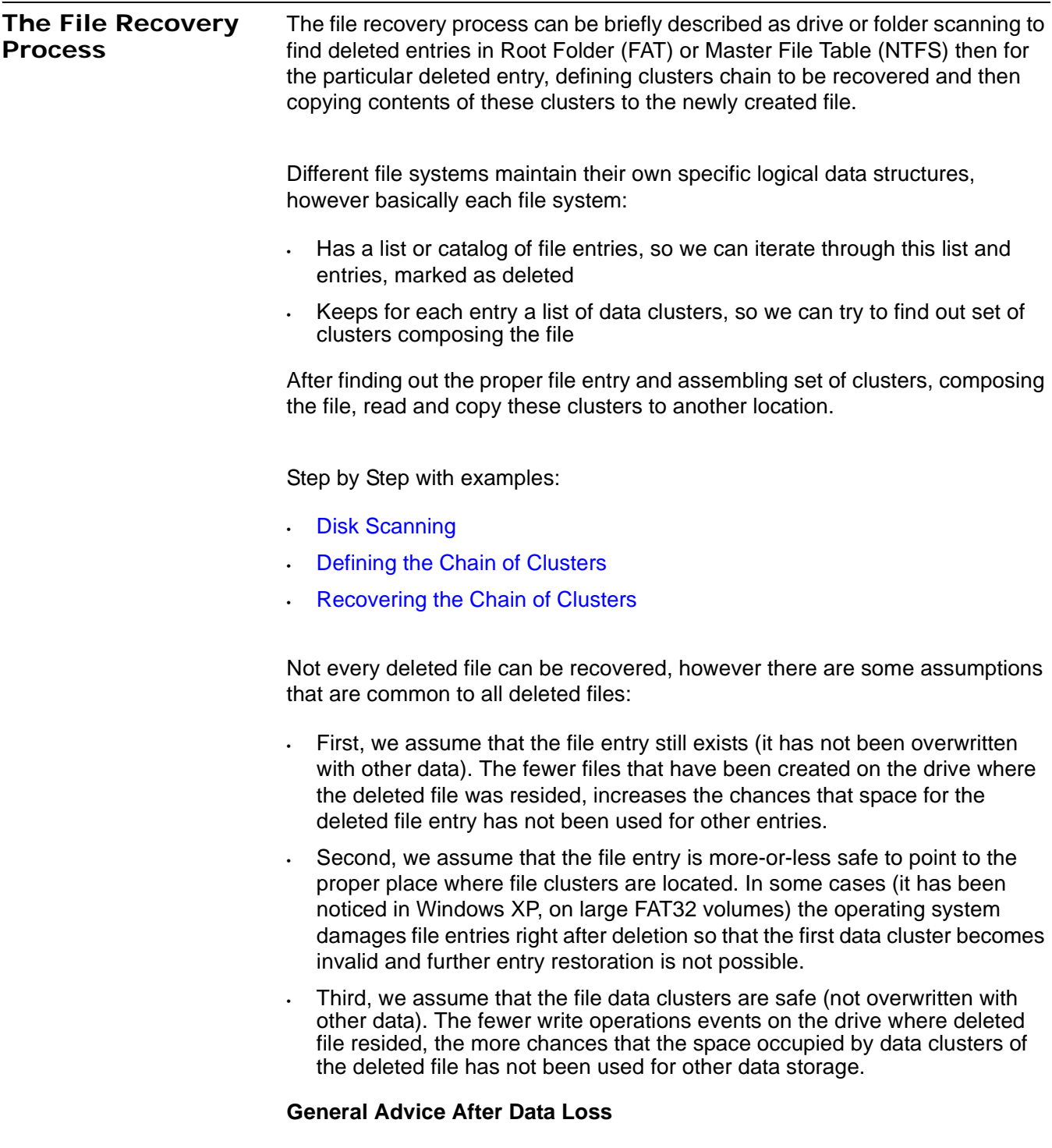

### **1** DO NOT WRITE ANYTHING ONTO THE DRIVE CONTAINING YOUR IMPORTANT DATA THAT YOU HAVE JUST DELETED ACCIDENTALLY!

Even data recovery software installation can spoil your sensitive data. If the data is really important to you and you do not have another logical drive to install software to, take the whole hard drive out of the computer and plug it into another computer where data recovery software has been already installed or use recovery software that does not require installation, for example recovery software which is capable to run from bootable floppy.

#### **2** DO NOT TRY TO SAVE ONTO THE SAME DRIVE DATA THAT YOU FOUND AND TRYING TO RECOVER!

When saving recovered data onto the same drive where sensitive data is located, you can intrude in process of recovering by overwriting FAT/MFT records for this and other deleted entries. It is better to save data onto another logical, removable, network or floppy drive.

<span id="page-89-0"></span>**Disk Scanning for Deleted Entries** Disk Scanning is a process of low-level enumeration of all entries in the Root Folders on FAT12, FAT16, FAT32 or in Master File Table (MFT) on NTFS, NTFS5. The goal is to find and display deleted entries.

> In spite of different file/folder entry structure for the different file systems, all of them contain basic file attributes like name, size, creation and modification date/time, file attributes, existing/deleted status, etc....

> Given that a drive contains root file table and any file table (MFT, root folder of the drive, regular folder, or even deleted folder) has location, size and predefined structure, we can scan it from the beginning to the end checking each entry, if it's deleted or not and then display information for all found deleted entries.

*(i) Note: Deleted entries are marked differently depending on the file system. For example, in FAT any deleted entry, file or folder has been marked with ASCII symbol 229 (OxE5) that becomes first symbol of the structure entry. On NTFS deleted entry has a special attribute in file header that points whether the file has been deleted or not.*

Example of scanning a folder on FAT16:

**1** Existing folder MyFolder entry (long entry and short entry)

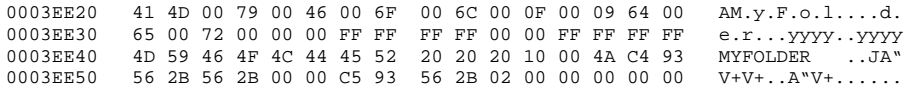

#### **2** Deleted file MyFile.txt entry (long entry and short entry)

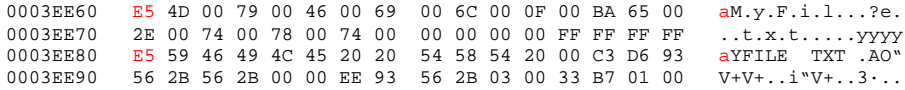

#### **3** Existing file Setuplog.txt entry (the only short entry)

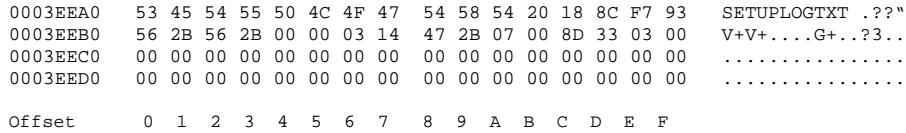

This folder contains 3 entries, one of them is deleted. First entry is an existing folder MyFolder. Second one is a deleted file MyFile.txt Third one is an existing file Setuplog.txt.

First symbol of the deleted file entry is marked with E5 symbol, so Disk Scanner can assume that this entry has been deleted.

Example of scanning folder on NTFS5 (Windows 2000):

For our drive we have input parameters:

- Total Sectors 610406
- Cluster size 512 bytes
- One Sector per Cluster
- MFT starts from offset 0x4000, non-fragmented
- MFT record size 1024 bytes
- MFT Size 1968 records

Thus we can iterate through all 1968 MFT records, starting from the absolute offset 0x4000 on the volume looking for the deleted entries. We are interested in MFT entry 57 having offset 0x4000 + 57 \* 1024 = 74752 = 0x12400 because it contains our recently deleted file "My Presentation.ppt"

Below MFT record number 57 is displayed:

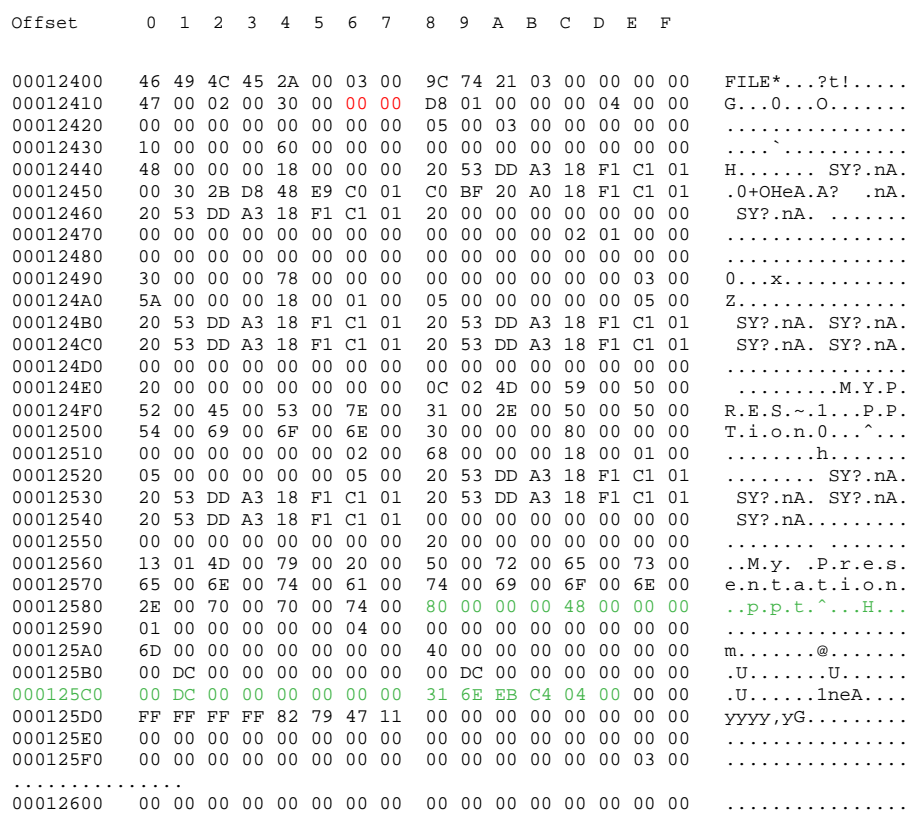

MFT Record has pre-defined structure. It has a set of attributes defining any file of folder parameters.

MFT Record begins with standard File Record Header (first bold section, offset 0x00):

• "FILE" identifier (4 bytes)

- Offset to update sequence (2 bytes)
- Size of update sequence (2 bytes)
- \$LogFile Sequence Number (LSN) (8 bytes)
- Sequence Number (2 bytes)
- Reference Count (2 bytes)
- Offset to Update Sequence Array (2 bytes)
- Flags (2 bytes)
- Real size of the FILE record (4 bytes)
- Allocated size of the FILE record (4 bytes)
- File reference to the base FILE record (8 bytes)
- Next Attribute Id (2 bytes)

The most important information for us in this block is a file state: deleted or in-use. If Flags (in red color) field has bit 1 set, it means that file is in-use. In our example it is zero, i.e. file is deleted.

Starting from 0x48, we have **Standard Information Attribute** (second bold section):

- File Creation Time (8 bytes)
- File Last Modification Time (8 bytes)
- File Last Modification Time for File Record (8 bytes)
- File Access Time for File Record (8 bytes)
- DOS File Permissions (4 bytes) 0x20 in our case Archive Attribute

Following standard attribute header, we have **File Name Attribute** belonging to DOS name space, short file names, (third bold section, offset 0xA8) and again following standard attribute header, we have **File Name Attribute** belonging to Win32 name space, long file names, (third bold section, offset 0x120):

- File Reference to the Parent Directory (8 bytes)
- File Modification Times (32 bytes)
- Allocated Size of the File (8 bytes)
- Real Size of the File (8 bytes)
- Flags (8 bytes)
- Length of File Name (1 byte)
- File Name Space (1 byte)
- File Name (Length of File Name \* 2 bytes)

In our case from this section we can extract file name, "My Presentation.ppt", File Creation and Modification times, and Parent Directory Record number.

Starting from offset 0x188, there is a non-resident Data attribute (green section).

- Attribute Type (4 bytes) (e.g. 0x80)
- Length including header (4 bytes)
- Non-resident flag (1 byte)
- Name length (1 byte)
- Offset to the Name (2 bytes)
- Flags (2 bytes)
- Attribute Id (2 bytes)
- Starting VCN (8 bytes)
- Last VCN (8 bytes)
- Offset to the Data Runs (2 bytes)
- Compression Unit Size (2 bytes)
- Padding (4 bytes)
- Allocated size of the attribute (8 bytes)
- Real size of the attribute (8 bytes)
- Initialized data size of the stream (8 bytes)
- Data Runs ...

In this section we are interested in Compression Unit size (zero in our case means non-compressed), Allocated and Real size of attribute that is equal to our file size (0xDC00 = 56320 bytes), and Data Runs (see the next topic).

#### <span id="page-92-0"></span>**Defining the Chain of Clusters** To reconstruct a file from a set of clusters, we need to define a chain of clusters. Here are the steps:

- **1** Scan the drive to locate and identify data.
- **2** One-by-one, go through each file cluster (NTFS) or each free cluster (FAT) that we presume belongs to the file
- **3** Continue chaining the clusters until the size of the cumulative total of clusters approximately equals the total size of the deleted file. If the file is fragmented, the chain of clusters will be composed of several extents (NTFS), or select probable contiguous clusters and bypass occupied clusters that appear to have random data (FAT).

The location of these clusters can vary depending on file system. For example, a file deleted in a FAT volume has its first cluster in the Root entry; the other clusters can be found in the File Allocation Table. In NTFS each file has a **DATA** attribute that describes "data runs". Disassembling data runs reveals **extents**. For each extent there is a **start cluster offset** and a **number of clusters in extent**. By enumerating the extents, the file's cluster chain can be assembled.

The clusters chain can be assembled manually, using low-level disk editors, however it is much simpler using a data recovery utility, like **Active@ UNERASER**.

#### **Defining a Cluster Chain in FAT16**

In the previous topic, we were examining a sample set of data with a deleted file named **MyFile.txt**. This example will continue with the same theme.

The folder we scanned before contains a record for this file:

0003EE60 **E5** 4D 00 79 00 46 00 69 00 6C 00 0F 00 BA 65 00 **a**M.y.F.i.l...?e. 0003EE70 2E 00 74 00 78 00 74 00 00 00 00 00 FF FF FF FF ..t.x.t.....yyyy 0003EE80 **E5** 59 46 49 4C 45 20 20 54 58 54 20 00 C3 D6 93 **a**YFILE TXT .AO" 0003EE90 56 2B 56 2B 00 00 EE 93 56 2B **03 00 33 B7 01 00** V+V+..i"V+..3..

We can calculate size of the deleted file based on root entry structure. Last four bytes are 33 B7 01 00 and converting them to decimal value (changing bytes order), we get 112435 bytes. Previous 2 bytes (03 00) are the number of the first cluster of the deleted file. Repeating for them the conversion operation, we get number  $03$  - this is the start cluster of the file.

What we can see in the File Allocation Table at this moment?

Offset 01234567 89ABCDEF 00000200 F8 FF FF FF FF FF **00 00 00 00 00 00 00 00** 08 00 oyyyyy.......... 00000210 09 00 0A 00 0B 00 0C 00 0D 00 FF FF 00 00 00 00 ..........yy.... 00000220 00 00 00 00 00 00 00 00 00 00 00 00 00 00 00 00 ................

Zeros! And it is good in our case - it means that these clusters are free, i.e. most likely our file was not overwritten by another file's data. Now we have chain of clusters 3, 4, 5, 6 and we are ready to recover it.

Some explanations:

- We started looking from offset 6 because each cluster entry in FAT16 takes 2 bytes, our file starts from 3rd cluster, i.e. 3\*2=6.
- We considered 4 clusters because cluster size on our drive is 32 Kb, our file size is 112, 435 bytes, i.e. 3clusters\* $32Kb = 96Kb$  plus a little bit more.
- We assumed that this file was not fragmented, i.e. all clusters were located consecutively. We need 4 clusters, we found 4 free consecutive clusters, so this assumption sounds reasonable, although in real life it may be not true.
- *(i) Note: In many cases data cannot be successfully recovered, because the cluster chain cannot be defined. This will occur when another file or folder is written on the same drive as the one where the deleted file is located. Warning messages about this fact will be displayed while recovering data using Active@ UNDELETE.*

#### **Defining a Cluster Chain in NTFS**

When recovering in NTFS, a part of DATA attributes called **Data Runs** provides the location of file clusters. In most cases, DATA attributes are stored in the Master File Table (MFT) record. Finding the MFT record for a deleted file will most likely lead to the location of the cluster's chain.

In example below the DATA attribute is marked with a green color. Data Runs inside the DATA attribute are marked as Bold.

Offset 01234567 89ABCDEF 00012580 2E 00 70 00 70 00 74 00 80 00 00 00 48 00 00 00 ..p.p.t.\_...H... 00012590 01 00 00 00 00 00 04 00 00 00 00 00 00 00 00 00 ................

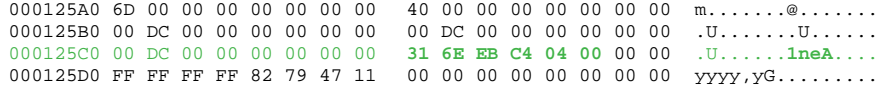

#### **Decrypting Data Runs**

Decrypting data runs can be accomplished using the following steps:

- **1** First byte (0x31) shows how many bytes are allocated for the length of the run (0x1 in the example case) and for the first cluster offset (0x3 in our case).
- **2** Take one byte (0x6E) that points to the length of the run.
- **3** Pick up 3 bytes pointing to the start cluster offset (0xEBC404).
- **4** Changing bytes order we get first cluster of the file 312555 (equals 0x04C4EB).
- **5** Starting from this cluster we need to pick up 110 clusters (equals 0x6E).
- **6** Next byte (0x00) tells us that no more data runs exist.
- **7** Our file is not fragmented, so we have the only one data run.
- **8** Lastly, check to see if there is enough information (size of the file). Cluster size is 512 bytes. There are 110 clusters,  $110*512 = 56,320$  bytes. Our file size was defined as 56,320 bytes, so we have enough information now to recover the file clusters.

<span id="page-94-0"></span>**Recovering the Chain of Clusters** After the cluster chain is defined, the final task is to read and save the contents of the defined clusters to another place, verifying their contents. With a chain of clusters and standard formulae, it is possible to calculate each **cluster offset** from the beginning of the drive. Formulae for calculating cluster offset vary, depending on file system. Starting from the calculated offset, copy a volume of data equal to the size of the chain of clusters into a newly-created file.

To calculate the cluster offset in a FAT drive, we need to know:

- Boot sector size
- Number of FAT-supported copies
- Size of one copy of FAT
- Size of main root folder
- Number of sectors per cluster
- Number of bytes per sector

NTFS format defines a linear space and calculating the cluster offset is simply a matter of multiplying the cluster number by the cluster size.

#### **Recovering Cluster Chain in FAT16**

This section continues the examination of the deleted file **MyFile.txt** from previous topics. By now we have chain of clusters numbered 3, 4, 5 and 6 identified for recovering. Our cluster consists of 64 sectors, sector size is 512 bytes, so cluster size is:  $64*512 = 32,768$  bytes = 32 Kb.

The first data sector is 535 (we have 1 boot sector, plus 2 copies of FAT times 251 sectors each, plus root folder 32 sectors, total 534 occupied by system data sectors).

Clusters 0 and 1 do not exist, so the first data cluster is 2.

Cluster number 3 is next to cluster 2, i.e. it is located 64 sectors behind the first data sector  $(535 + 64 = 599)$ .

Equal offset of 306,668 byte from the beginning of the drive (0x4AE00).

With a help of low-level disk editor on the disk we can see our data starting with offset 0x4AE00, or cluster 3, or sector 599:

Offset 01234567 8 9 A B C D E F 0004AE00 47 55 49 20 6D 6F 64 65 20 53 65 74 75 70 20 68 GUI mode Setup h 0004AE10 61 73 20 73 74 61 72 74 65 64 2E 0D 0A 43 3A 5C as started...C:\ 0004AE20 57 49 4E 4E 54 5C 44 72 69 76 65 72 20 43 61 63 WINNT\Driver Cac

Because the cluster chain is consecutive, all we need to do is copy 112,435 bytes starting from this place. If the cluster chain was not consecutive, we would need to re-calculate the offset for each cluster and copy 3 times the value of 64\*512 = 32768 bytes starting from each cluster offset. The last cluster copy remainder, 14,131 bytes is calculated as 112,435 bytes - (3 \* 32,768 bytes).

#### **Recovering Cluster Chain in NTFS**

In our example we just need to pick up 110 clusters starting from the cluster 312555.

Cluster size is 512 byte, so the offset of the first cluster would be 512 \* 312555  $= 160028160 = 0x0989D600$ 

Offset 01234567 89ABCDEF 0989D600 D0 CF 11 E0 A1 B1 1A E1 00 00 00 00 00 00 00 00  $D\ddot{L}.\ddot{a}_1\dot{t}.\dot{a}.\dots\dots$ 0989D610 00 00 00 00 00 00 00 00 3E 00 03 00 FE FF 09 00 ........>...þÿ.. 0989D620 06 00 00 00 00 00 00 00 00 00 00 00 01 00 00 00 ................ 0989D630 69 00 00 00 00 00 00 00 00 00 10 00 00 6B 00 00 00 i............k... 0989D640 01 00 00 00 FE FF FF FF 00 00 00 00 6A 00 00 00 ....þÿÿÿ....j... 0989D650 FF FF FF FF FF FF FF FF FF FF FF FF FF FF FF FF ÿÿÿÿÿÿÿÿÿÿÿÿÿÿÿÿ

In the above data, data recovery is complete when data has been read from this point through 110 clusters (56320 bytes). This data is copied to another location.

#### **The Partition Recovery Process**

**System Boot Process** In some cases, the first indication of a problem with hard drive data is a refusal of the machine to perform a bootstrap startup. For the machine to be able to start properly, the following conditions must apply:

- Master Boot Record (MBR) exists and is safe
- Partition Table exists and contains at least one active partition

If the above is in place, executable code in the MBR selects an active partition and passes control there, so it can start loading the standard files (COMMAND.COM, NTLDR,...) depending on the file system type on that partition.

If these files are missing or corrupted it will be impossible for the operating system to boot - if you have ever seen the famous "NTLDR is missing..." error, you understand the situation.

When using Active@ UNDELETE, the recovery software accesses the damaged drive at a low level, bypassing the standard system boot process (this is the same as if you instructed the computer to boot from another hard drive). Once the computer is running in this recovery environment, it will help you to see all other files and directories on the drive and allow you to copy data to a safe place on another drive.

#### **Partition Visibility**

A more serious situation exists if your computer will start and cannot see a drive partition or physical drive (see Note below). For the partition or physical drive to be visible to the Operating System the following conditions must apply:

- Partition/Drive can be found via Partition Table
- Partition/Drive boot sector is safe

If the above conditions are true, the OS can read the partition or physical drive parameters and display the drive in the list of the available drives.

If the file system is damaged (Root, FAT area on FAT12/FAT16/FAT32, or system MFT records on NTFS) the drive's content might not be displayed and we might see errors like "MFT is corrupted", or "Drive is invalid"... If this is the case it is less likely that you will be able to restore your data. Do not despair, as there may be some tricks or tips to display some of the residual entries that are still safe, allowing you to recover your data to another location.

Partition recovery describes two things:

*Physical partition recovery.* The goal is to identify the problem and write information to the proper place on the hard drive so that the partition becomes visible to the OS again. This can be done using manual Disk Editors along with proper guidelines or using recovery software, designed specifically for this purpose.

[Active@ Partition Recovery](http://www.partition-recovery.com/) software implements this approach.

*Virtual partition recovery.* The goal is to determine the critical parameters of the deleted/damaged/overwritten partition and render it open to scanning in order to display its content. This approach can be applied in some cases when physical partition recovery is not possible (for example, partition boot sector is dead) and is commonly used by recovery software. This process is almost impossible to implement manually.

[Active@ UNDELETE software implements this approach.](http://www.file-recovery.net/)

*(i) Note: If your computer has two operating systems and you choose to start in Windows 95/98 or ME, these operating systems cannot see partitions that are formatted for NTFS. This is normal operation for these operating systems. To view NTFS partitions, you must be in a Windows NT/2000/XP environment.*

#### **Other Partition Recovery Topics**

These topics related to the recovery of partitions apply to any file system:

- [MBR is Damaged](#page-97-0)
- [Partition is Deleted or Partition Table is Damaged](#page-99-0)
- [Partition Boot Sector is Damaged](#page-102-0)
- [Missing or Corrupted System Files](#page-104-0)

For these topics the following disk layout will be used:

#### **Figure 7-9** Example Disk Info

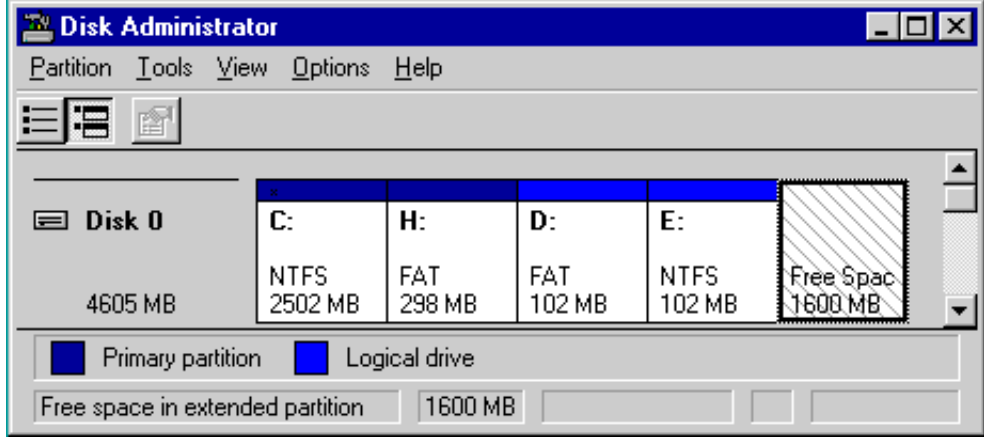

The figure shows a system with two primary partitions (C:(NTFS) and H:(FAT)) and one extended partition having two logical drives (D: (FAT) and E:(NTFS))

<span id="page-97-0"></span>**MBR is Damaged** The Master Boot Record (MBR) will be created when you create the first partition on the hard disk. It is very important data structure on the disk. The Master Boot Record contains the Partition Table for the disk and a small amount of executable code for the boot start. The location is always the first sector on the disk.

The first 446 (0x1BE) bytes are MBR itself, the next 64 bytes are the Partition Table, the last two bytes in the sector are a signature word for the sector and are always 0x55AA.

#### **Blank Screen on Startup**

For our disk layout we have MBR:

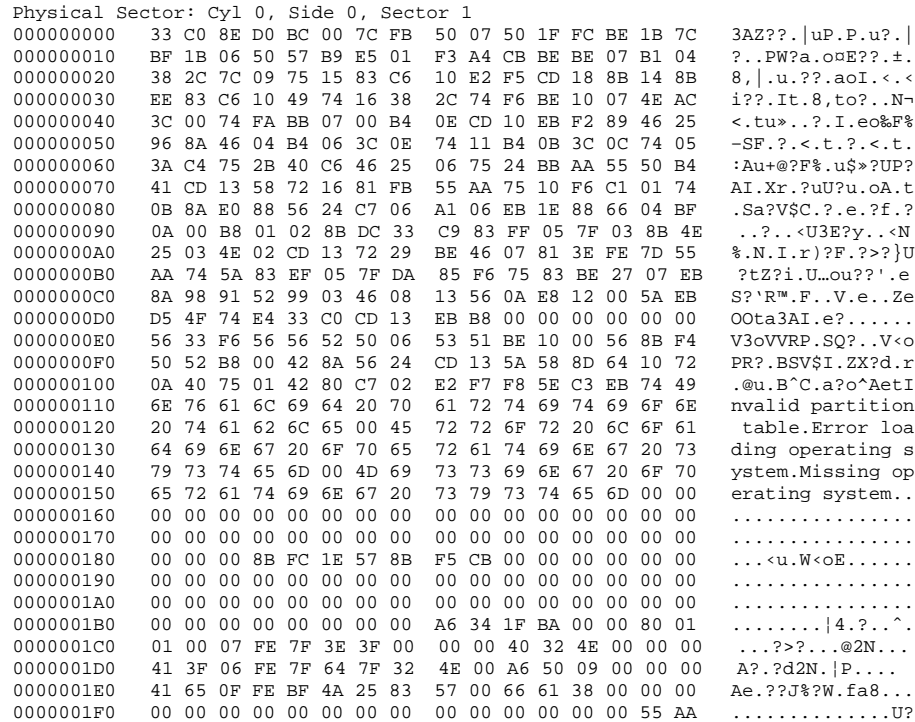

To simulate what will happen if the first sector has been damaged (by a virus, for example), we will overwrite the first 16 bytes with zeros, as shown below:

000000000 00 00 00 00 00 00 00 00 00 00 00 00 00 00 00 00 00 00 00 00 000000010 BF 1B 06 50 57 B9 E5 01 F3 A4 CB BE BE 07 B1 04 ?..PW?a.o¤E??.±.

We have effectively destroyed the MBR at this point. When we try to restart the computer, we see the hardware testing procedures, and then a blank screen without any messages. This blank screen confirms that the piece of code at the beginning of the MBR could not be executed properly. Error messages cannot be displayed because the MBR cannot be run.

If we boot from a system floppy, however, we can see a hard drive FAT partition and the files on it. We are able to perform standard operations like file copy, program execution and so on. This is possible because only the first part of the MBR has been damaged. The partition table is safe and we can access our drives when we boot from the operating system installed on the other drive.

#### **Operating System Not Found**

In this next scenario, we explore what will happen if the **sector signature** (last word 0x55AA) has been removed or damaged?

To explore this scenario, we write zeros to the location of sector signature, as shown below:

Physical Sector: Cyl 0, Side 0, Sector 1 0000001E0 41 65 0F FE BF 4A 25 83 57 00 66 61 38 00 00 00 Ae.??J%?W.fa8... 0000001F0 00 00 00 00 00 00 00 00 00 00 00 00 00 00 00 00 ................

When we try to boot now, we see the "Operating System not found" error message.

When encountering this message on system boot, run **Disk Viewer** and check the first physical sector on the hard drive to see whether it looks like a valid MBR or not. Here are things to check:

- See if it is filled up with zeros or any other single character.
- Check whether error messages (like you can see above "Invalid partition table"...) are present or not.
- Check whether the disk signature (0x55AA) is present.

The simplest way to repair or re-create the MBR is to run Microsoft's standard utility called **FDISK** with a parameter **/MBR**. The command looks like the sample below:

#### **A:\> FDISK.EXE /MBR**

FDISK is a standard utility included in MS-DOS, Windows 95, 98, ME.

If you have Windows NT / 2000 / XP, you can boot from startup floppy disks or CD-ROM, choose **Repair** option during setup, and run **Recovery Console**. When you are logged on, you can run **FIXMBR** command to repair the MBR.

Another alternative is to use a third party MBR recovery utility or if you've created an MBR backup, repair the damaged MBR by restoring the backup (Active@ Partition Recovery has such capabilities).

#### **Recovering Data if the First Sector is Bad or Unreadable**

In the **Blank Screen** simulation, above, we simulated the destroyed first sector scenario. When you try to read the first sector using Disk Viewer/Editor you should get an error message saying that the sector is unreadable. In this case recovery software is unable to help you to bring the hard drive back to the working condition, i.e. physical partition recovery is not possible.

The only thing that can be done is to scan and search for partitions (i.e. perform virtual partition recovery). When something is found - display the data save it to another location. Software, like Active@ File Recovery, Active@ UNERASER for DOS will help you here.

#### <span id="page-99-0"></span>**Partition is Deleted or Partition Table is Damaged**

The information about primary partitions and extended partition is contained in the Partition Table, a 64-byte data structure, located in the same sector as the Master Boot Record (cylinder 0, head 0, sector 1). The Partition Table conforms to a standard layout, which is independent of the operating system. The last two bytes in the sector are a signature word for the sector and are always 0x55AA.

For our disk layout we have Partition Table:

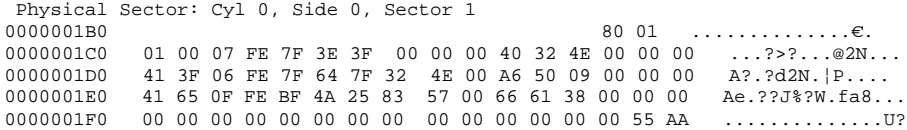

We can see three existing entries and one empty entry:

- Partition 1, offset 0x01BE (446)
- Partition 2, offset 0x01CE (462)
- Partition 3, offset 0x01DE (478)
- Partition 4 empty, offset 0x01EE (494)

Each Partition Table entry is 16 bytes long, making a maximum of four entries available. Each partition entry has fields for Boot Indicator (BYTE), Starting Head (BYTE), Starting Sector (6 bits), Starting Cylinder (10 bits), System ID (BYTE), Ending Head (BYTE), Ending Sector (6 bits), Ending Cylinder (10 bits), Relative Sector (DWORD), Total Sectors (DWORD).

Thus the MBR loader can assume the location and size of partitions. MBR loader looks for the "active" partition, i.e. partition that has Boot Indicator equals 0x80 (the first one in our case) and passes control to the partition boot sector for further loading.

Below, a number of situations are simulated demonstrating events which cause a computer to hang while booting or in a data loss scenario:

**1** No disk partition has been set to the Active state (Boot Indicator=0x80).

To simulate this scenario, remove the Boot Indicator from the first partition as below:

 $0000001$ B0 0000001C0 01 00 07 FE 7F 3E 3F 00 00 00 40 32 4E 00 00 00 ...?>?...@2N...

When we try to boot now, we see an error message like "Operating System not found". This demonstrates a situation where the loader wants to pass control to the active system, and cannot determine which partition is active and contains the system.

**2** A partition has been set to the Active state (Boot Indicator=0x80) but there are no system files on that partition.

(This situation is possible if we had used FDISK and not selected the correct active partition).

The Loader tries to pass control to the partition, fails, tries to boot again from other devices like the floppy. If it fails to boot again, an error message like "Non-System Disk or Disk Error" appears.

**3** Partition entry has been deleted.

If the partition entry has been deleted, the next two partitions will move one line up in the partition table, as below:

0000001D0 41 65 0F FE BF 4A 25 83 57 00 66 61 38 00 00 00 Ae.??J%?W.fa8... 0000001E0 00 00 00 00 00 00 00 00 00 00 00 00 00 00 00 00 ................ 0000001F0 00 00 00 00 00 00 00 00 00 00 00 00 00 00 55 AA ..............U?

If we try to boot now, the partition previous identified as "second" (FAT) partition becomes the "first" and the loader will try to boot from it. If the operating system does not exist within the partition, the same error messages appear.

**4** Partition entry has been damaged.

To simulate this situation, write zeros to the location of the first partition entry.

Physical Sector: Cyl 0, Side 0, Sector 1 0000001B0 80 00 ..............€. 0000001C0 00 00 00 00 00 00 00 00 00 00 00 00 00 00 00 00 ................ 0000001D0 41 3F 06 FE 7F 64 7F 32 4E 00 A6 50 09 00 00 00 A?.?d2N.¦P.... 0000001E0 41 65 0F FE BF 4A 25 83 57 00 66 61 38 00 00 00 Ae.??J%?W.fa8... 0000001F0 00 00 00 00 00 00 00 00 00 00 00 00 00 00 55 AA ..............U?

If we try to boot now, the MBR loader will try to read and interpret zeros (or other garbage) as partition parameters. The error message will read "Missing Operating System".

Thus, the second step in partition recovery is to run Disk Viewer and to make sure that the proper partition exists in the partition table and has been set as active.

#### **Can Recovery Software Help in the Above Scenarios?**

Recovery Software can help in the following ways:

- **1** Discover and suggest you to choose the partition to be active (even FDISK does so).
- **2** Discover and suggest you to choose the partition to be active.
- **3** Perform a free disk space scan to look for partition boot sector or remaining of the deleted partition information in order to try to reconstruct Partition Table entry for the deleted partition.
- **4** Perform all disk space scan to look for partition boot sector or remaining of the damaged partition information in order to try to reconstruct Partition Table entry for the damaged partition entry.

#### **Why is the Partition Boot Sector so Important?**

If recovery software finds it, all necessary parameters to reconstruct partition entry in the Partition Table are there. (see [Partition Boot Sector](#page-102-0) topic for details).

#### **What if a Partition Entry was Deleted Then Recreated and Re-formatted?**

In this case, instead of the original partition entry we would have a new one and everything would work fine except that later on we could recall that we had some important data on the original partition. If you've created MBR, Partition Table, Volume Sectors backup before the problem (for example, Active@ Partition Recovery and Active@ UNERASER can do this), you can virtually restore it back and look for your data (in case if it has not been overwritten with new data yet). Some advanced recovery tools also have an ability to scan the disk surface and try to reconstruct previously deleted partition information from the remnants of information (i.e. perform virtual partition recovery). However there is no guarantee that you can recover anything.

### <span id="page-102-0"></span>**Partition Boot Sector is Damaged**

The Partition Boot Sector contains information, which the file system uses to access the volume. On personal computers, the Master Boot Record uses the Partition Boot Sector on the system partition to load the operating system kernel files. Partition Boot Sector is the first sector of the Partition.

For our first NTFS partition we have boot sector:

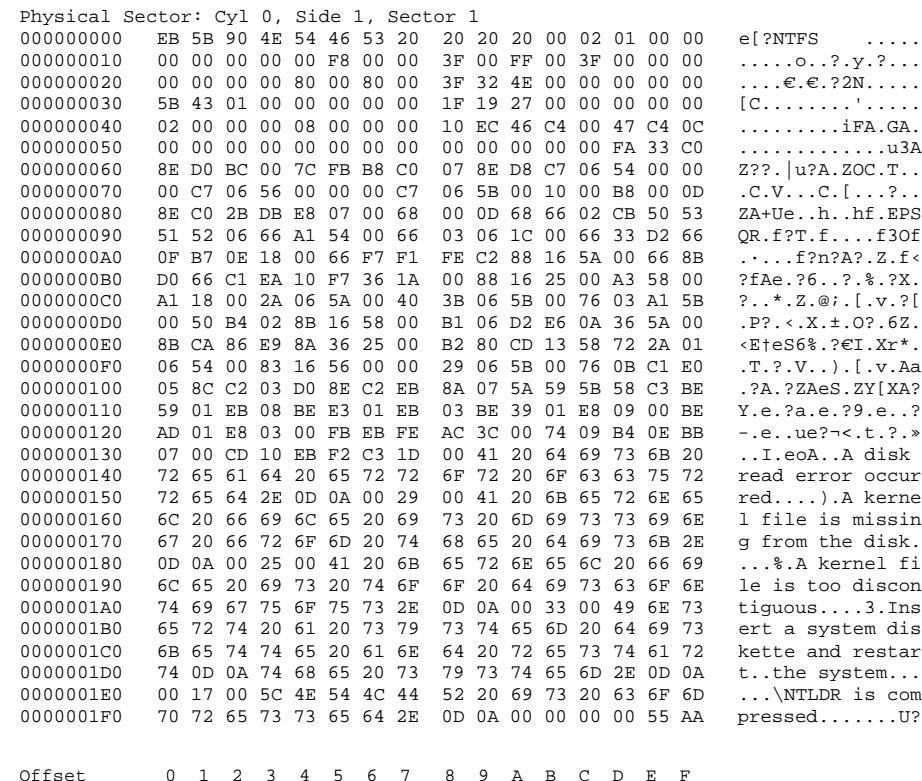

The printout is formatted in three sections:

- Bytes 0x00– 0x0A are the jump instruction and the OEM ID (shown in bold print).
- Bytes 0x0B–0x53 are the BIOS Parameter Block (BPB) and the extended BPB.

This block contains such essential parameters as:

- Bytes Per Sector (WORD, offset 0x0B),
- n Sectors Per Cluster (BYTE, offset 0x0D),
- n Media Descriptor (BYTE, offset 0x15),
- n Sectors Per Track (WORD, offset 0x18),
- n Number of Heads (WORD, offset 0x1A),
- n Hidden Sectors (DWORD, offset 0x1C),
- Total Sectors (LONGLONG, offset 0x28), etc....
- The remaining code is the bootstrap code (that is necessary for the proper system boot) and the end of sector marker (shown in bold print).

This sector is so important on NTFS, for example, that a duplicate of the boot sector is located on the disk.

Boot Sector for FAT looks different, however its BPB contains parameters similar to the above mentioned. There is no extra copy of this sector stored anywhere, so recovery on FAT is not as convenient as it is on NTFS.

#### **What Will Happen if Partition Boot Sector is Damaged or Bad/Unreadable?**

To simulate this scenario, we fill up several lines of the Partition Boot Sector with zeros:

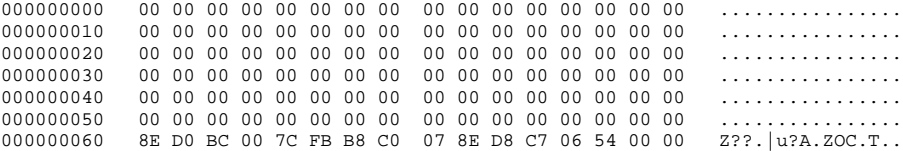

If we try to boot, we'll see "Non System Disk" or "Disk Error". After we fail to load from it and from floppy, partition becomes unbootable.

Because a normally functioning system relies on the boot sector to access a volume, it is highly recommended that you run disk-scanning tools such as **Chkdsk** regularly, as well as back up all of your data files to protect against data loss in case you lose access to the volume.

Tools like Active@ Partition Recovery and Active@ UNERASER allow you to create a backup of the MBR, Partition Table and Volume Boot Sectors so that if for some reason the system fails to boot, you can restore your partition information and have access to files and folders on that partition.

#### **What if This Sector is Damaged?**

- If we do have backup of the whole disk or MBR/Boot Sectors we can try to restore it from there.
- If we do not have backup, in case of NTFS we could try to locate a duplicate of Partition Boot Sector and get information from there.
- If duplicate boot sector is not found, only virtual partition recovery might be possible if we can determine critical partition parameters such as Sectors per Cluster, etc.

#### **Can I Fix NTFS Boot Sector Using Standard Windows NT/2000/XP Tools?**

On NTFS a copy of the boot sector is stored in the middle or at the end of the Volume.

You can boot from startup floppy disks or CD-ROM, choose the **Repair** option during setup, and run **Recovery Console**. When you are logged on, you can run the **FIXBOOT** command to try to fix boot sector.

#### **Can Recovery Software Help in This Situation?**

It can backup MBR, Partition Table and Boot Sectors and restore them in case of damage.

It can try to find out duplicate boot sector on the drive and re-create the original one or perform virtual data recovery based on found partition parameters

Some advanced techniques allow assuming drive parameters even if duplicate boot sector is not found (i.e. perform virtual partition recovery) and give the user virtual access to the data on the drive to be able to copy them to the safer location.

For the operating system to boot properly, system files are required to be safe.

#### <span id="page-104-0"></span>**Missing or Corrupted System Files**

In case of Windows 95 / 98 / ME, these files are **msdos.sys, config.sys, autoexec.bat, system.ini, system.dat, user.dat,** etc.

In case of Windows NT / 2000 / XP these files are: **NTLDR, ntdetect.com, boot.ini,** located at the root folder of the bootable volume, **Registry files** (i.e., SAM, SECURITY, SYSTEM and SOFTWARE), etc.

If these files have been deleted, corrupted or damaged by a virus, Windows will be unable to boot. You'll see error messages like "NTLDR is missing ...".

The next step in the recovery process is to check the existence and safety of system files (you won't able to check them all, but you must check at least **NTLDR**, **ntdetect.com**, **boot.ini** which cause most problems).

To do it in Windows 95 / 98 / ME, boot in **Command Prompt** mode, or from a bootable floppy and check the system files in the command line or with a help of third party recovery software.

To do it in Windows NT / 2000 / XP, use the **Emergency Repair Process**, **Recovery Console** or third party recovery software.

#### **Emergency Repair Process**

To proceed with Emergency Repair Process, you need an **Emergency Repair Disk** (ERD). It is recommended to create an ERD after you install and customize Windows. To create it, use the **Backup** utility from System Tools. You can use the ERD to repair a damaged boot sector, damaged MBR, repair or replace missing or damaged NT Loader (NTLDR) and ntdetect.com files.

If you do not have an ERD, the emergency repair process can attempt to locate your Windows installation and start repairing your system, but it may not be able to do so.

To run the process, boot from a Windows bootable disk or CD, and choose the **Repair** option when system suggests you to proceed with installation or repairing. Then press **R** to run Emergency Repair Process and choose **Fast** or **Manual Repair** option. Fast Repair is recommended for most users, Manual Repair - for Administrators and advanced users only.

If the emergency repair process is successful, your computer will automatically restart and you should have a working system

#### **Recovery Console**

Recovery Console is a command line utility similar to MS-DOS command line. You can list and display folder content, copy, delete, replace files, format drives and perform many other administrative tasks.

To run Recovery Console, boot from Windows bootable disks or CD and choose the **Repair** option. When the system suggests you to proceed with installation or repairing and then press **C** to run Recovery Console. You will be asked which system you want to log on to and then for the Administrator's password. After you logged on, you can display the drive's contents, check the existence and safety of critical files and, for example, copy them back to restore them if they have been accidentally deleted.

#### **Recovery Software**

Third party recovery software in most cases does not allow you to deal with system files due to the risk of further damage to the system, however you can use it to check for the existence and safety of these files, or to perform virtual partition recovery.

# Active Data Recovery Software

2550 Argentia Road, Suite 218 Mississauga, Ontario Canada L5N 5R1

<http://www.active-undelete.com>

Phone (905) 812-8434 Customer Service[: sales@active-undelete.com](mailto:sales@active-undelete.com) Technical Support : [support@active-undelete.com](mailto:support@active-undelete.com)